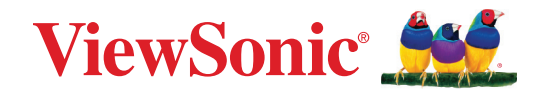

# **VP2776T-4K**

**Display Manuale utente**

> Modello n. VS19891 P/N: VP2776T-4K

# **Grazie per aver scelto ViewSonic®**

In qualità di fornitore leader a livello globale di soluzioni visive, ViewSonic® si impegna a superare le aspettative mondiali per evoluzione, innovazione e semplicità tecnologica. A ViewSonic® crediamo che i nostri prodotti abbiano il potenziale di cambiare in meglio il mondo e siamo sicuri che sarete pienamente soddisfatti del prodotto ViewSonic® scelto.

Ancora una volta, vi ringraziamo per aver scelto ViewSonic®!

# <span id="page-2-0"></span>**Precauzioni di sicurezza**

- Leggere completamente le istruzioni prima di usare l'apparecchio.
- Conservare le istruzioni in un luogo sicuro.
- Osservare tutti gli avvisi e le istruzioni.
- Sedere ad almeno 18" / 45cm dal monitor.
- Lasciare almeno 4" / 10 cm di spazio attorno al dispositivo per garantire una ventilazione adeguata.
- Maneggiare sempre il monitor con cura quando viene spostato.
- Utilizzare sempre mobiletti, supporti o metodi di installazione consigliati dal produttore del monitor.
- Utilizzare sempre mobili che possano sostenere in sicurezza il monitor.
- Assicurarsi sempre che il monitor non sporga dal bordo del mobile di supporto.
- Non posizionare il monitor dove è probabile che siano presenti bambini.
- Istruire sempre i bambini sui pericoli derivanti dall'arrampicarsi sui mobili per raggiungere il monitor o le apparecchiature correlate.
- Far passare e gestire sempre i cavi collegati al monitor in modo che non possano essere calpestati, tirati o afferrati.
- Prestare attenzione quando si rimuove il coperchio posteriore del monitor. Questo monitor contiene parti ad alta tensione.
- Non utilizzare il dispositivo vicino all'acqua. Per ridurre il rischio di incendi o scosse elettriche, non esporre il dispositivo all'umidità.
- Evitare di esporre il dispositivo alla luce solare diretta o ad altre fonti di calore eccessive. Non eseguire l'installazione nei pressi di fonti di calore come radiatori, diffusori di aria calda, stufe o altri dispositivi (inclusi amplificatori) che possono aumentare la temperatura del dispositivo a livelli pericolosi.
- Pulire con un panno morbido e asciutto. Se è necessaria una pulizia più scrupolosa, fare riferimento alla sezione "Manutenzione" – di questa guida – per altre istruzioni.
- Evitare di toccare lo schermo. Gli oli della pelle sono difficili la rimuovere.
- Non strofinare o applicare pressione sul pannello del monitor poiché si potrebbe danneggiare in modo permanente lo schermo.
- Non posizionare il monitor su superfici instabili.
- Non posizionare il monitor su mobili alti (ad esempio, armadi o librerie) senza ancorare sia il mobile che il monitor a un supporto adeguato.
- Non collocare il monitor su tessuti o altri materiali che potrebbero trovarsi tra il prodotto e i mobili di supporto.
- Posizionare il monitor in un'area ben ventilata. Non posizionare oggetti sul monitor che impediscono la dissipazione del calore.
- Non posizionare oggetti pesanti su monitor, cavo video o cavo di alimentazione.
- Non posizionare oggetti che potrebbero indurre i bambini a arrampicarsi, come giocattoli e telecomandi, sulla parte superiore del monitor o sui mobili su cui è posizionato il prodotto.
- In caso di fumo, rumori anomali o odori strani, spegnere immediatamente il monitor e contattare il rivenditore o ViewSonic. Continuare a usare il monitor in queste condizioni può essere pericoloso.
- Non tentare di eludere le disposizioni di sicurezza concernenti la spina polarizzata o la messa a terra. Una spina polarizzata presenta due lamelle di cui una è più grande dell'altra. Una spina con messa a terra presenta due lamelle e un terzo polo di messa a terra. La lamella ampia e il terzo polo servono per la sicurezza personale. Se la spina non è adatta alla presa di corrente, utilizzare un adattatore e non tentare di forzare l'inserimento della spina nella presa.
- Verificare il sistema di erogazione elettrico installato nell'edificio. Il sistema dovrebbe fornire un interruttore automatico da 120/240 V, 20 A.
- Quando si effettua il collegamento a una presa di corrente, NON rimuovere il polo di messa a terra. Assicurarsi che i poli di messa a terra non siano MAI RIMOSSI.
- Evitare di calpestare o schiacciare il cavo di alimentazione, in particolare sulla spina e nel punto in cui fuoriesce dall'apparecchio. Assicurarsi che la presa di corrente sia posizionata vicino all'apparecchio in modo che sia facilmente accessibile.
- Utilizzare solo accessori specificati dal produttore.
- Usare soltanto con un carrello, scaffale, treppiede, supporto, o tavolo consigliato dal fornitore o venduto con il prodotto. Quando si usa un carrello, prestare attenzione quando si sposta il gruppo carrello/apparecchio per evitare ferimento alle persone.
- Disconnettere l'apparecchio se inutilizzato per lunghi periodi di tempo.
- Fare riferimento, per la riparazione a, personale qualificato dell'assistenza. Si richiede l'assistenza se l'apparecchio è stato danneggiato in ogni maniera, come ad es. se il cavo di corrente o la spina sono danneggiati, se è stato versato del liquido o degli oggetti sono caduti nel prodotto, se l'apparecchio è stato esposto a pioggia o ad umidità, non funziona normalmente, o è stato fatto cadere.
- Quando si utilizzano auricolari o cuffie, regolare il volume a livelli adeguati per evitare danni all'udito.
- Pericolo per la stabilità: il display potrebbe cadere, causando gravi lesioni personali o morte. Per evitare lesioni, questo display deve essere fissato saldamente al pavimento/alla parete osservando le istruzioni di installazione.
- Il fissaggio del display a parete o a un oggetto fisso utilizzando corde o altri dispositivi di contenimento può aiutare a sostenere il peso del display per evitare che si ribalti.

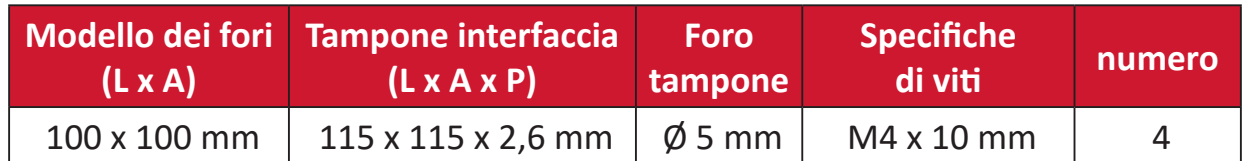

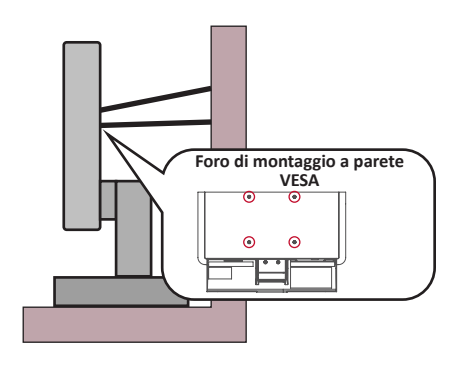

#### **NOTA:**

- Il dispositivo/la corda di contenimento devono essere in grado di resistere a una forza di 100N.
- Assicurarsi che la corda sia dritta e che non siano presenti allentamenti. Il retro del dispositivo deve essere rivolto verso la parete per garantire che il dispositivo non possa inclinarsi se sottoposto a forze esterne.
- Assicurarsi che il monitor non si inclini sotto forze esterne a qualsiasi altezza e angolo di rotazione del dispositivo.
- Se si mantiene e trasferisce il monitor esistente altrove, è necessario applicare le stesse considerazioni di cui sopra.

# Contenuti

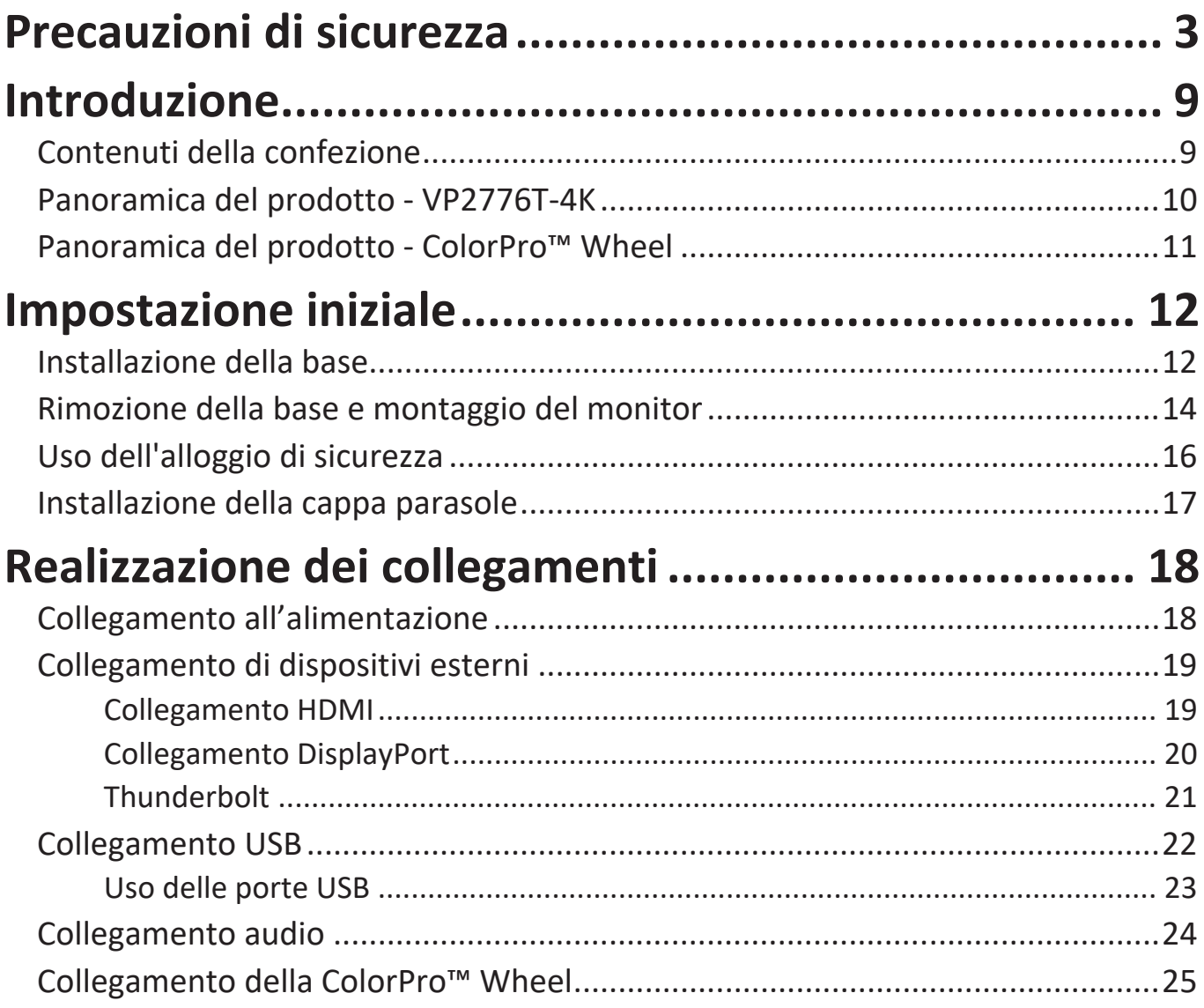

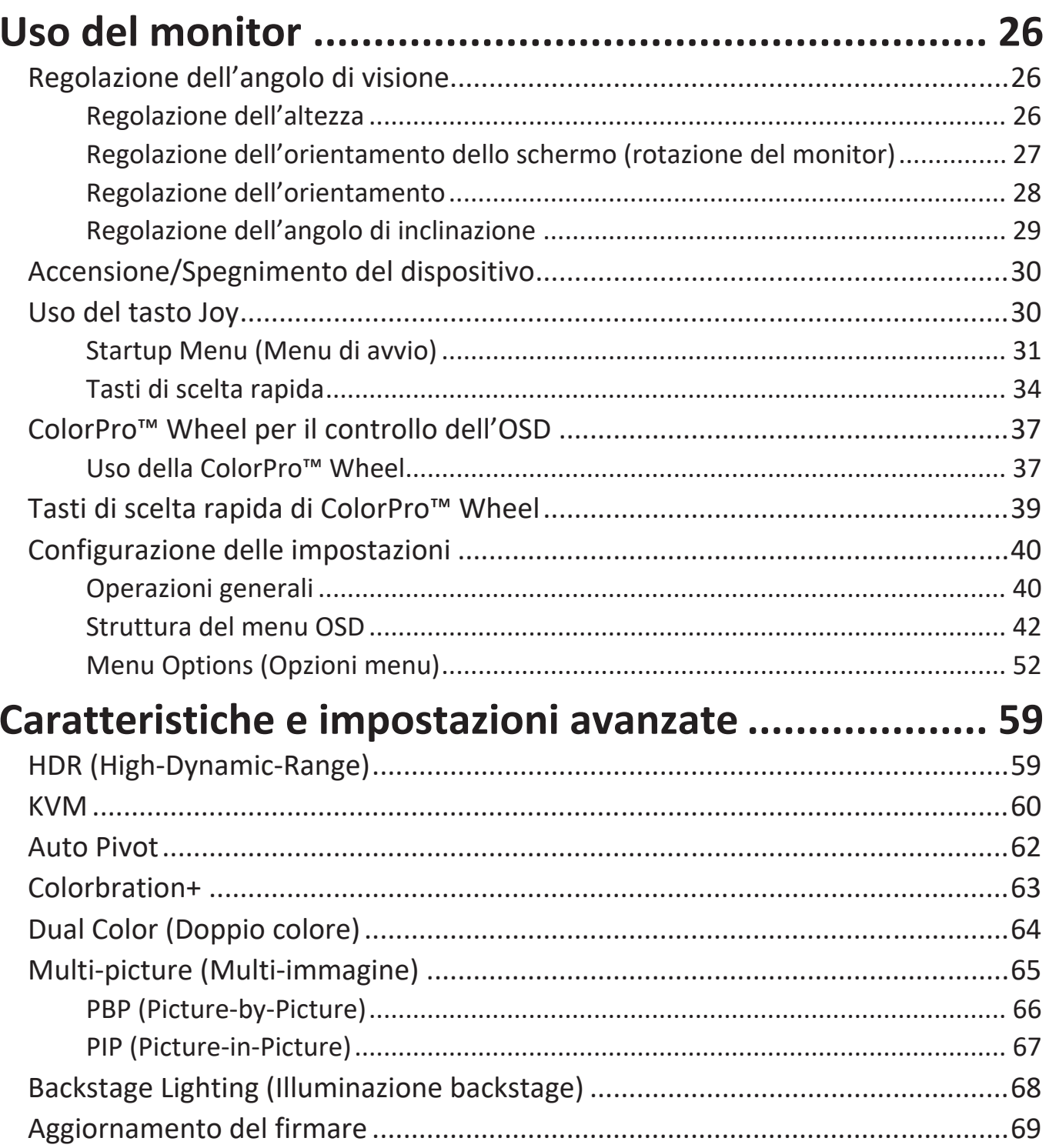

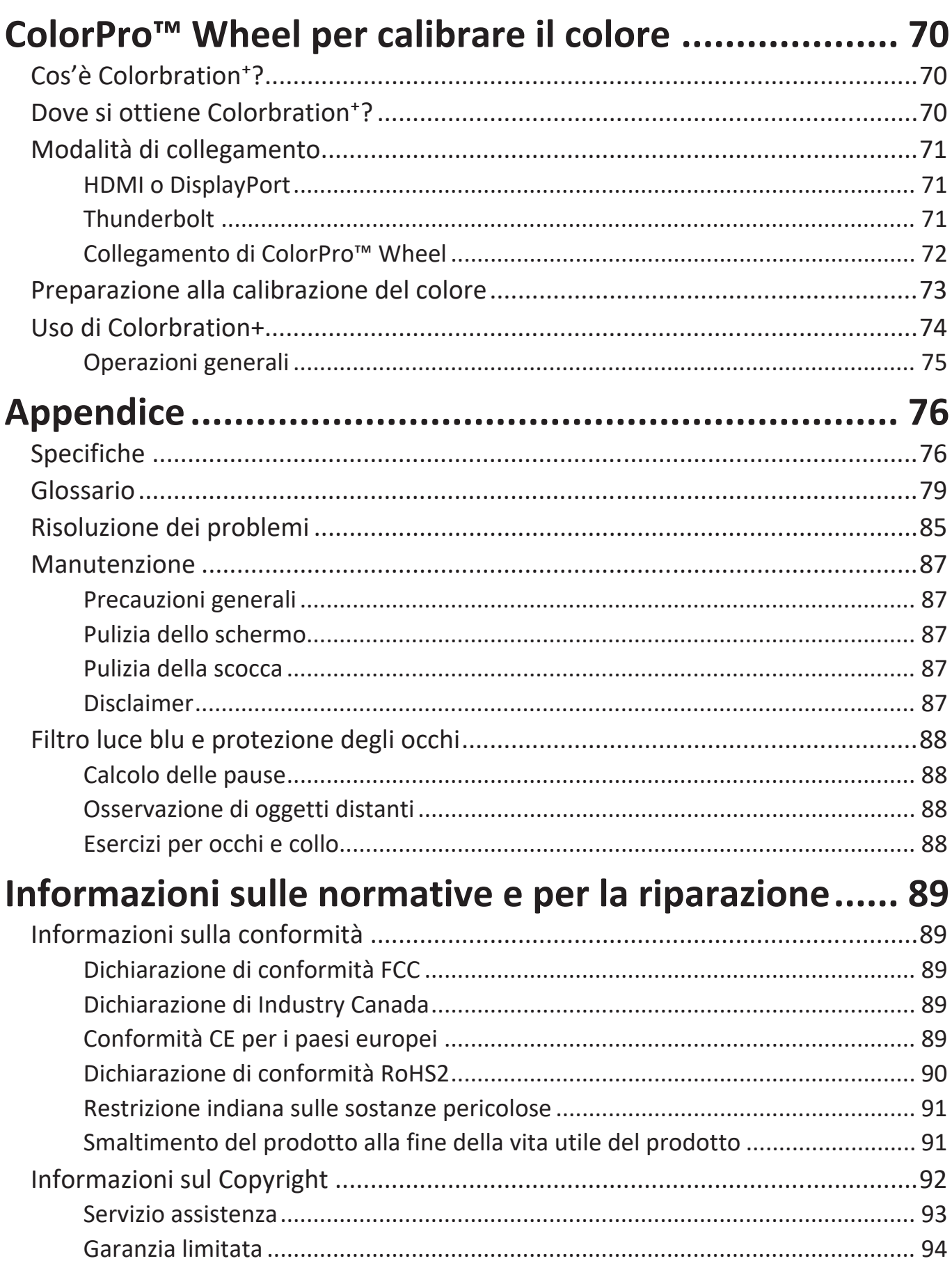

# **Introduzione**

## **Contenuti della confezione**

- Monitor
- Cavo di alimentazione
- Cavo video
- Guida rapida

**NOTA:** Il cavi inclusi nella confezione potrebbero variare a seconda del paese. Rivolgersi al proprio rivenditore locale per maggiori informazioni.

## **Panoramica del prodotto - VP2776T-4K**

#### **Veduta frontale**

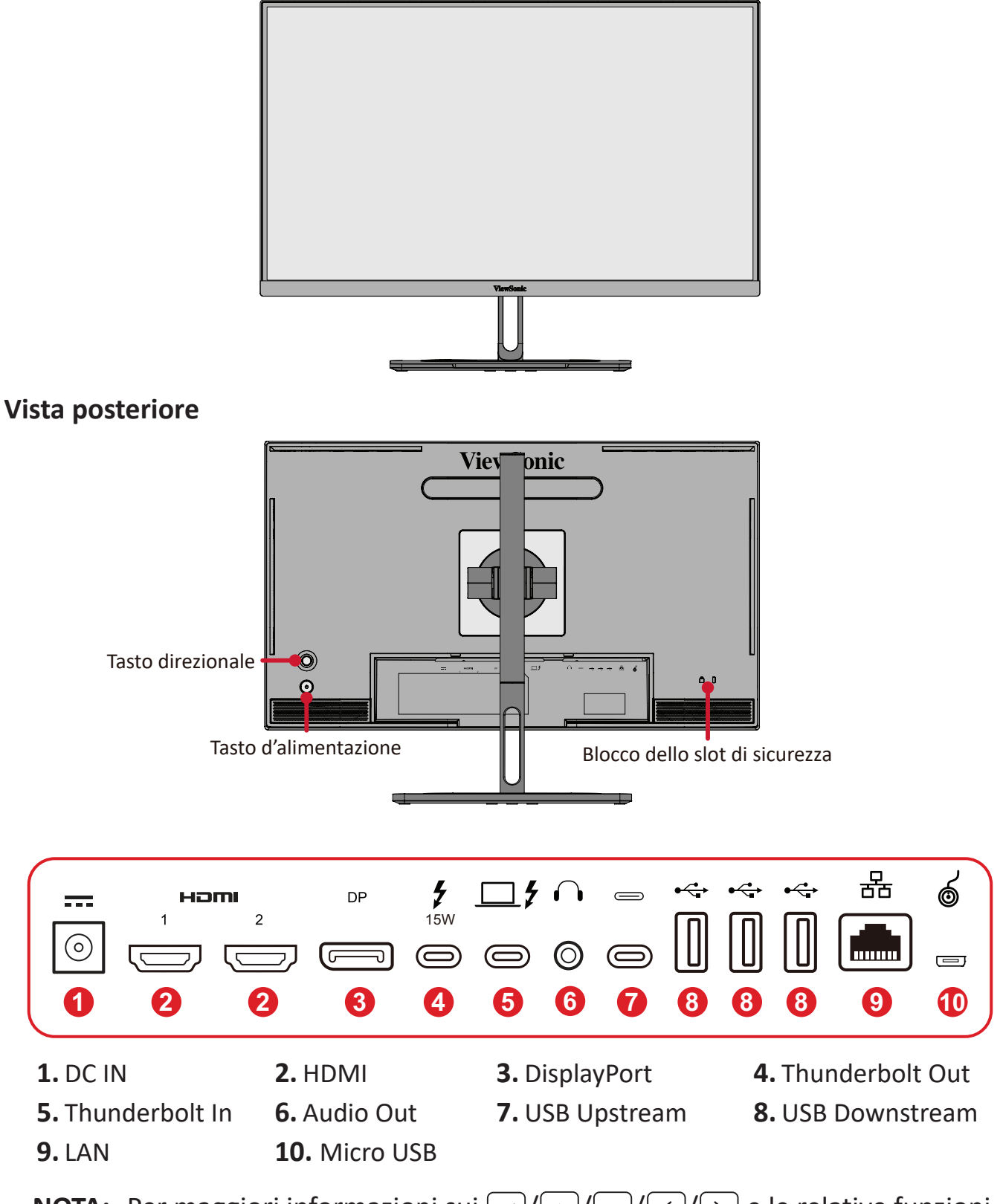

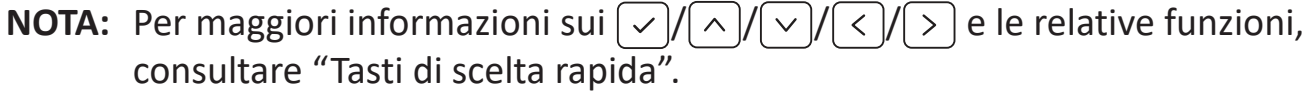

## <span id="page-10-0"></span>**Panoramica del prodotto - ColorPro™ Wheel**

**NOTA:** ColorPro™ Wheel è un accessorio opzionale.

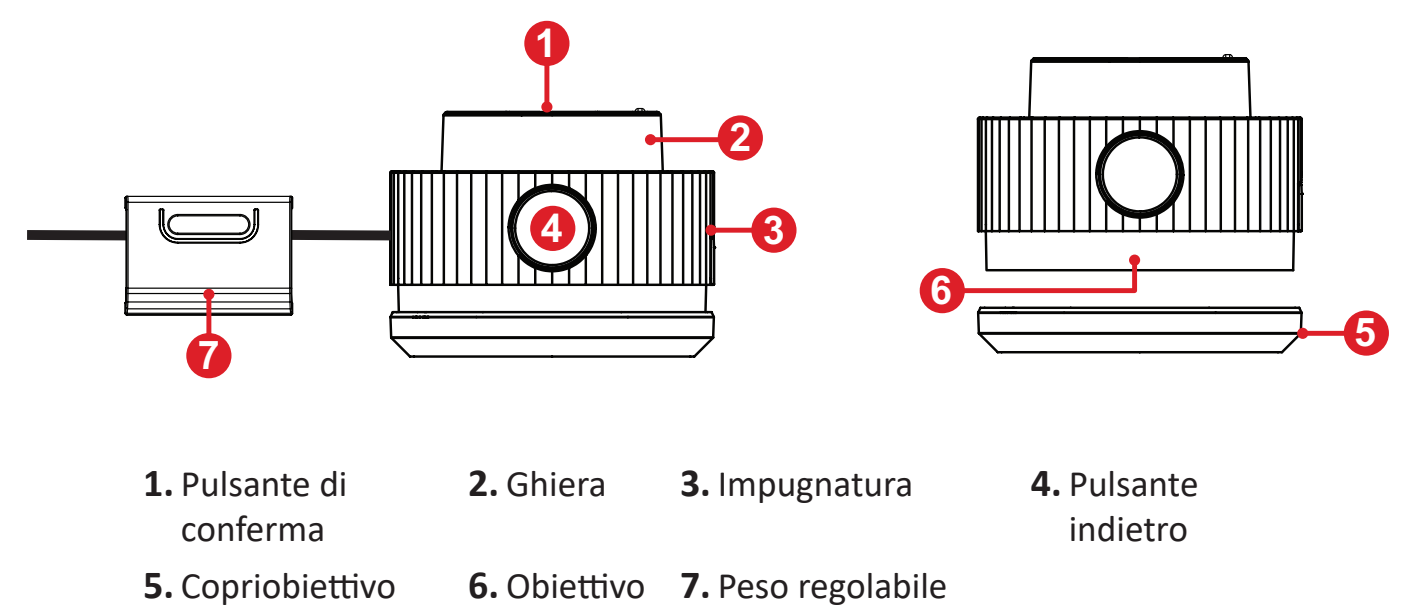

# <span id="page-11-0"></span>**Impostazione iniziale**

## **Installazione della base**

- **1.** Posizionare il monitor su una superficie piana e stabile, con lo schermo rivolto verso il basso.
- **2.** Allineare e far scorrere i ganci superiori della base nelle fessure di montaggio della base.

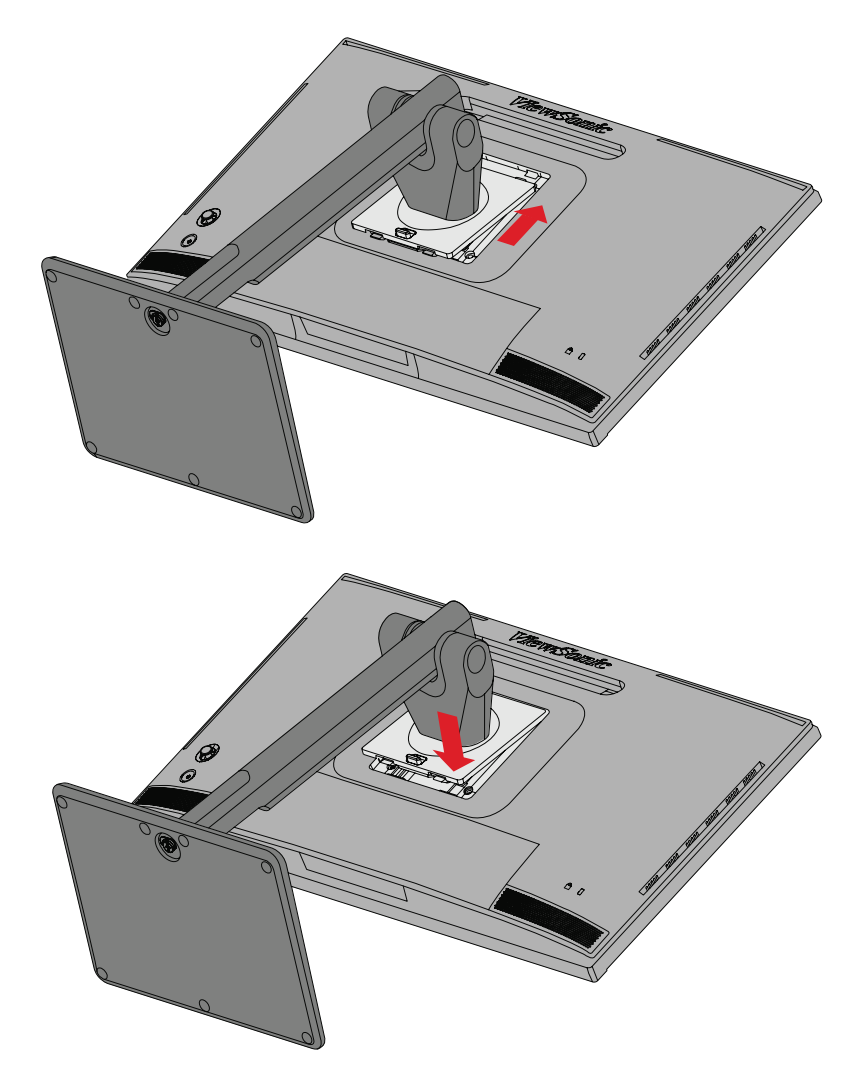

**3.** Sollevare il dispositivo in posizione verticale su una superficie piana e stabile.

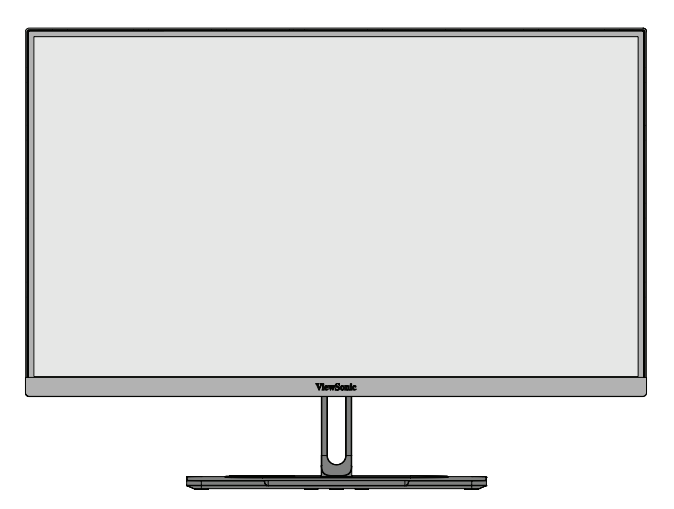

**NOTA:** Posizionare sempre il dispositivo su una superficie piana e stabile. In caso contrario il dispositivo potrebbe cadere e danneggiarsi e/o provocare lesioni alla persona.

## <span id="page-13-0"></span>**Rimozione della base e montaggio del monitor**

Consultare la tabella di seguito per le dimensioni standard dei kit di montaggio a parete.

**NOTA:** Utilizzare solo su kit/staffa di montaggio a parete omologati UL. Per ottenere un kit per montaggio a parete o una base di regolazione dell'altezza, contattare ViewSonic® o il proprio rivenditore locale.

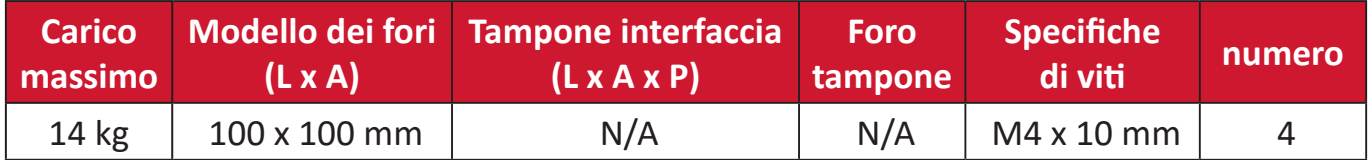

**NOTA:** I kit di montaggio a parete sono in vendita separatamente.

- **1.** Spegnere il dispositivo e scollegare tutti i cavi.
- **2.** Posizionare il dispositivo su una superficie piana e stabile, con lo schermo rivolto verso il basso.
- **3.** Tenere premuto la linguetta di sgancio rapido e sollevare con attenzione la base.

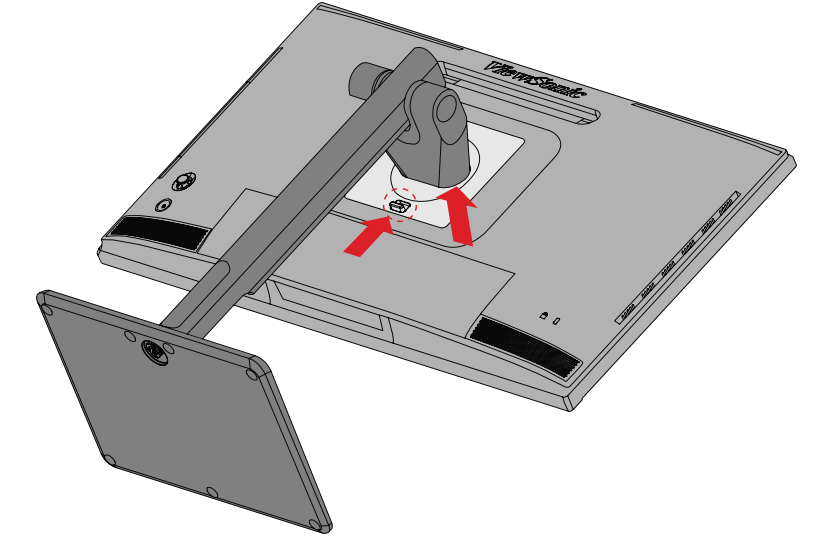

**4.** Premere leggermente verso il basso per sbloccare i ganci e rimuovere la base.

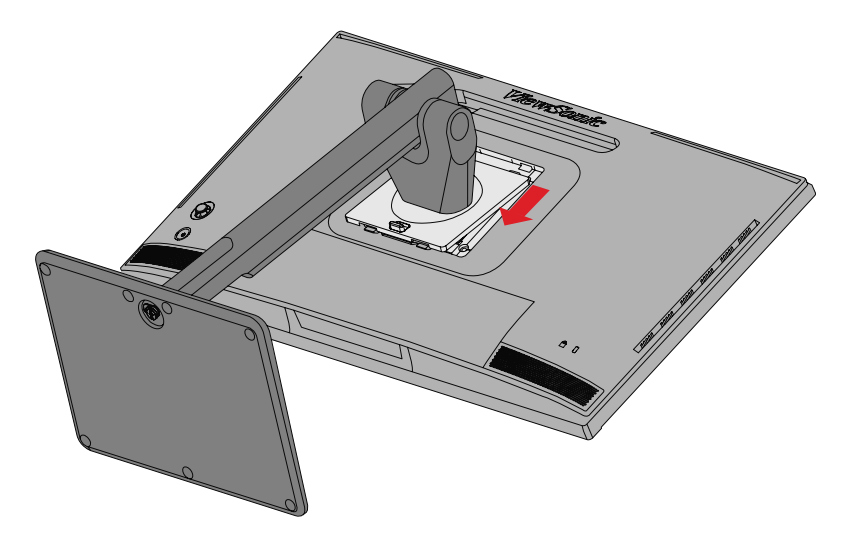

**5.** Fissare la staffa di montaggio ai fori di montaggio VESA sul retro del dispositivo. Quindi fissarlo con le quattro (4) viti (M4 x 10 mm).

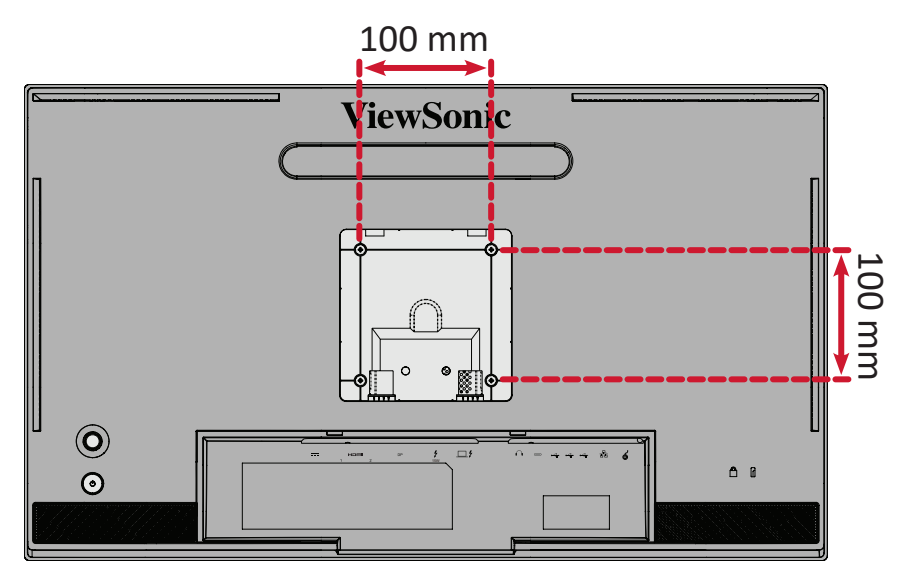

**6.** Attenersi alle istruzioni fornite con il kit di montaggio a parete per montare il monitor sulla parete.

# <span id="page-15-0"></span>**Uso dell'alloggio di sicurezza**

Per evitare che il dispositivo venga rubato, utilizzare un dispositivo di blocco dell'alloggio di sicurezza per fissare il dispositivo a un oggetto fisso.

Inoltre, il fissaggio del monitor a una parete o ad un oggetto fisso mediante un cavo di sicurezza consente di sostenere il peso del monitor per evitare che il monitor cada.

Di seguito si può trovare un esempio di impostazione di un dispositivo di blocco dell'alloggio di sicurezza ad un tavolo.

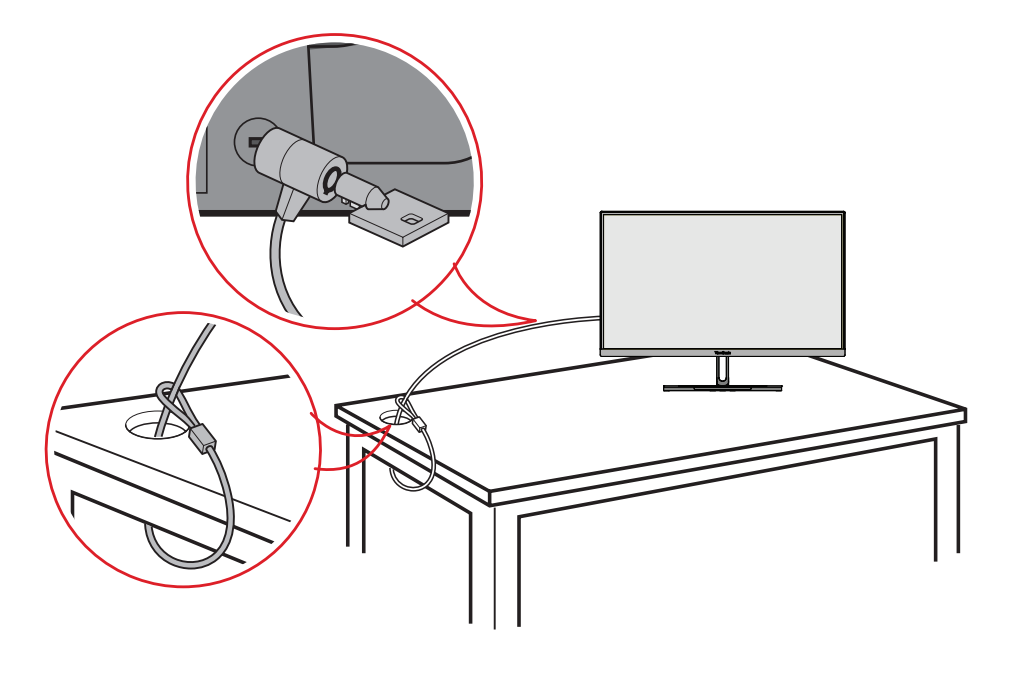

## <span id="page-16-0"></span>**Installazione della cappa parasole**

**NOTA:** Il paraluce è un accessorio opzionale.

**1.** Posizionare il monitor in posizione verticale su una superficie piana e stabile. Assicurati che il monitor sia ruotato in modalità orizzontale.

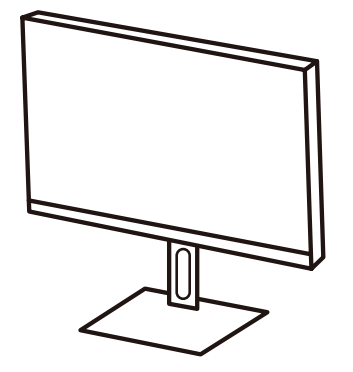

**2.** Preparare la cappa parasole piegando verso il basso i pannelli laterali.

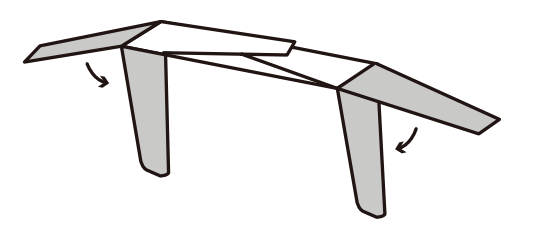

**3.** Fissare la cappa parasole alla parte superiore del monitor allineando la barra sagomata all'interno della cappa parasole con quella sulla parte superiore del monitor. Ripetere l'operazione per i lati sinistro e destro.

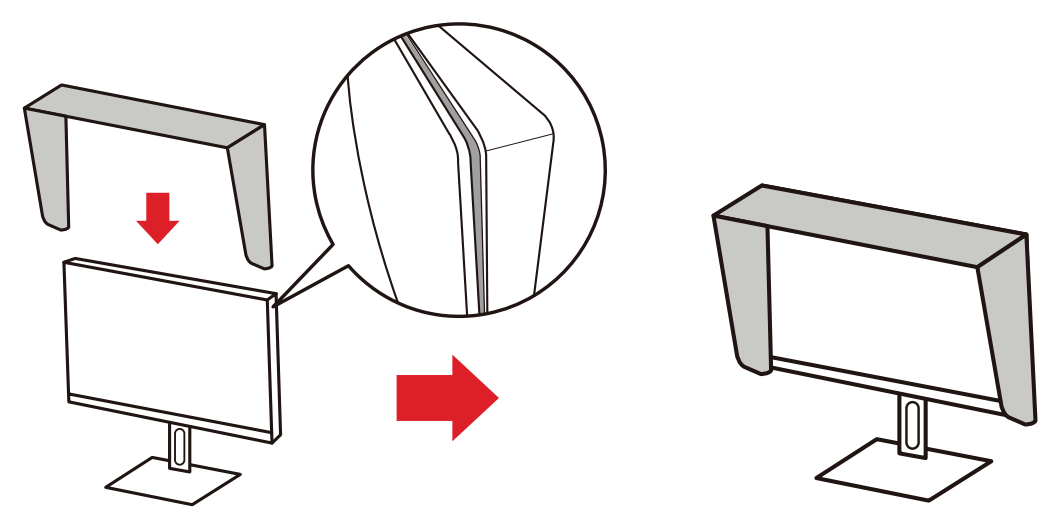

**4.** Premere sulla cappa parasole per fissarla saldamente in posizione.

# <span id="page-17-0"></span>**Realizzazione dei collegamenti**

**Collegamento all'alimentazione**

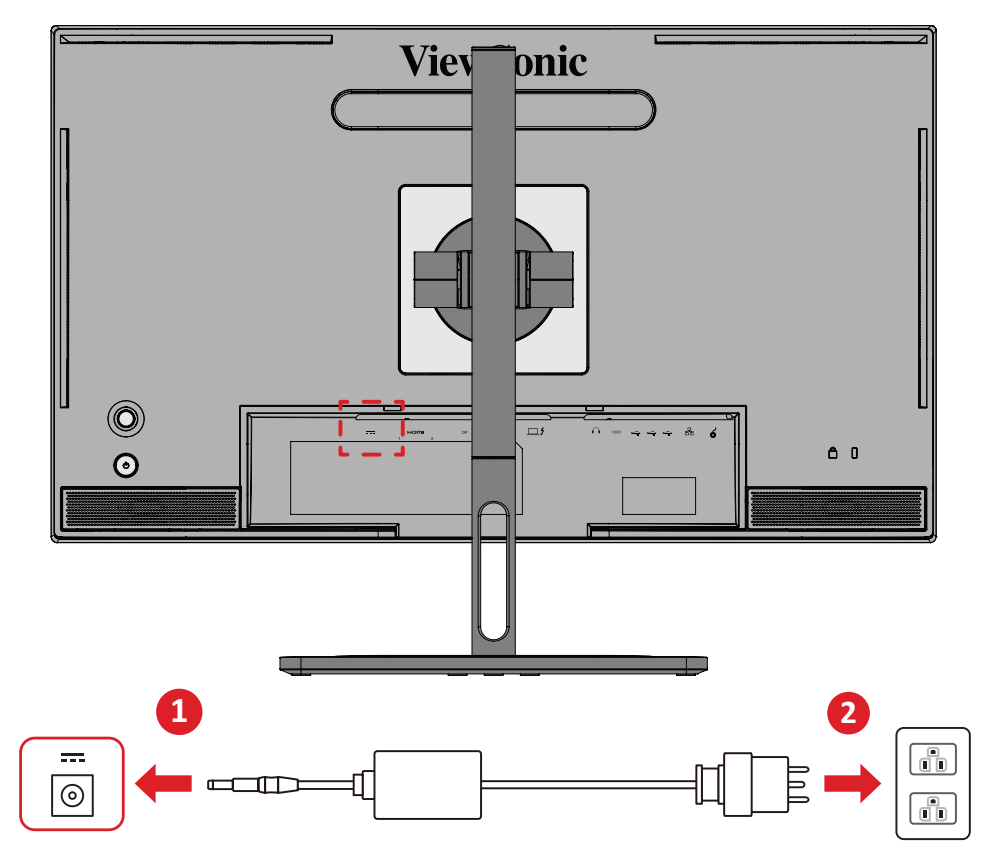

- **1.** Collegare l'adattatore di alimentazione al connettore DC IN sul retro del dispositivo.
- **2.** Collegare la spina del adattatore di alimentazione alla presa di corrente.

## <span id="page-18-0"></span>**Collegamento di dispositivi esterni**

### **Collegamento HDMI**

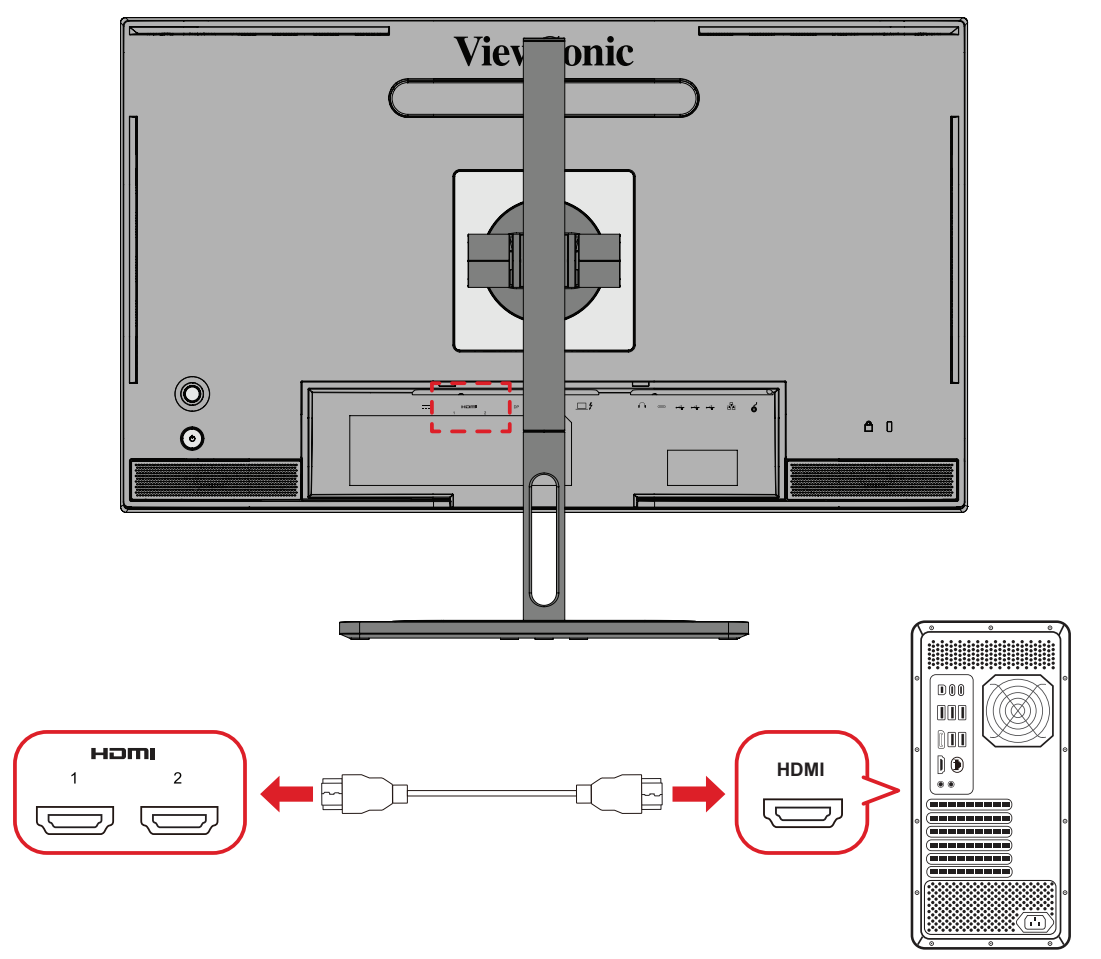

- **1.** Collegare un'estremità di un cavo HDMI alla porta HDMI del monitor.
- **2.** Quindi collegare l'altra estremità del cavo alla porta HDMI del computer.

#### <span id="page-19-0"></span>**Collegamento DisplayPort**

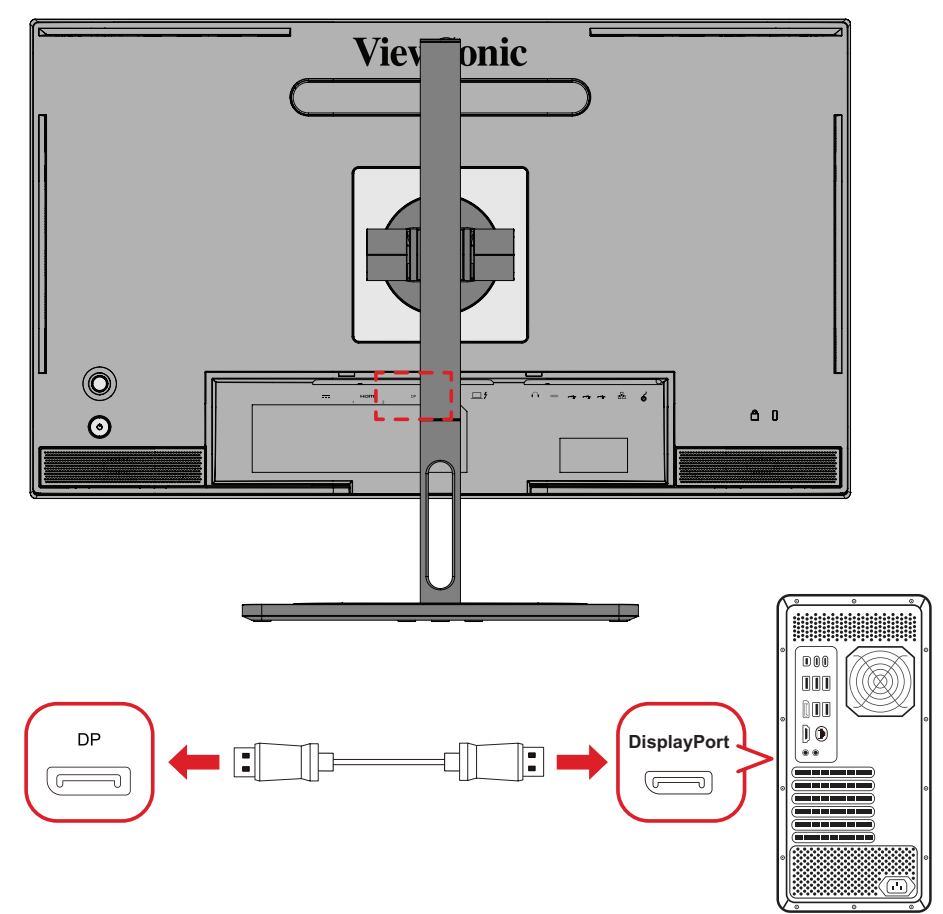

- **1.** Collegare un'estremità del cavo DisplayPort alla porta DisplayPort o mini DP.
- **2.** Collegare l'altra estremità del cavo alla porta DisplayPort o mini DP del monitor.
	- **NOTA:** Per collegare il monitor alla porta Thunderbolt (v. 1 e 2) di un Mac, collegare l'estremità mini DP del "cavo mini DP a DisplayPort" all'uscita Thunderbolt del Mac. Quindi collegare l'altra estremità del cavo alla porta DisplayPort del monitor.

### <span id="page-20-0"></span>**Thunderbolt**

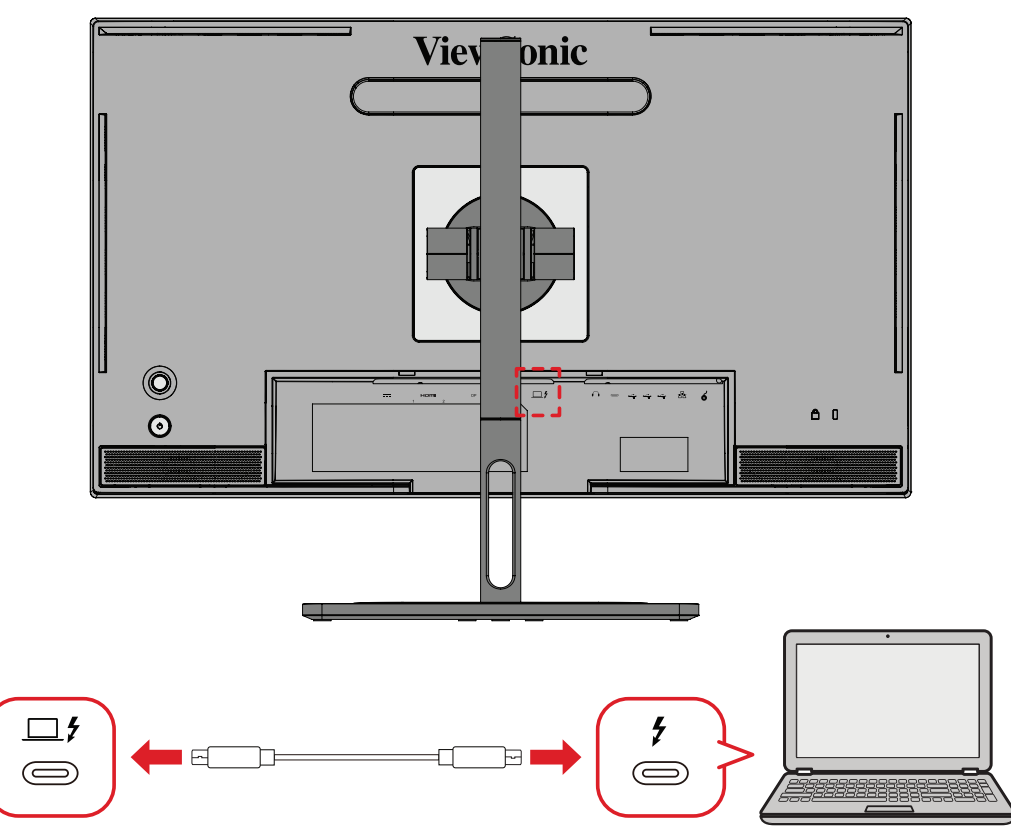

- **1.** Collegare un'estremità di un cavo HDMI alla porta HDMI del monitor.
- **2.** Quindi collegare l'altra estremità del cavo alla porta HDMI del computer.
	- **NOTA:** Per l'utilizzo dell'uscita video, assicurarsi che il dispositivo di uscita USB di tipo C (ad esempio, un laptop) e il cavo supportino la trasmissione del segnale video.

## <span id="page-21-0"></span>**Collegamento USB**

Il monitor supporta due tipi di porte USB, upstream e downstream. Quando si effettuano i collegamenti, osservare le seguenti linee guida.

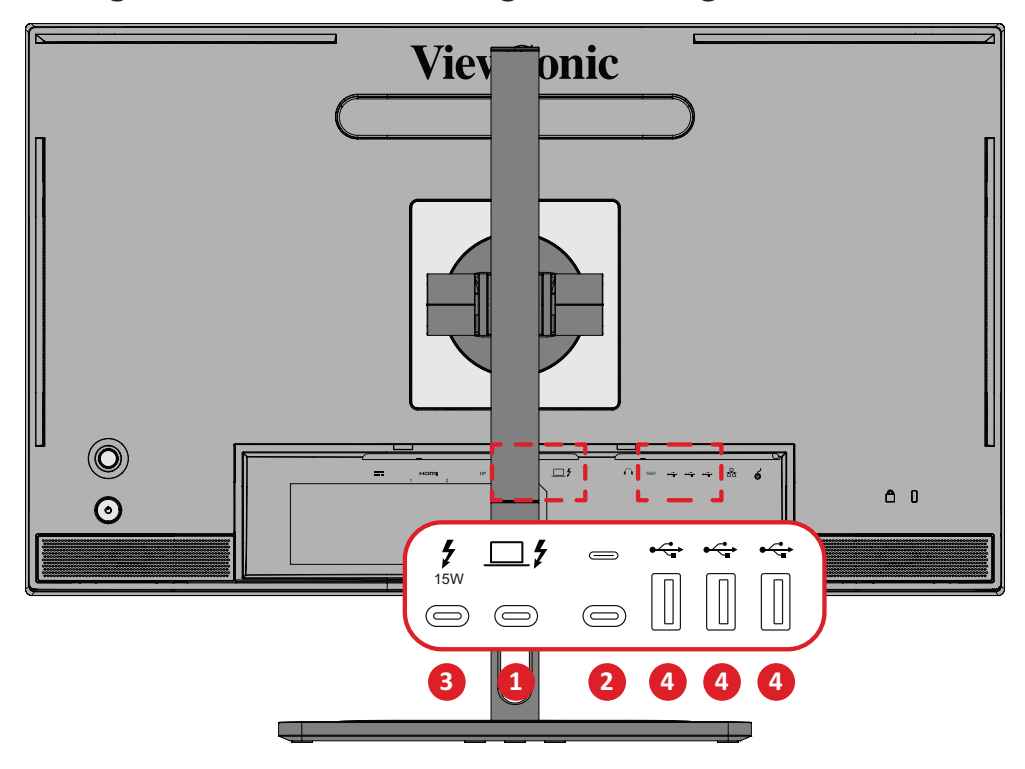

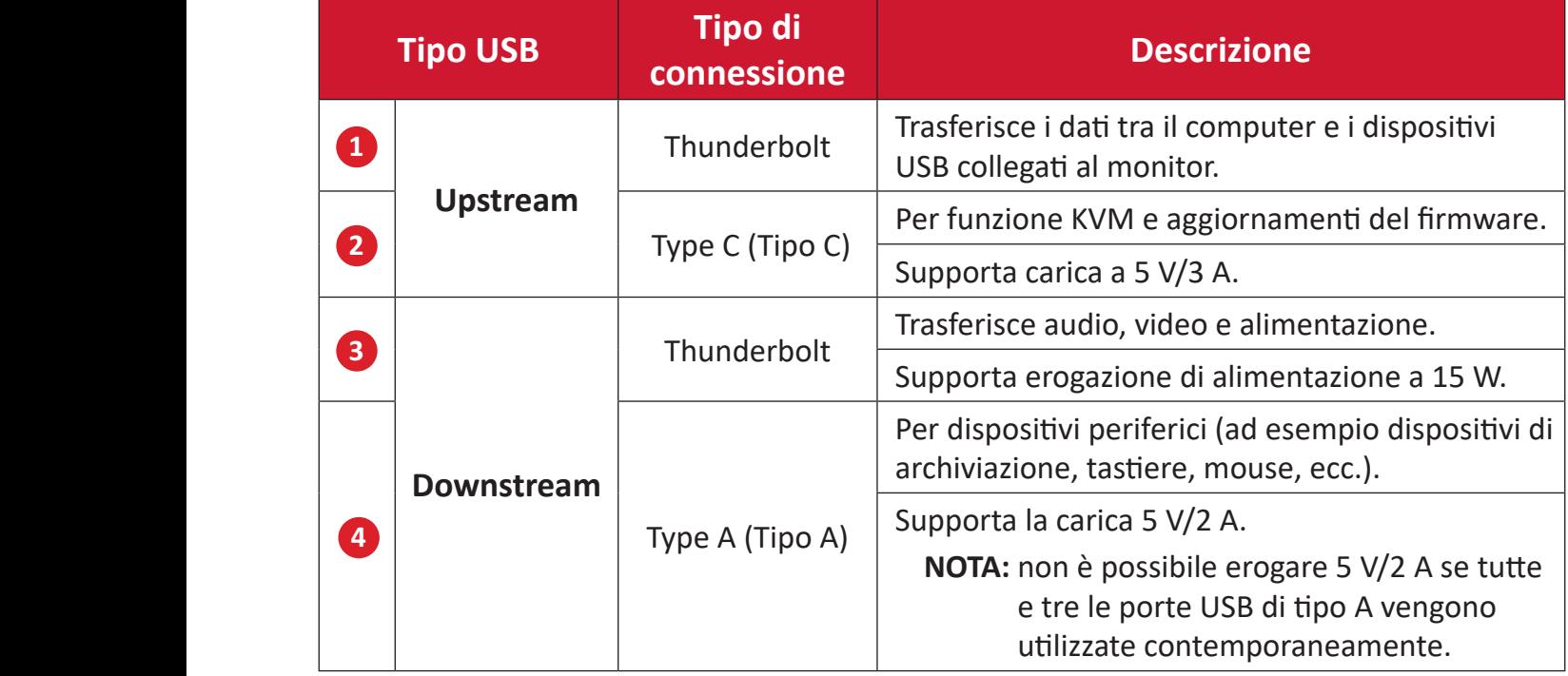

**NOTA:** Per utilizzare dispositivi periferici con porte USB Tipo A, collegare anche il computer alla porta Thunderbolt In ( $\square$  $\sharp$ ) del monitor.

#### <span id="page-22-0"></span>**Uso delle porte USB**

- **1.** Per utilizzare le porte USB downstream, collegare un'estremità di un cavo Thunderbolt alla porta **Thunderbolt In** ( $\Box$   $f$ ) upstream del monitor. Collegare l'altra estremità del cavo a una porta Thunderbolt del computer.
- **2.** Collegare il dispositivo periferico a una porta USB di tipo A downstream del monitor.

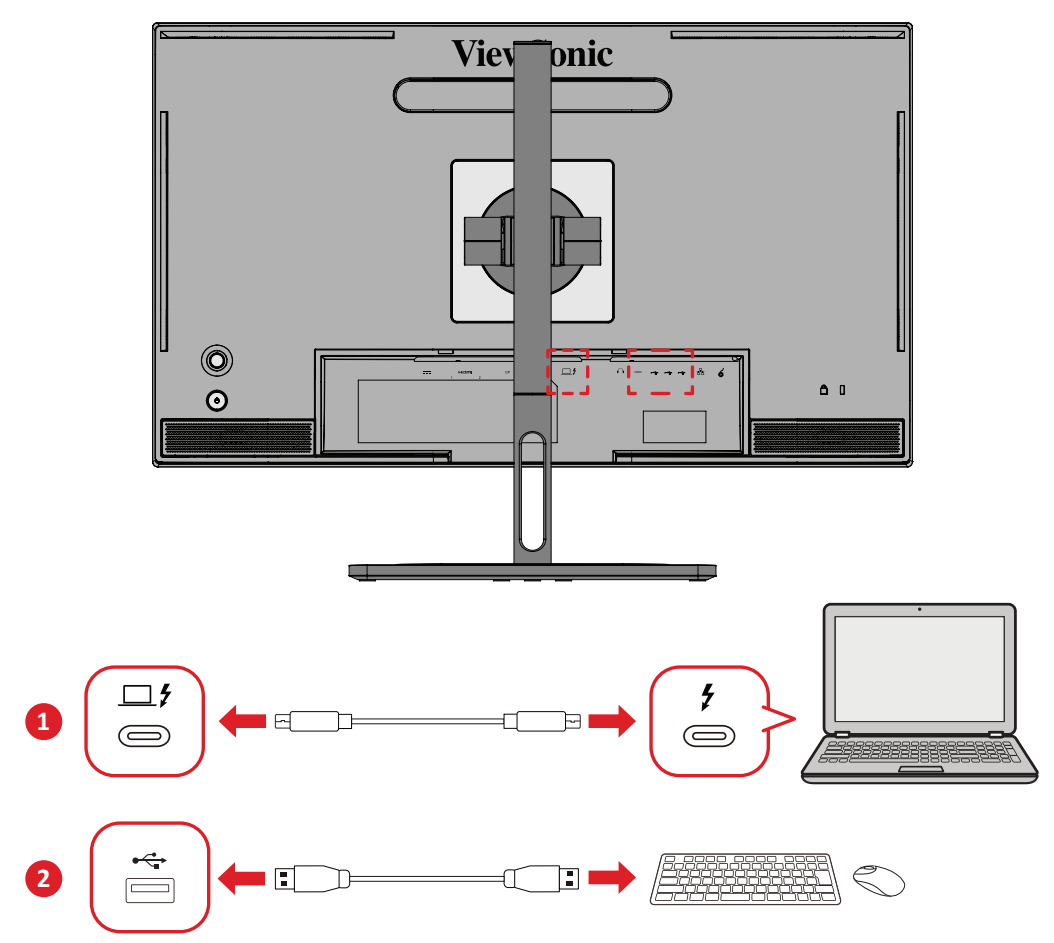

## <span id="page-23-0"></span>**Collegamento audio**

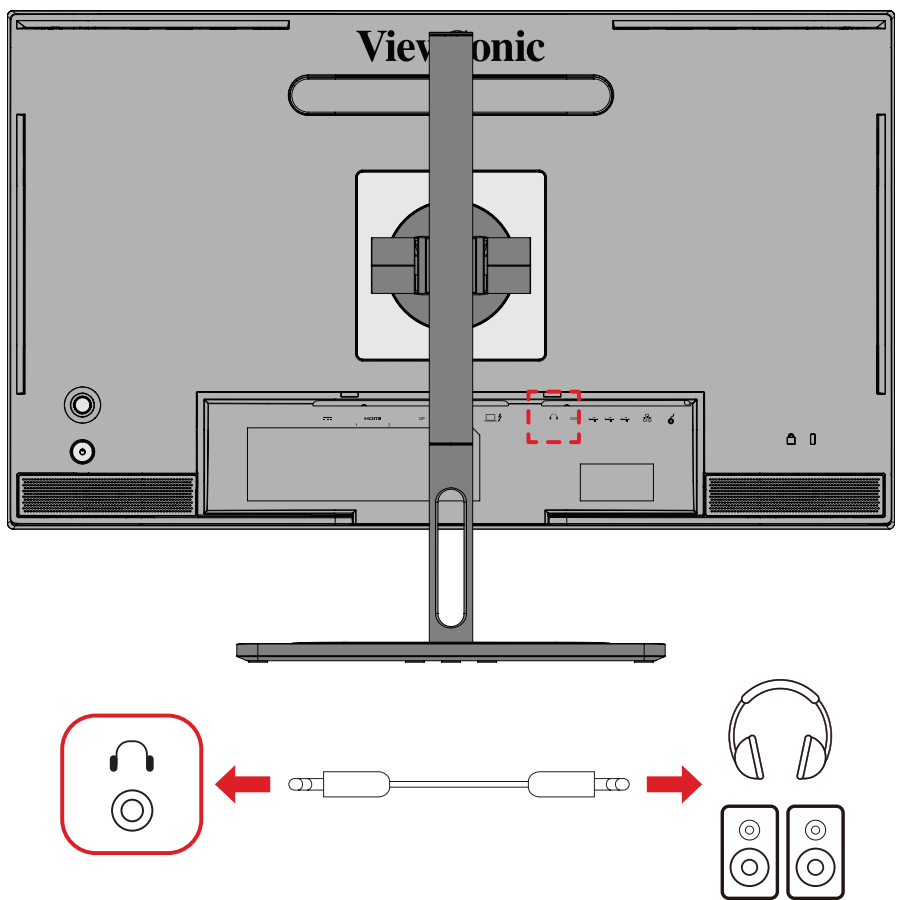

Collegare la presa audio di auricolari/cuffie alla porta di uscita audio del monitor. **NOTA:** Il monitor è inoltre dotato di due altoparlanti.

## <span id="page-24-0"></span>**Collegamento della ColorPro™ Wheel**

**NOTA:** ColorPro™ Wheel è un accessorio opzionale.

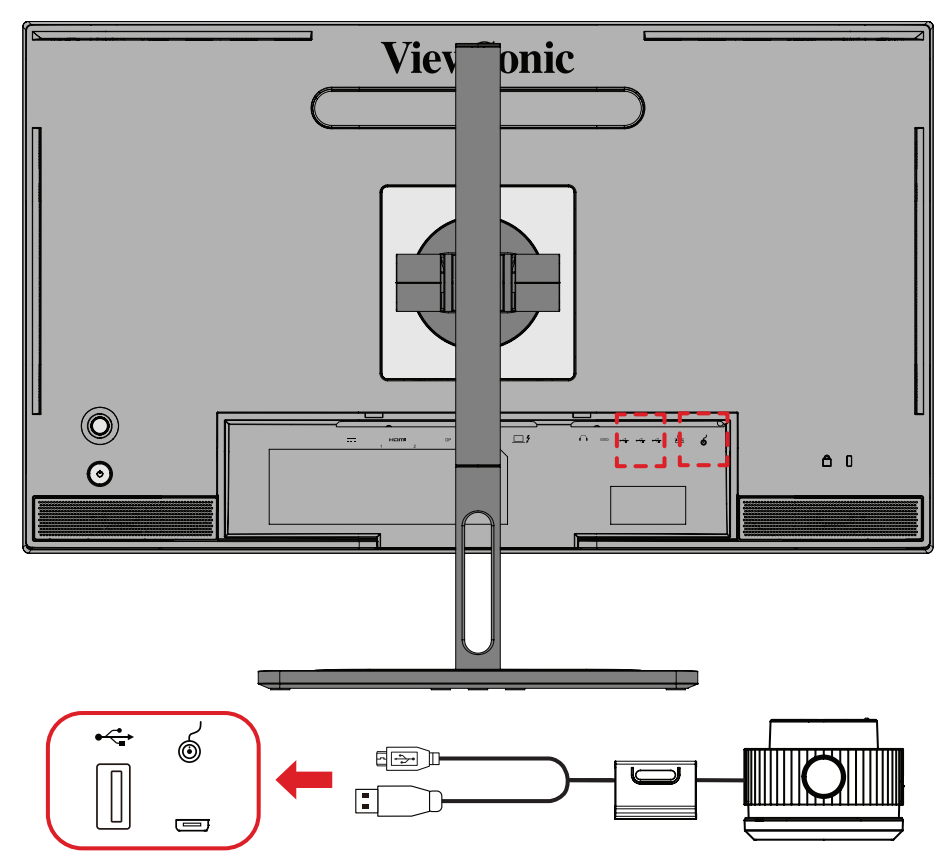

Collegare il cavo USB Tipo A e Micro USB della ColorPro™ Wheel alla porta USB Tipo A e Micro USB del monitor.

# <span id="page-25-0"></span>**Uso del monitor**

### **Regolazione dell'angolo di visione**

Per una visione ottimale, è possibile regolare l'angolo di visione tramite uno dei metodi seguenti:

#### **Regolazione dell'altezza**

Abbassare o alzare il monitor all'altezza desiderata (da 0 a 130 mm).

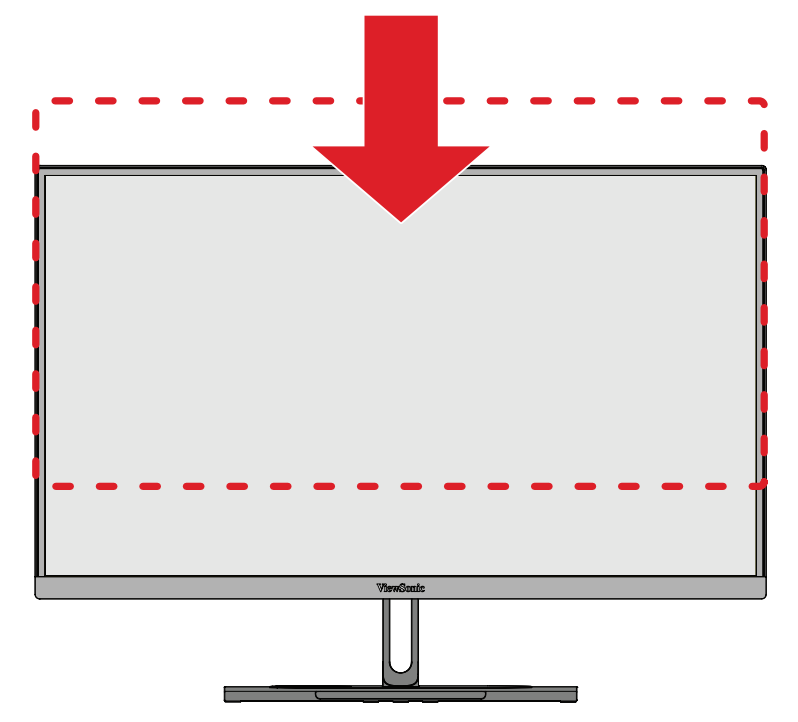

**NOTA:** Durante la regolazione, premere con decisione lungo il binario di regolazione tenendo il monitor con entrambe le mani sul lato.

### <span id="page-26-0"></span>**Regolazione dell'orientamento dello schermo (rotazione del monitor)**

**1.** Regolare l'altezza del monitor sulla posizione più alta. Quindi inclinare il monitor all'indietro completamente.

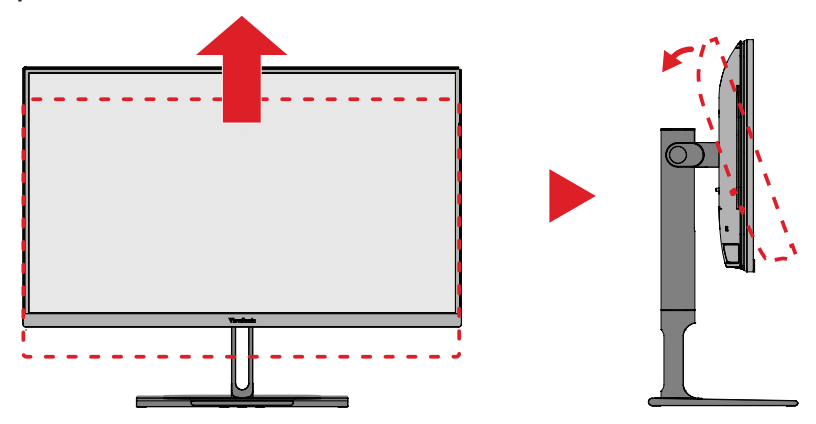

**2.** Ruotare il monitor di 90° in senso orario o antiorario da un orientamento orizzontale a verticale.

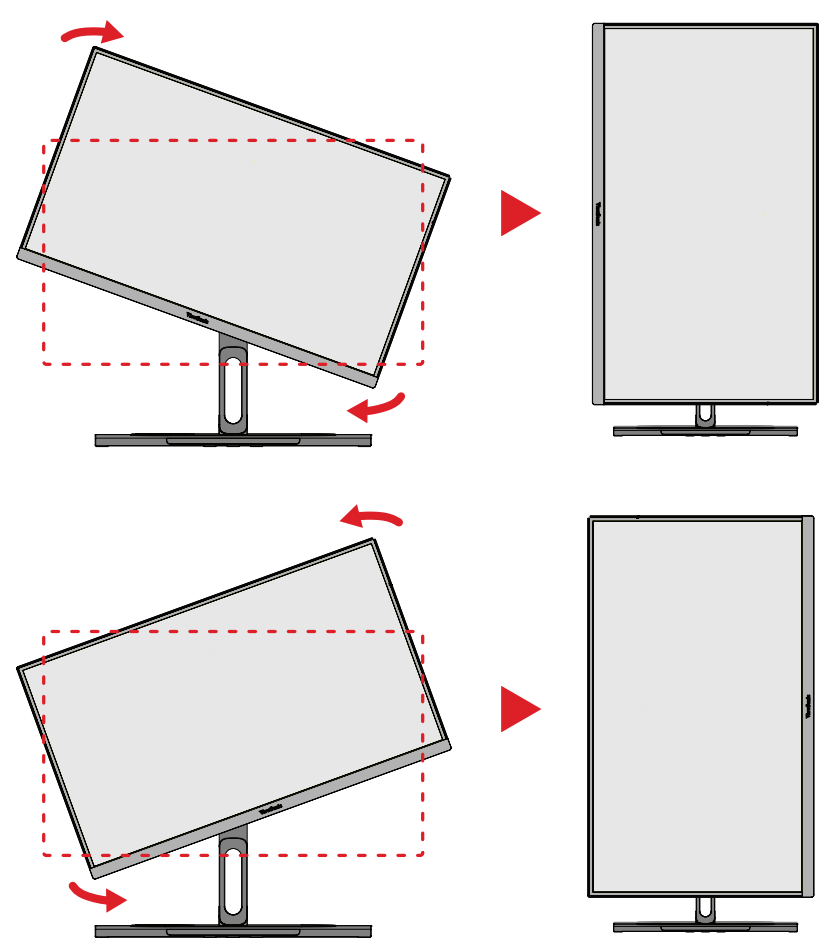

#### **NOTA:**

- Durante la regolazione, assicurarsi di tenere saldamente entrambi i lati del monitor con entrambe le mani.
- Utilizzando l'applicazione Auto Pivot, il sistema può rilevare automaticamente l'orientamento dello schermo.

### <span id="page-27-0"></span>**Regolazione dell'orientamento**

Orientare il monitor a sinistra o a destra secondo l'angolo di visione desiderato (60°).

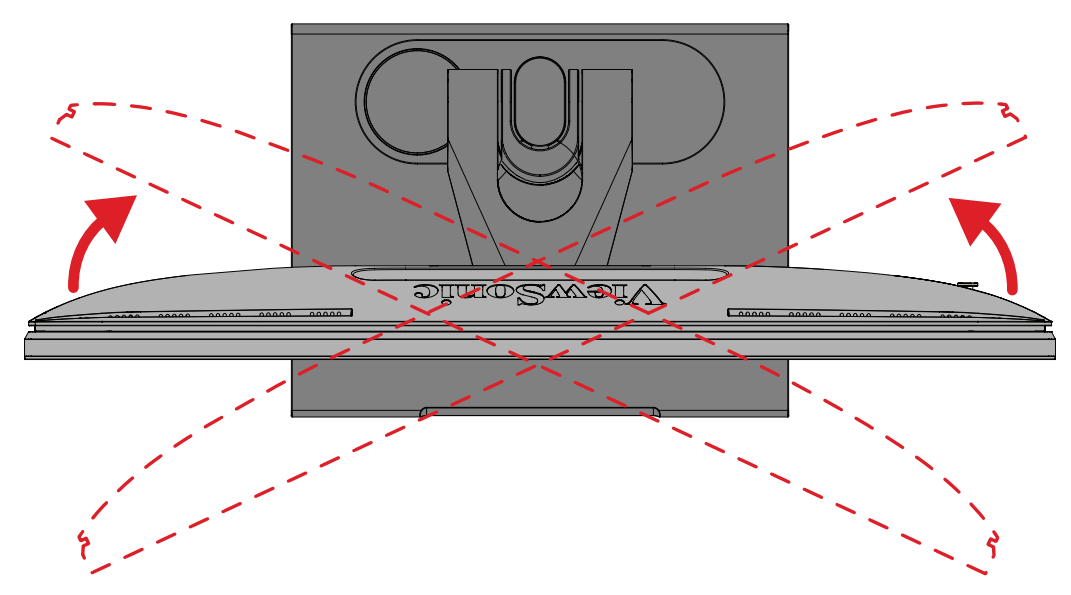

#### <span id="page-28-0"></span>**Regolazione dell'angolo di inclinazione**

Inclinare il monitor in avanti o indietro secondo l'angolo di visione desiderato (da -5˚ a 21˚).

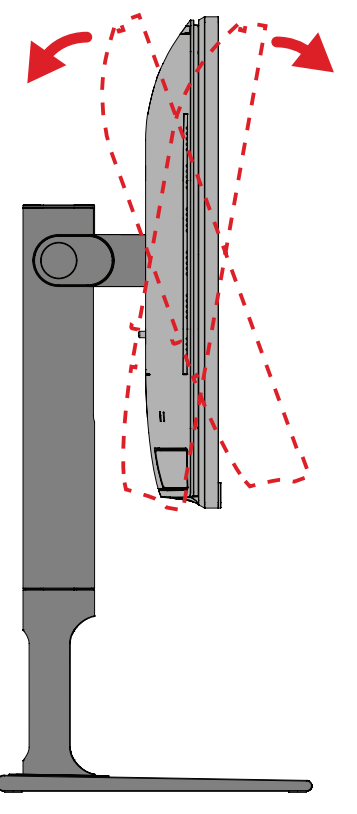

**NOTA:** Durante la regolazione, reggere saldamente il supporto con una mano mentre si inclina il monitor in avanti o indietro con l'altra mano.

# <span id="page-29-0"></span>**Accensione/Spegnimento del dispositivo**

- **1.** Collegare il cavo di alimentazione a una presa di corrente.
- **2.** Toccare il pulsante **Power (Alimentazione)** per accendere il monitor.
- **3.** Per spegnere il monitor, toccare di nuovo il pulsante **Power (Alimentazione)**.
	- **NOTA:** Se il menu OSD è ancora presente sullo schermo, tenere premuto il tasto di **alimentazione** per tre (3) secondi per spegnere.

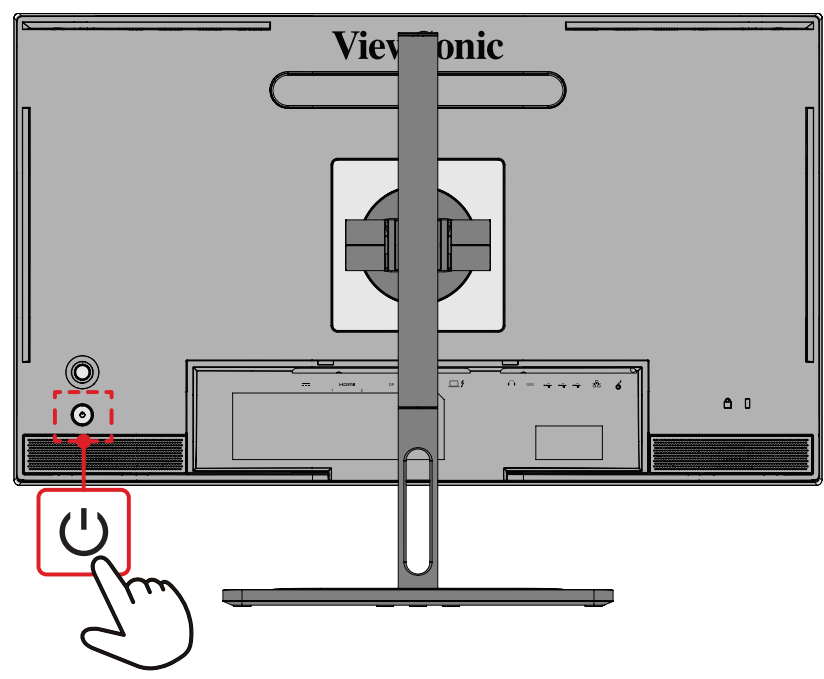

**NOTA:** Il monitor continua a consumare energia finché il cavo di alimentazione è collegato alla presa di corrente. Se il monitor non viene utilizzato per un lungo periodo di tempo, scollegare la spina di alimentazione dalla presa di corrente.

## **Uso del tasto Joy**

Usare il **Tasto Joy** per accedere al menu Accesso rapido, attivare i tasti di scelta rapida, navigare nel menu OSD (On-Screen Display) e modificare le impostazioni.

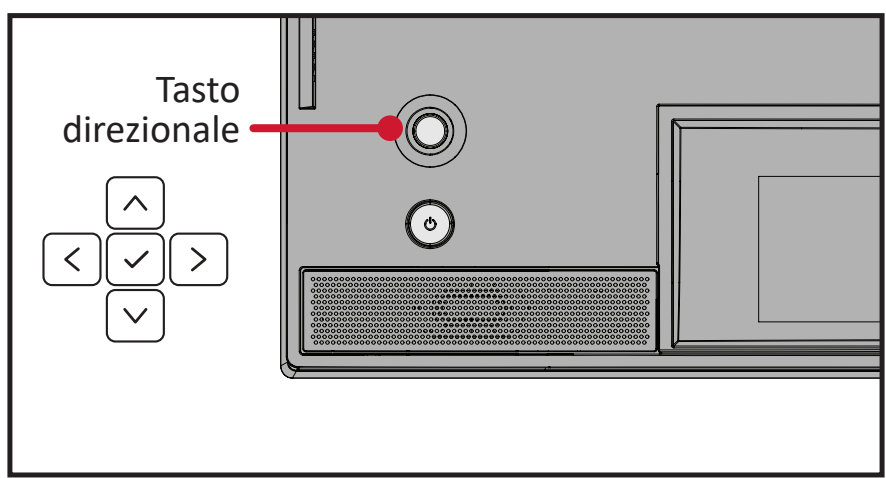

### <span id="page-30-0"></span>**Startup Menu (Menu di avvio)**

Spostare il **Tasto Joy**  $\langle \rangle$  per attivare il menu di avvio.

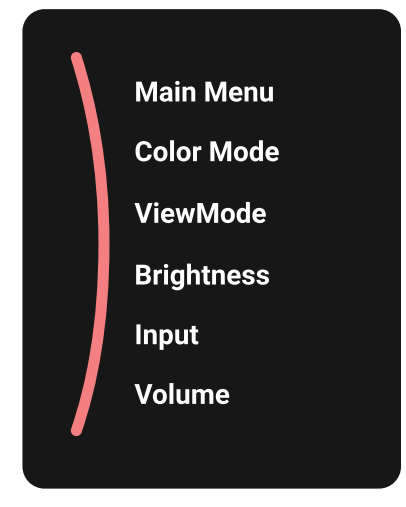

**NOTA:** Attenersi alla guida relativa al tasto visualizzata nella parte inferiore dello schermo per selezionare l'opzione o effettuare regolazioni.

#### **Main Menu (Menu principale)**

Accedere al menu OSD (On-Screen Display).

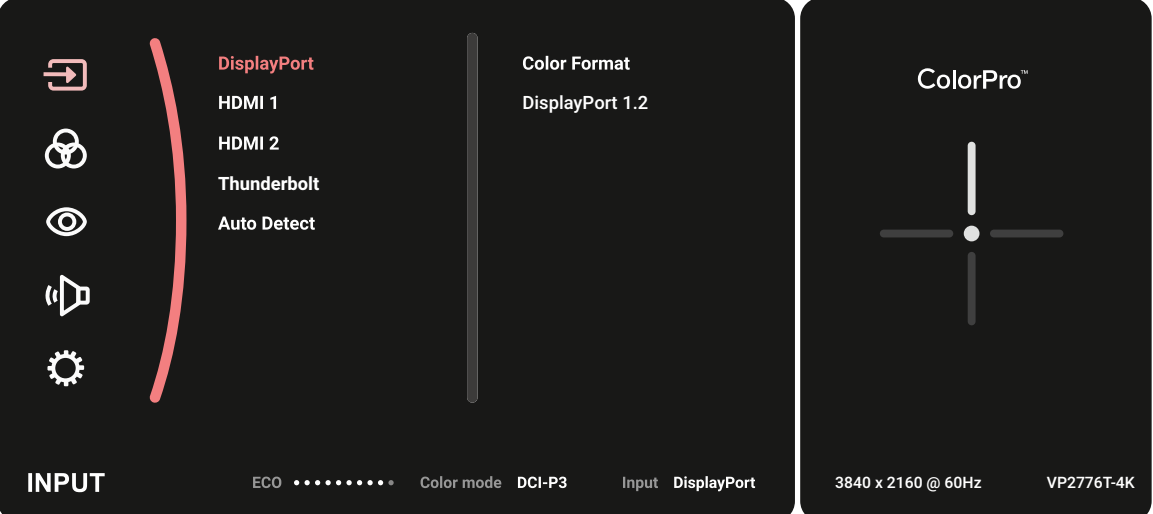

#### **Color Mode (Modalità colore)**

Selezionare una delle impostazioni cromatiche standard preimpostate.

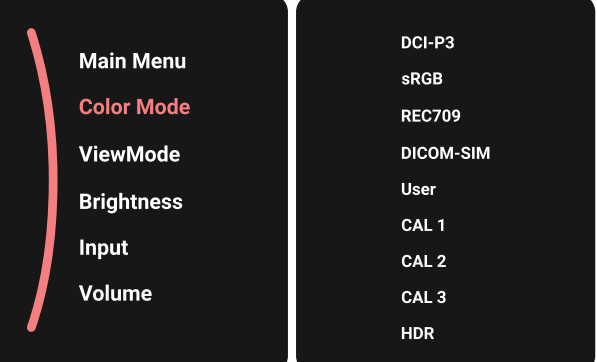

#### **ViewMode (Mod. visualizz.)**

Selezionare una delle impostazioni di visualizzazione preimpostate.

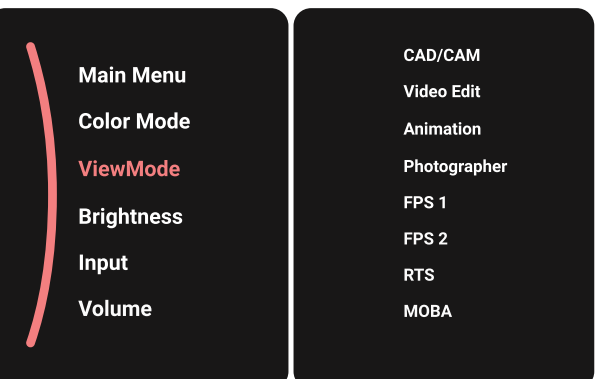

#### **Brightness (Luminosità)**

Regolare il livello di luminosità.

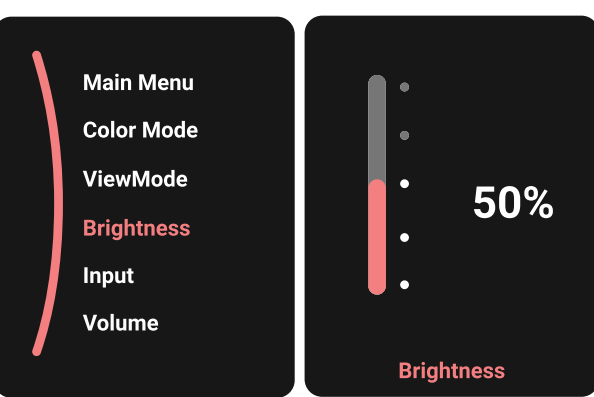

#### **Input (Ingresso)**

Selezionare la sorgente di ingresso.

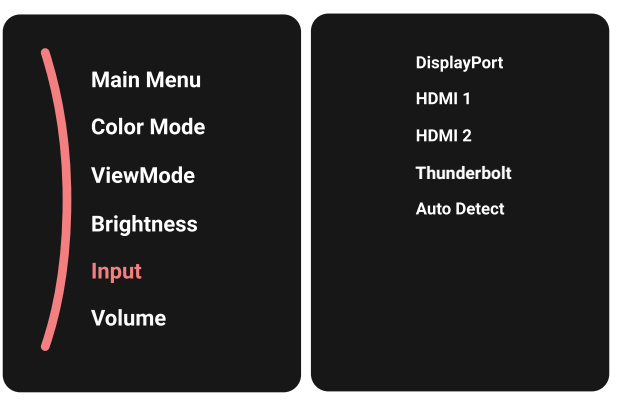

#### **Volume**

Regola il livello del volume.

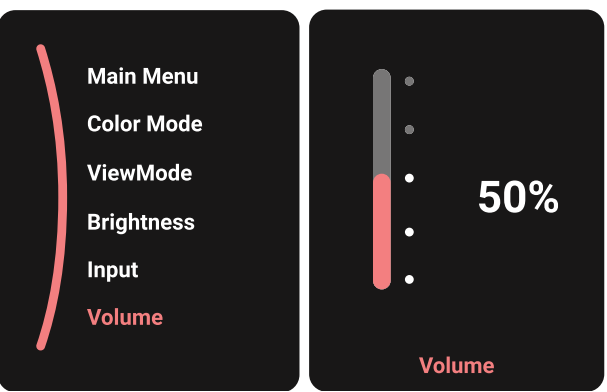

**NOTA:** Spostare il **Tasto Joy**  $\lceil \leq \rceil$  per tornare al menu precedente.

### **Tasti di scelta rapida**

Quando il menu OSD (On-Screen Display) è disattivato, è possibile accedere rapidamente alle funzioni speciali utilizzando i **Tasto Joy**.

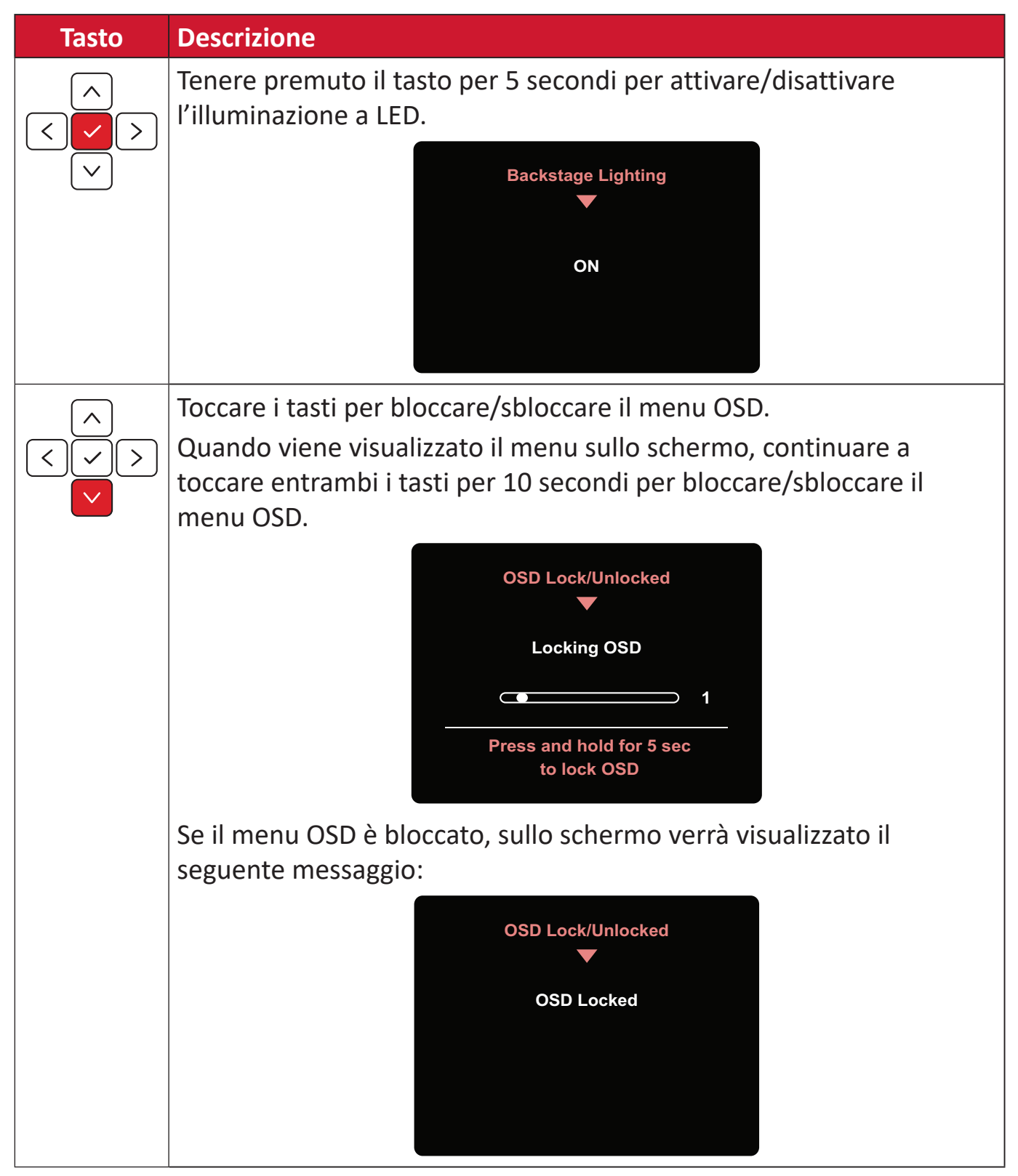

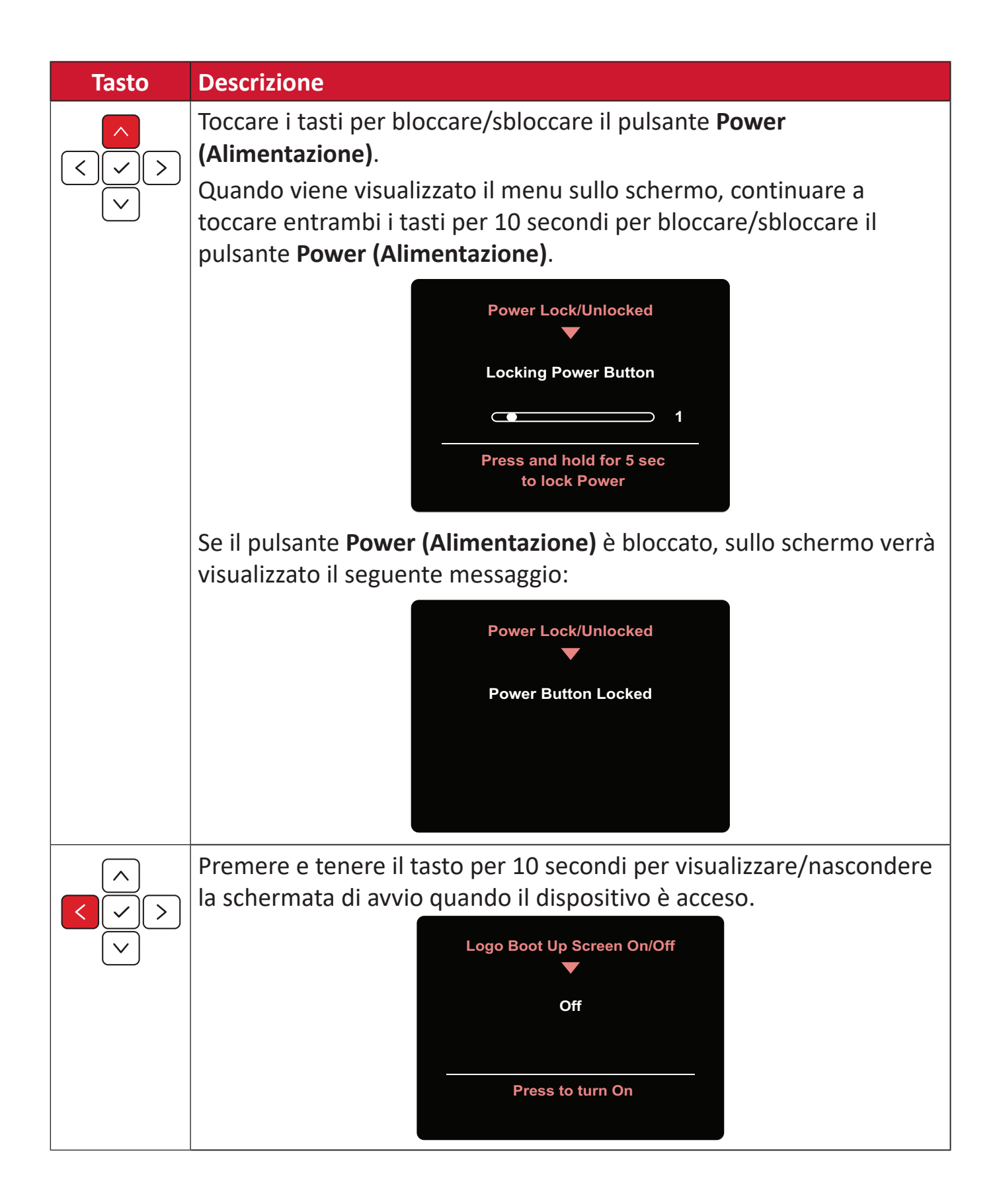

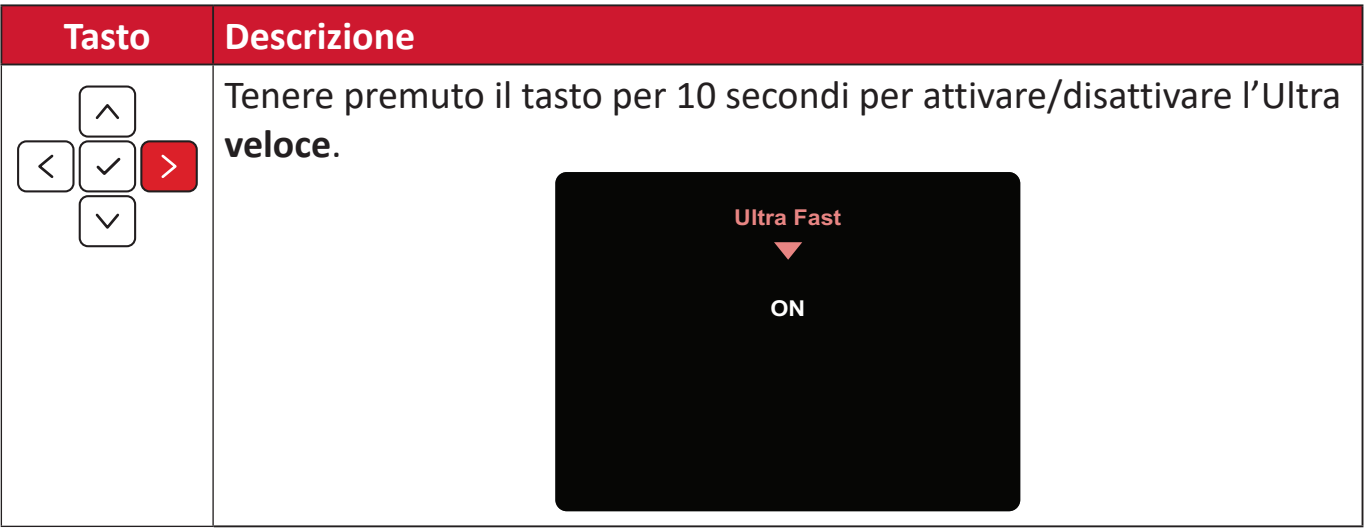
# **ColorPro™ Wheel per il controllo dell'OSD**

**NOTA:** ColorPro™ Wheel è un accessorio opzionale.

Oltre al **tasto joystick**, ColorPro™ Wheel consente di controllare e accedere ai menu OSD rapidamente.

#### **Uso della ColorPro™ Wheel**

Accedere al menu OSD (On-Screen Display).

Accedere al menu OSD premendo il pulsante Conferma.

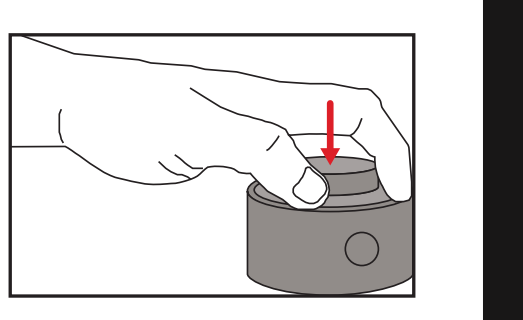

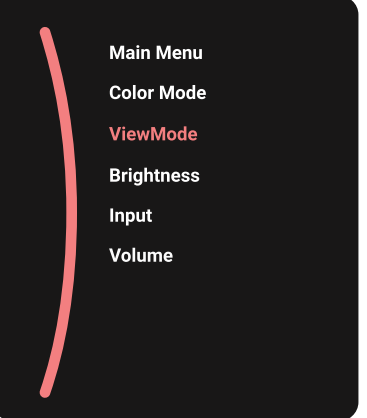

#### Selezione di un'opzione e conferma

Ruotare la ghiera per selezionare un'opzione e premere il pulsante Conferma per confermare.

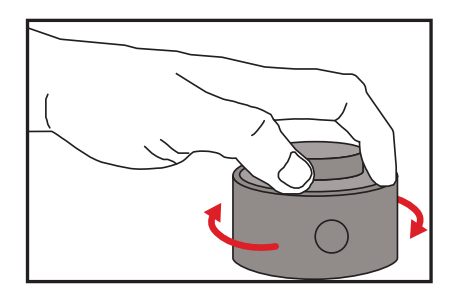

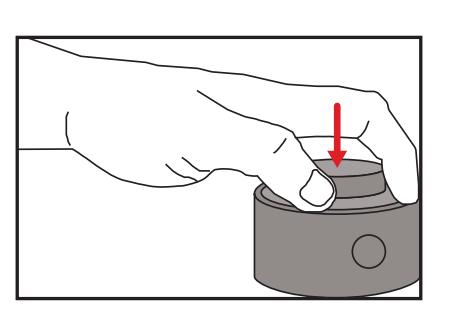

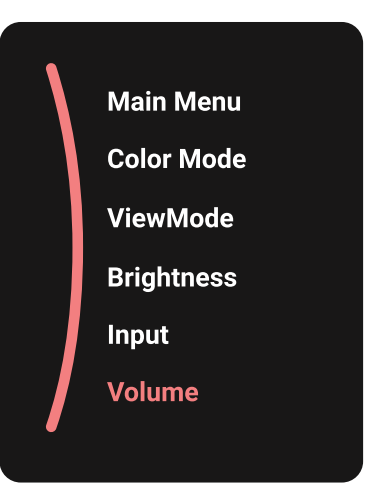

#### Regolazione del valore

Ruota Dial a destra e sinistra per regolare il valore dell'opzione selezionata.

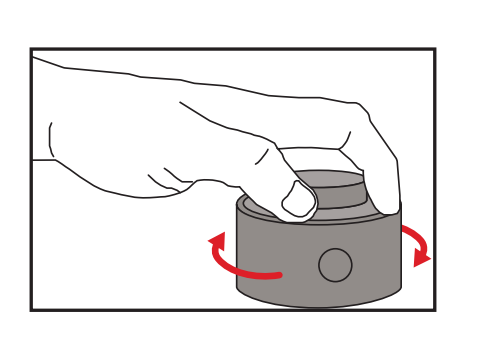

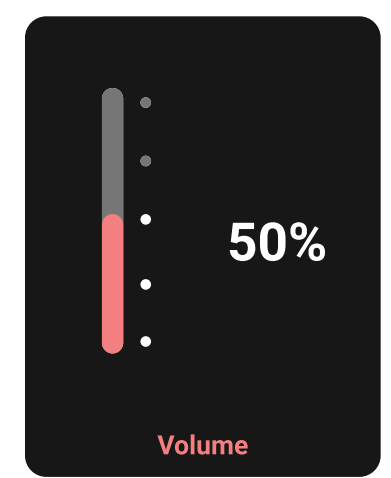

**Indietro** 

Premere Back Button in qualsiasi momento per tornare all'opzione precedente.

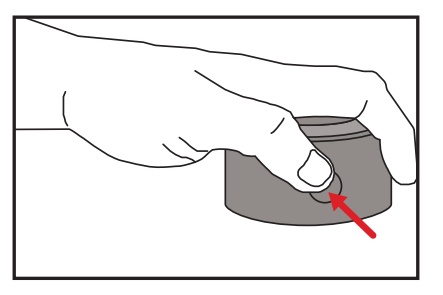

### **Tasti di scelta rapida di ColorPro™ Wheel**

Oltre al **tasto joystick**, ColorPro™ ColorPro™ Wheel consente di controllare e accedere a funzioni speciali quando il menu OSD (On-Screen Display) è disattivato.

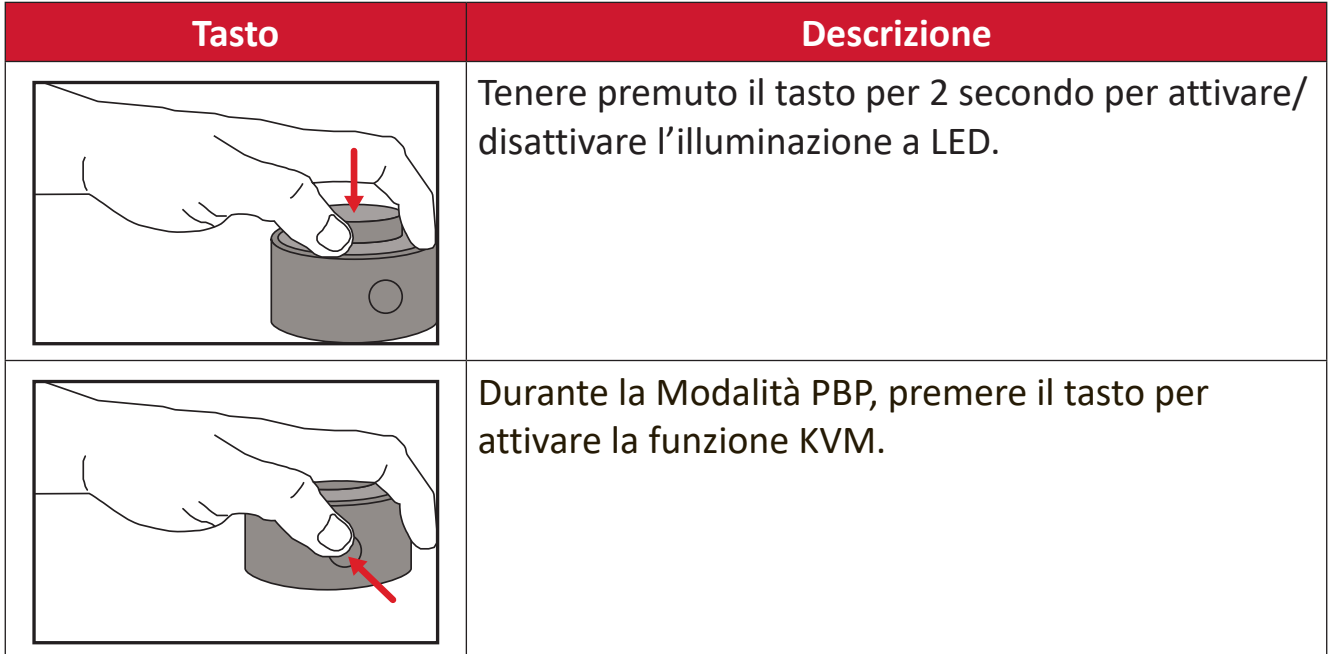

### **Configurazione delle impostazioni**

#### **Operazioni generali**

**1.** Spostare il **tasto Joy**  $\lceil \leq k \rceil$  per visualizzare il menu di avvio. Quindi passare a Main **Menu (Menu principale)** e premere il **tasto Joy**  $\lceil \sqrt{\cdot} \rceil$  per visualizzare il menu OSD.

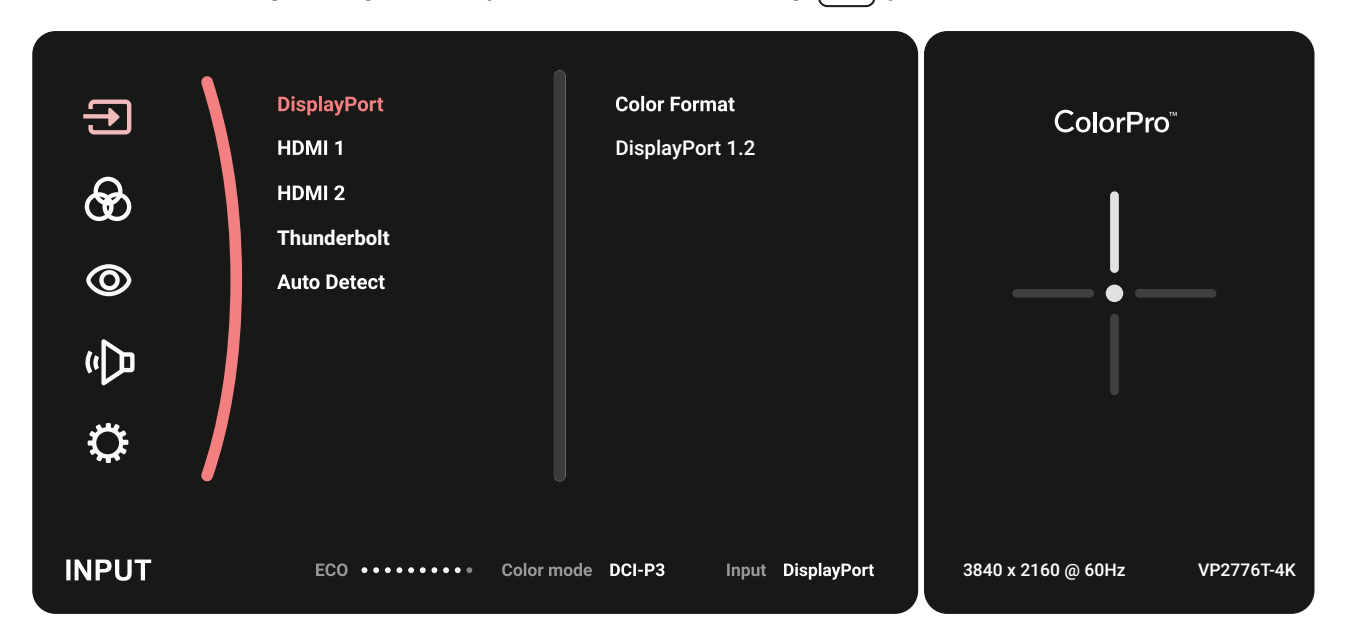

**2.** Spostare il **tasto Joy**  $\lceil \wedge \rceil$  o  $\lceil \vee \rceil$  per selezionare il menu principale. Quindi toccare il **tasto Joy**  $\boxed{\smile}$  per accedere al menu selezionato.

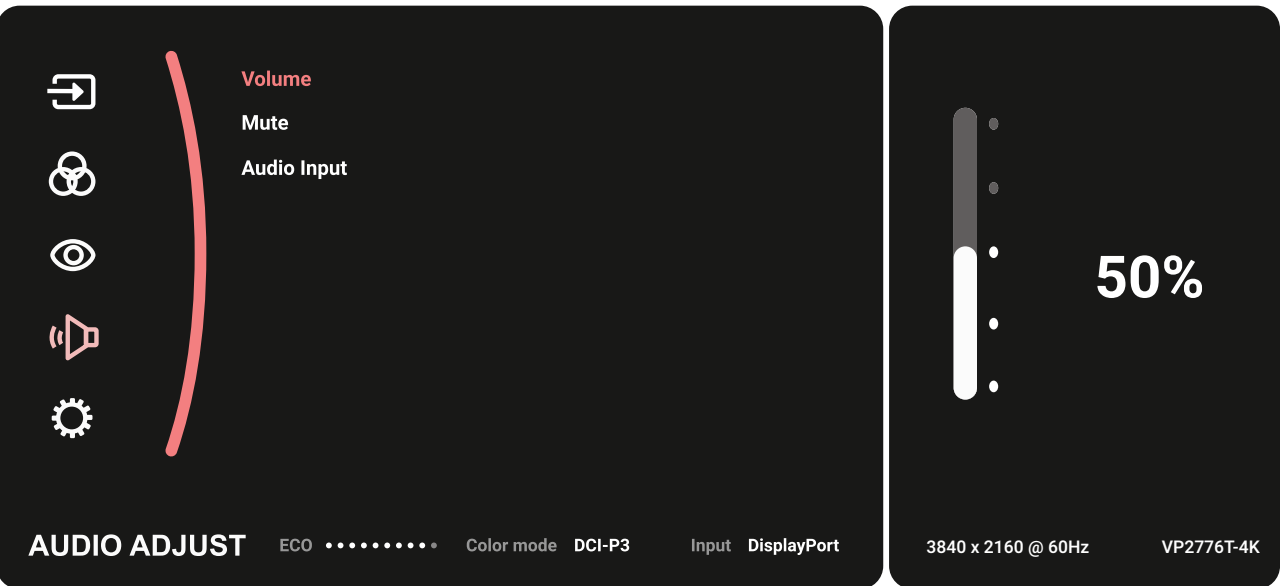

**3.** Spostare il tasto Joy  $\lfloor \wedge \rfloor$  o  $\lfloor \vee \rfloor$  per selezionare l'opzione desiderata del menu. Quindi toccare il **tasto Joy**  $\vert \vee \vert$  per accedere al menu secondario.

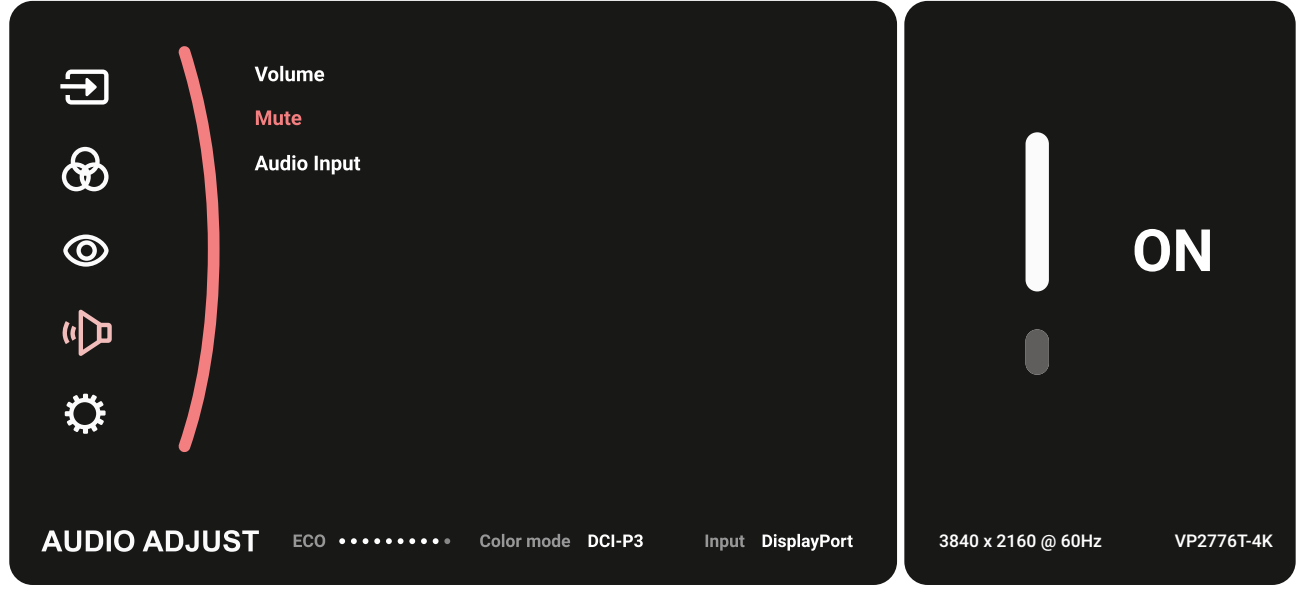

**4.** Spostare il **tasto Joy**  $\boxed{\wedge}$  o  $\boxed{\vee}$  per regolare/selezionare l'impostazione. Quindi premere il **tasto Joy**  $\vert \vee \vert$  per confermare.

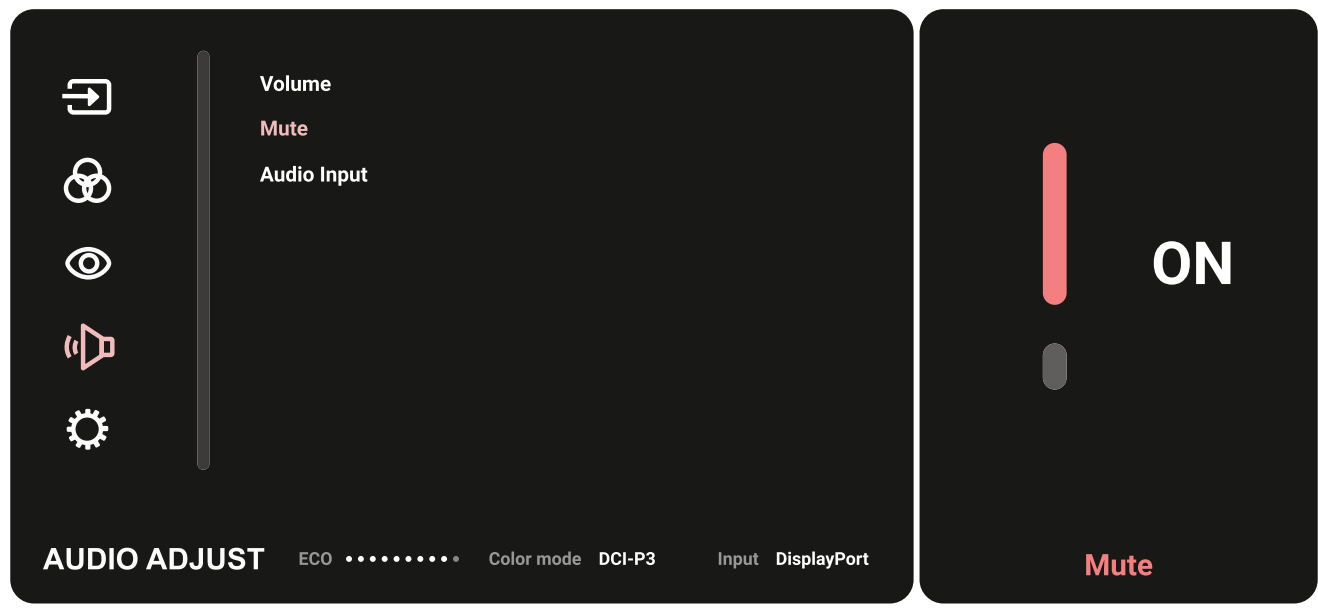

**5.** Spostare il **tasto Joy**  $\boxed{\le}$  per tornare al menu precedente.

#### **Struttura del menu OSD**

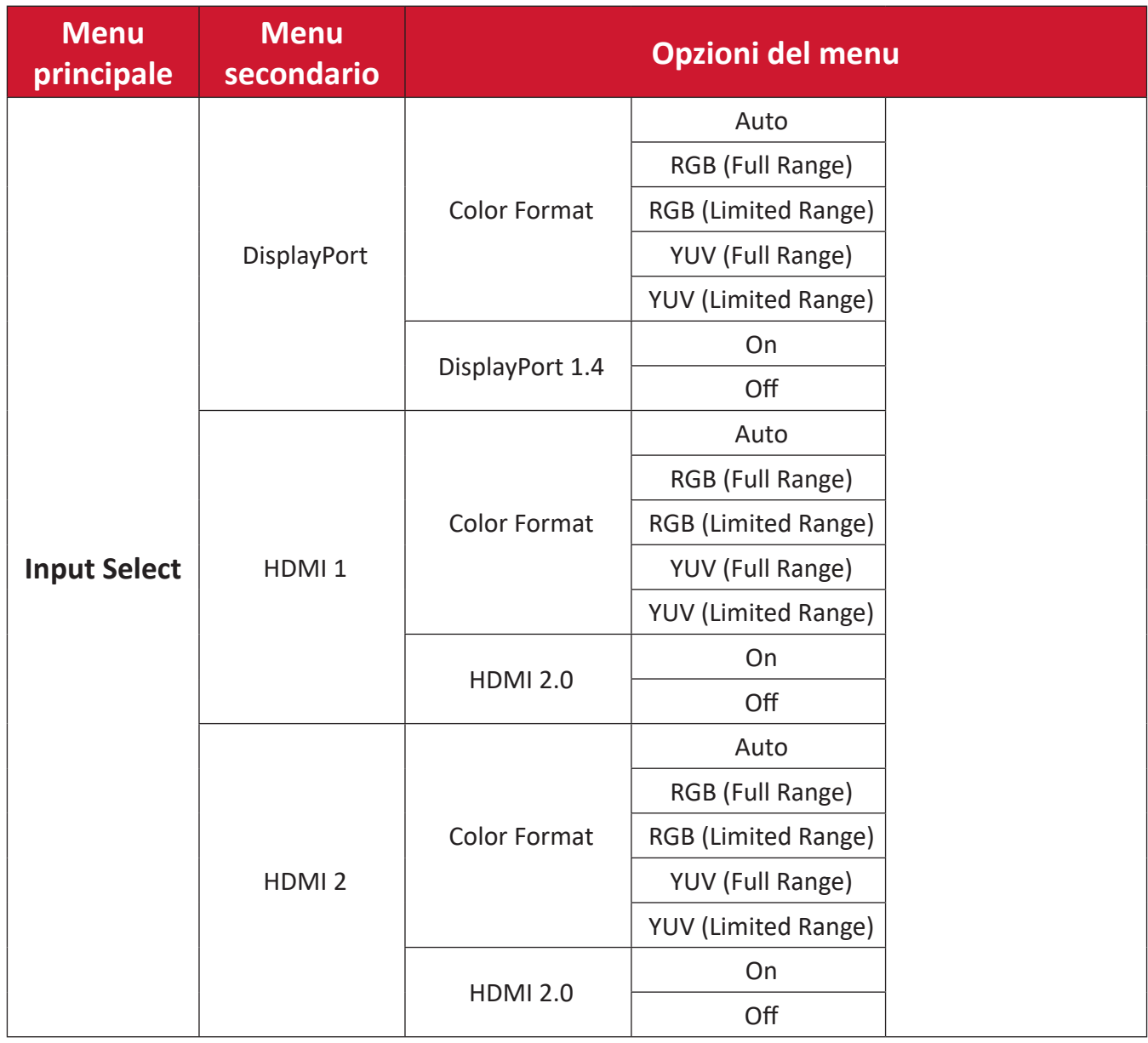

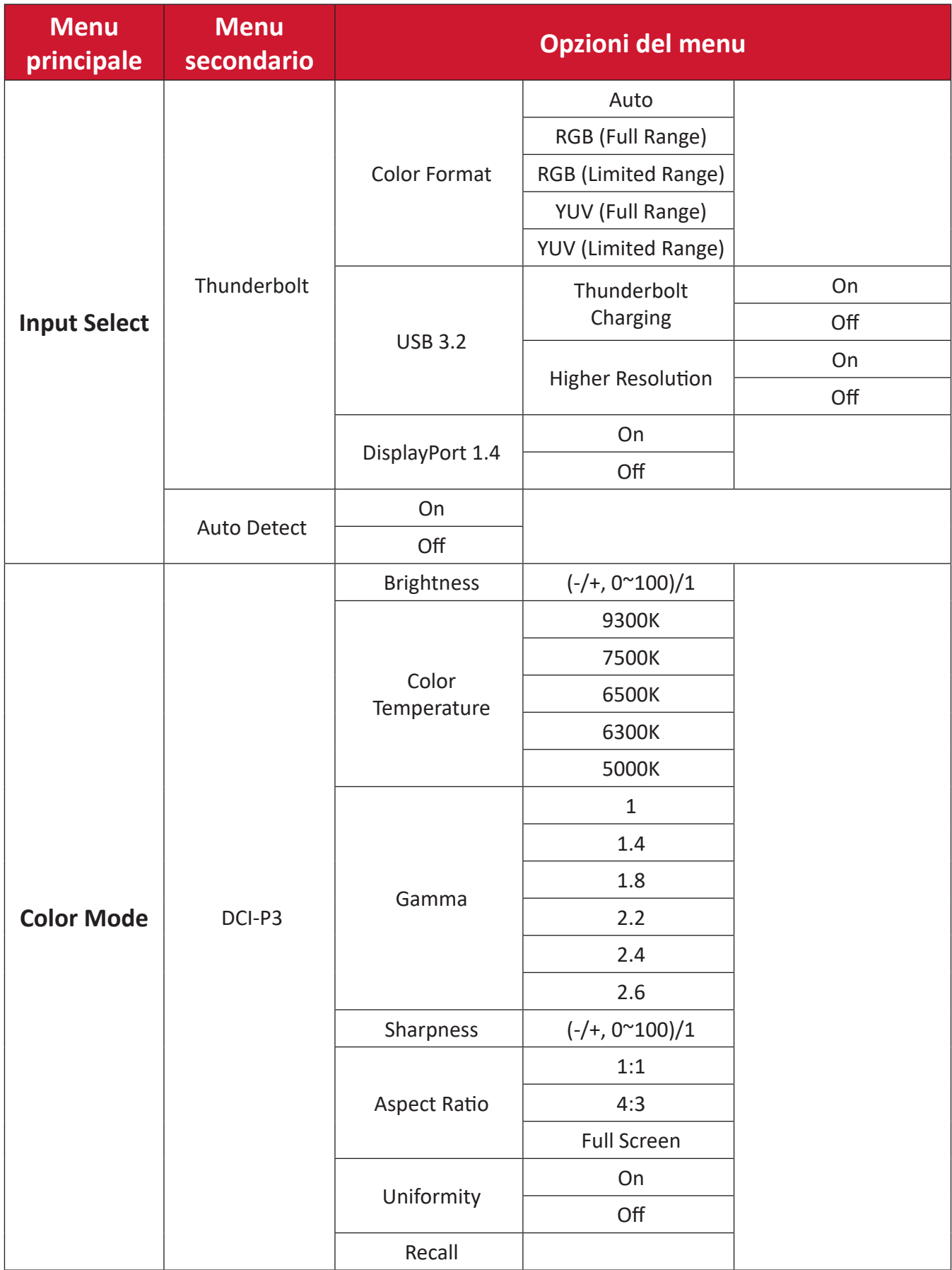

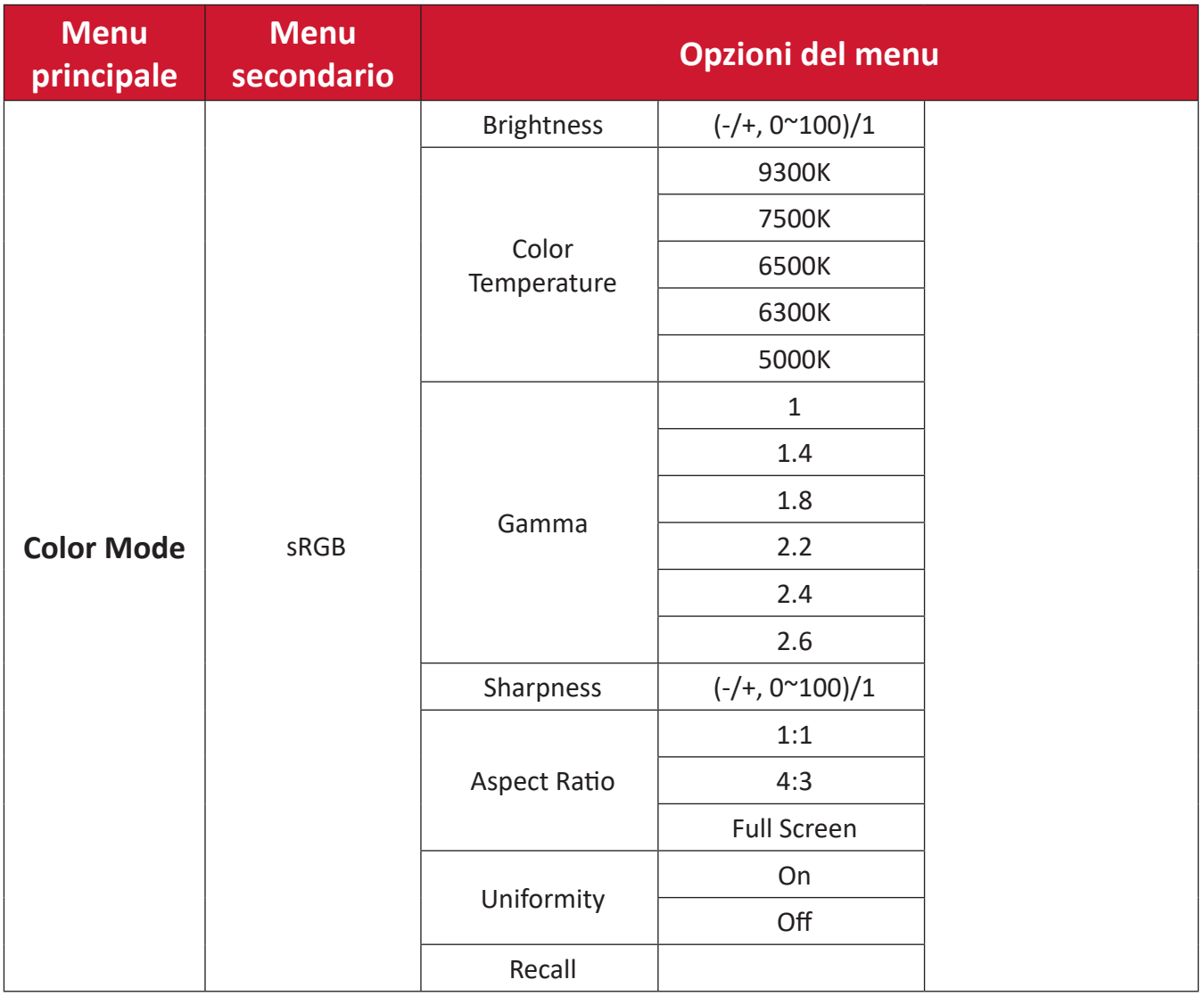

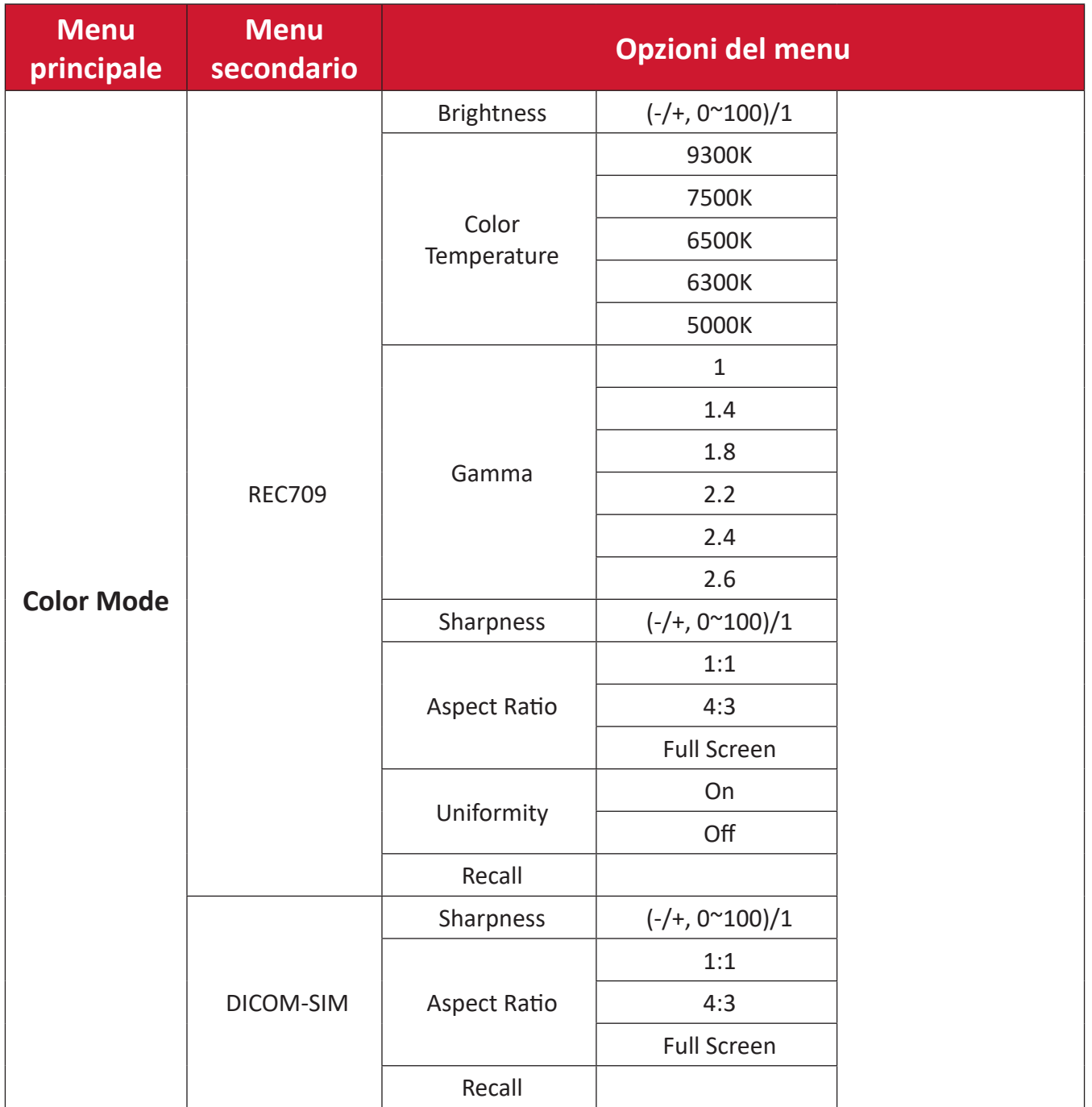

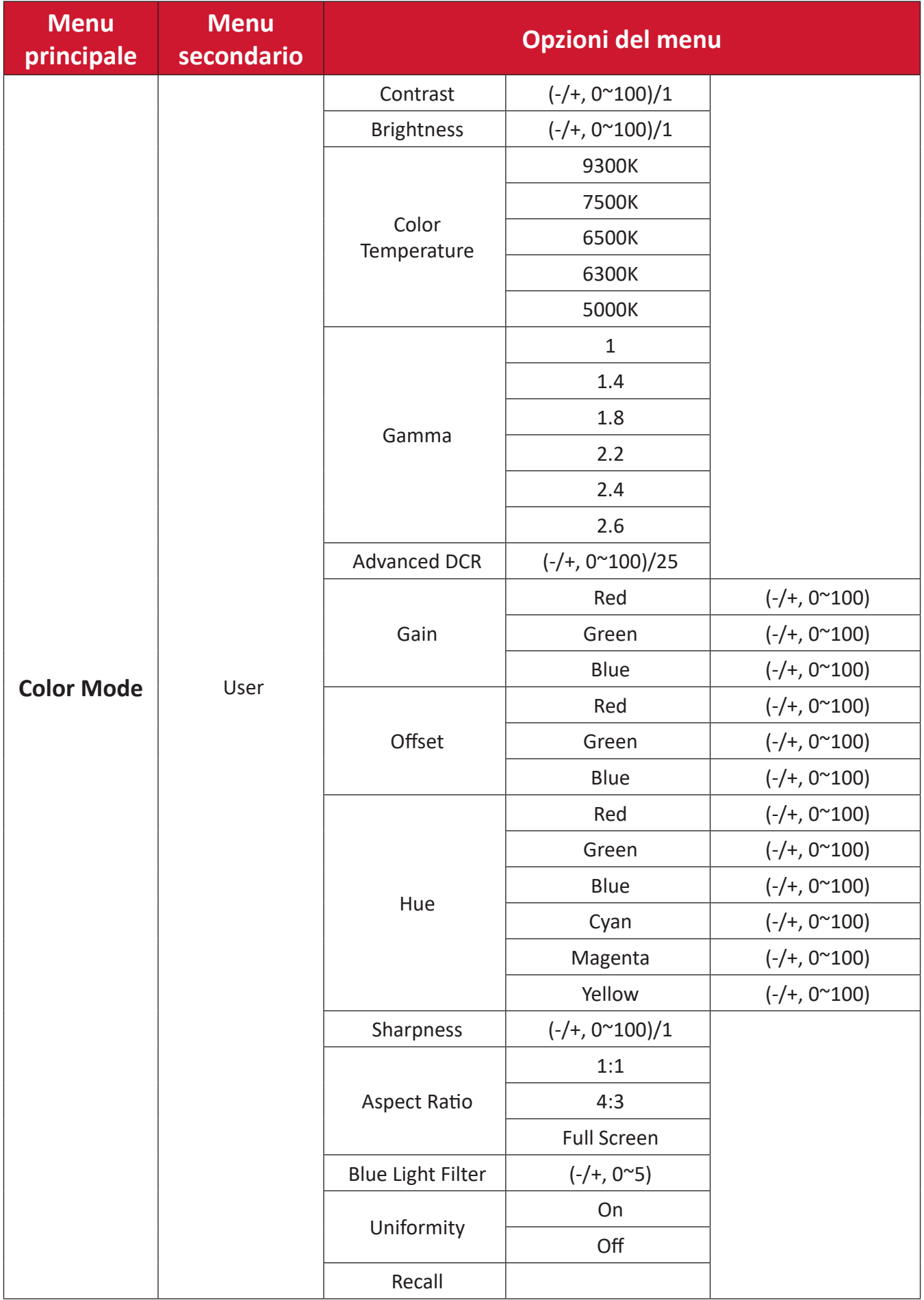

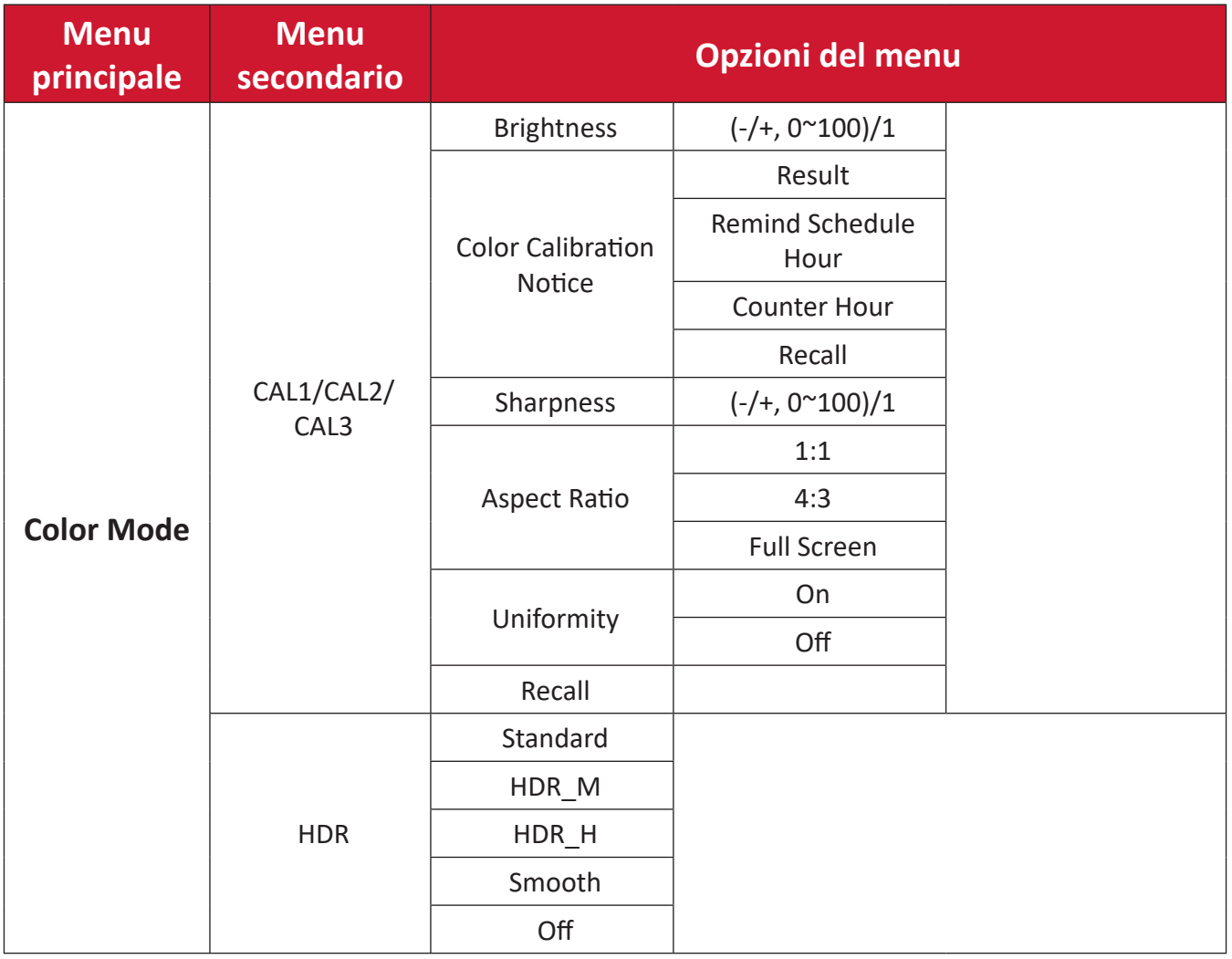

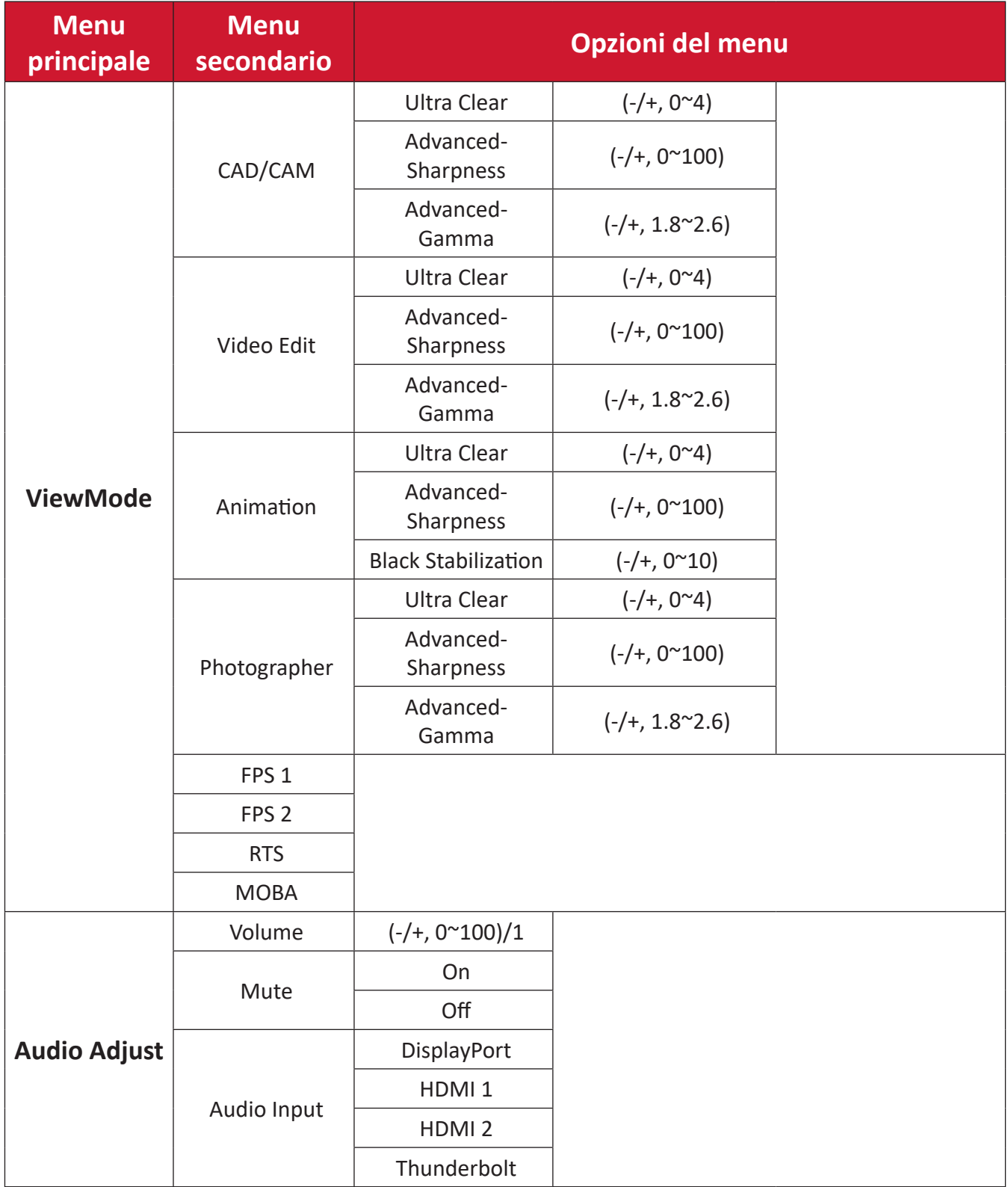

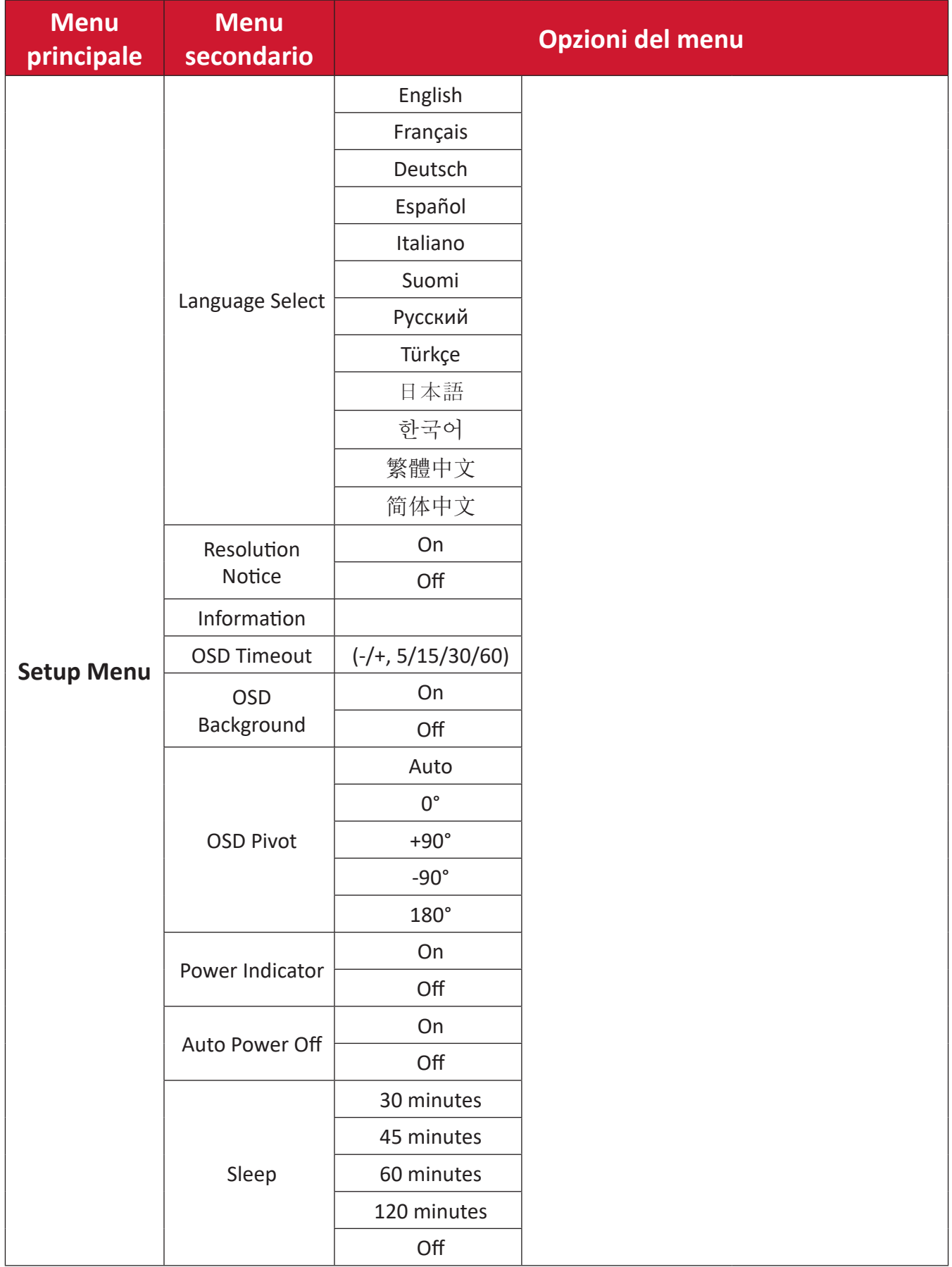

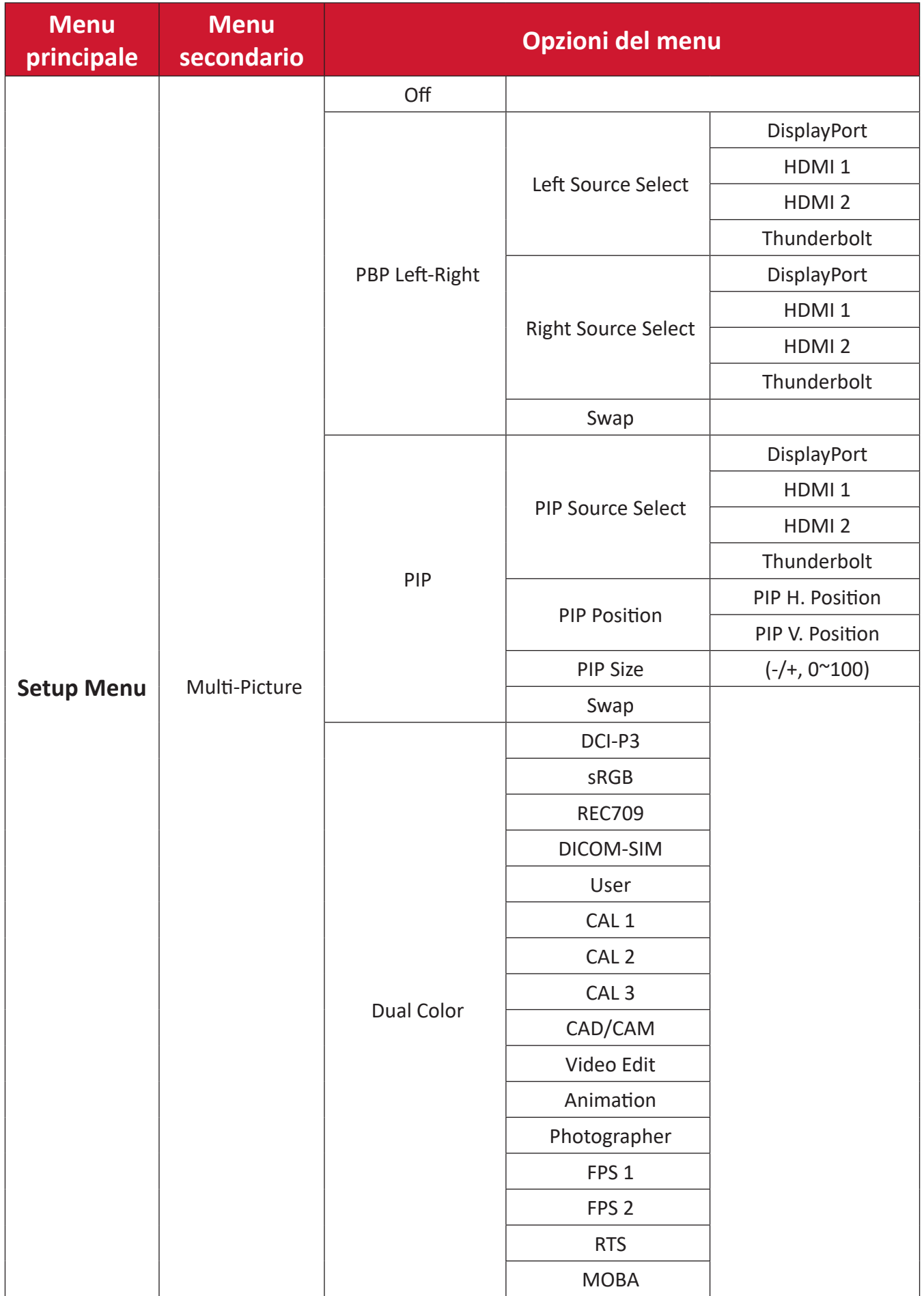

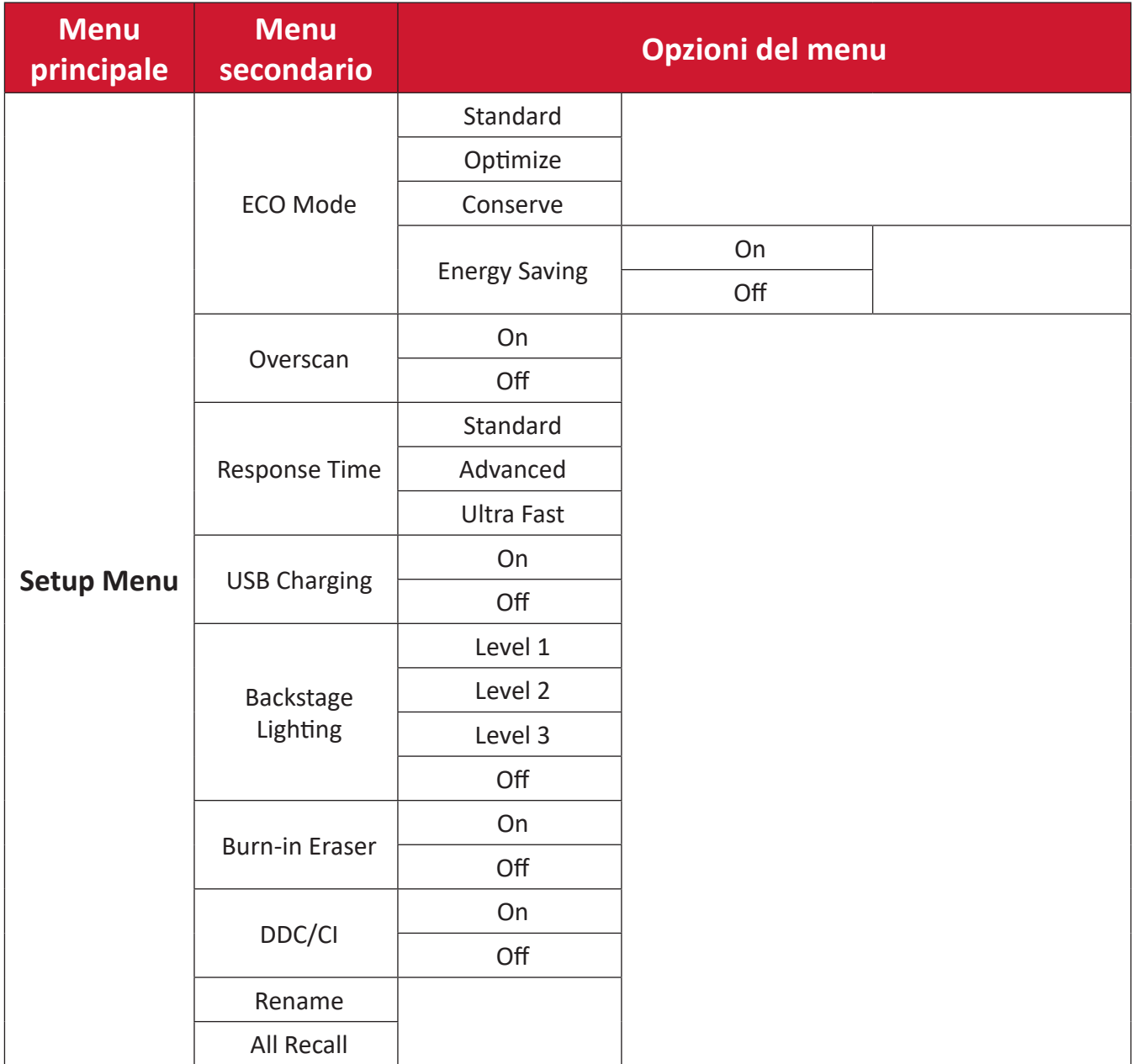

### **Menu Options (Opzioni menu)**

### **Input (Ingresso)**

- **1.** Spostare il **tasto Joy**  $\leq$  per visualizzare il menu di avvio. Quindi passare a **Main Menu (Menu principale)** e premere il **tasto Joy**  $\boxed{\checkmark}$  per visualizzare il menu OSD.
- **2.** Spostare il **tasto Joy**  $\boxed{\wedge}$  o  $\boxed{\vee}$  per selezionare **Input (Ingresso)**. Quindi premere il **tasto Joy**  $\boxed{\checkmark}$  per accedere al menu **Input (Ingresso)**.

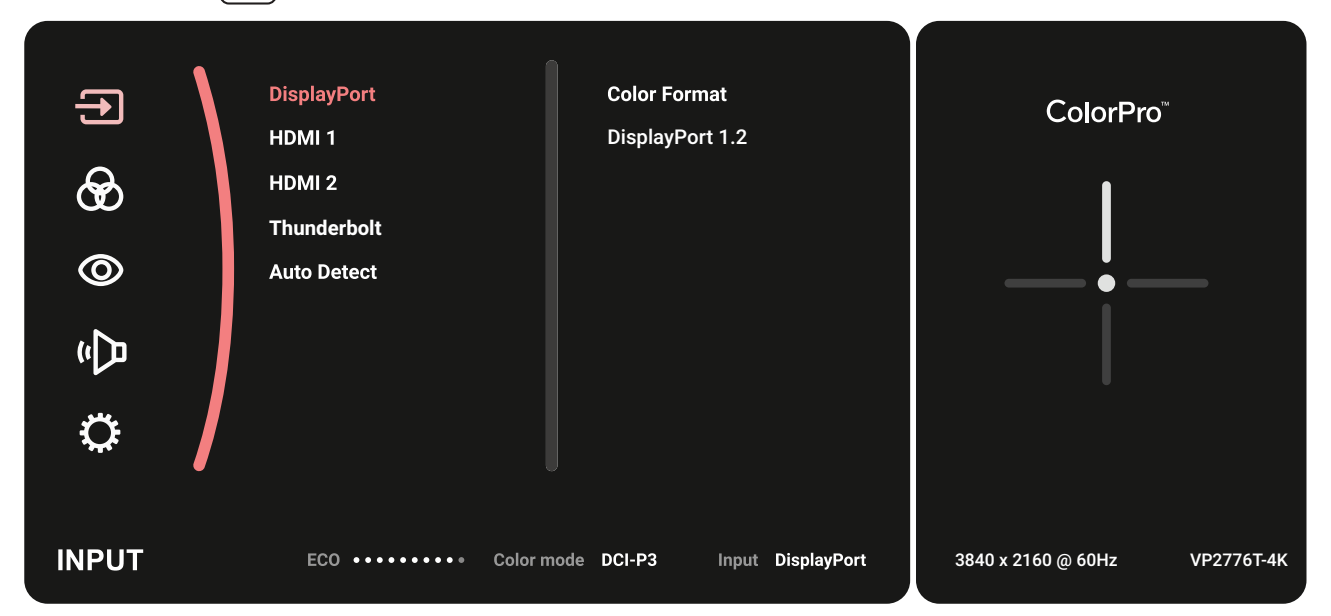

**3.** Spostare il **tasto Joy**  $\lceil \wedge \rceil$  o  $\lceil \vee \rceil$  per selezionare la sorgente di ingresso desiderata. Quindi toccare il **tasto Joy**  $\boxed{\checkmark}$  per confermare la selezione.

#### **Color Mode (Modalità colore)**

- **1.** Spostare il **tasto Joy**  $\leq$  per visualizzare il menu di avvio. Quindi passare a Main **Menu (Menu principale)** e premere il **tasto Joy**  $\boxed{\checkmark}$  per visualizzare il menu OSD.
- **2.** Spostare il **tasto Joy**  $\boxed{\wedge}$  o  $\boxed{\vee}$  per selezionare **Color Mode (Modalità colore)**. Quindi premere il **tasto Joy**  $\sqrt{\sqrt{2}}$  per accedere al menu **Color Mode (Modalità colore)**.

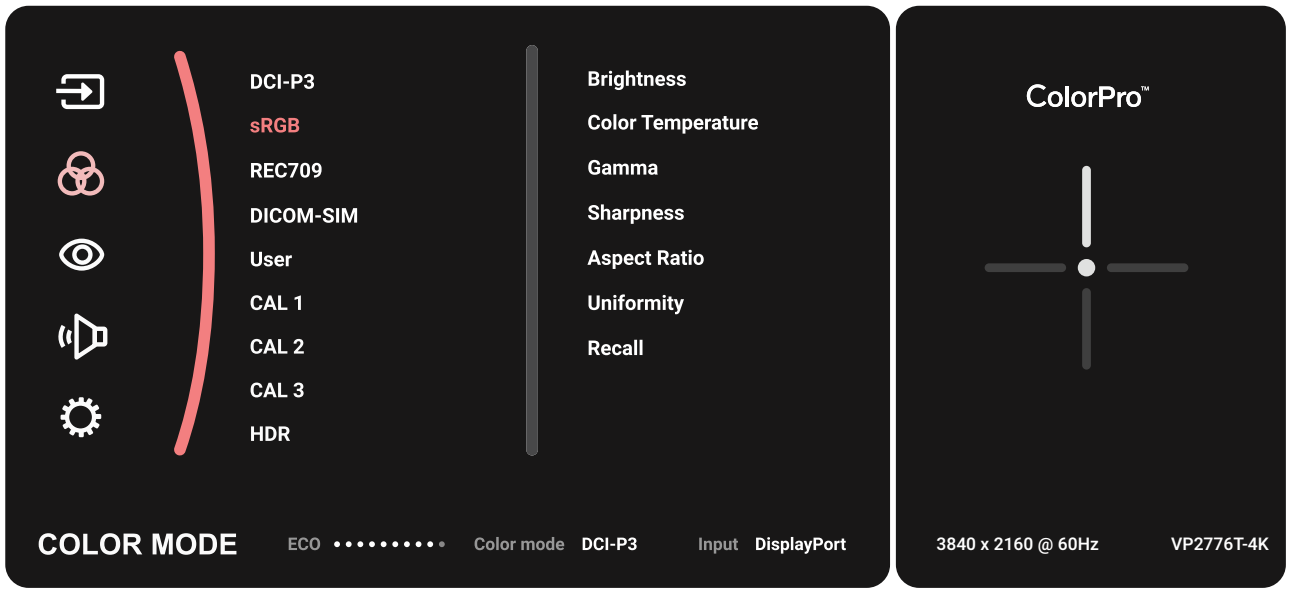

- **3.** Spostare il **tasto Joy**  $\boxed{\wedge}$  o  $\boxed{\vee}$  per selezionare l'opzione del menu. Quindi toccare il **tasto Joy**  $[\checkmark]$  per accedere al relativo menu secondario.
- **4.** Spostare il **tasto Joy**  $\boxed{\wedge}$  o  $\boxed{\vee}$  per regolare/selezionare l'impostazione. Quindi toccare il **tasto Joy**  $\boxed{\smile}$  per confermare (se applicabile).

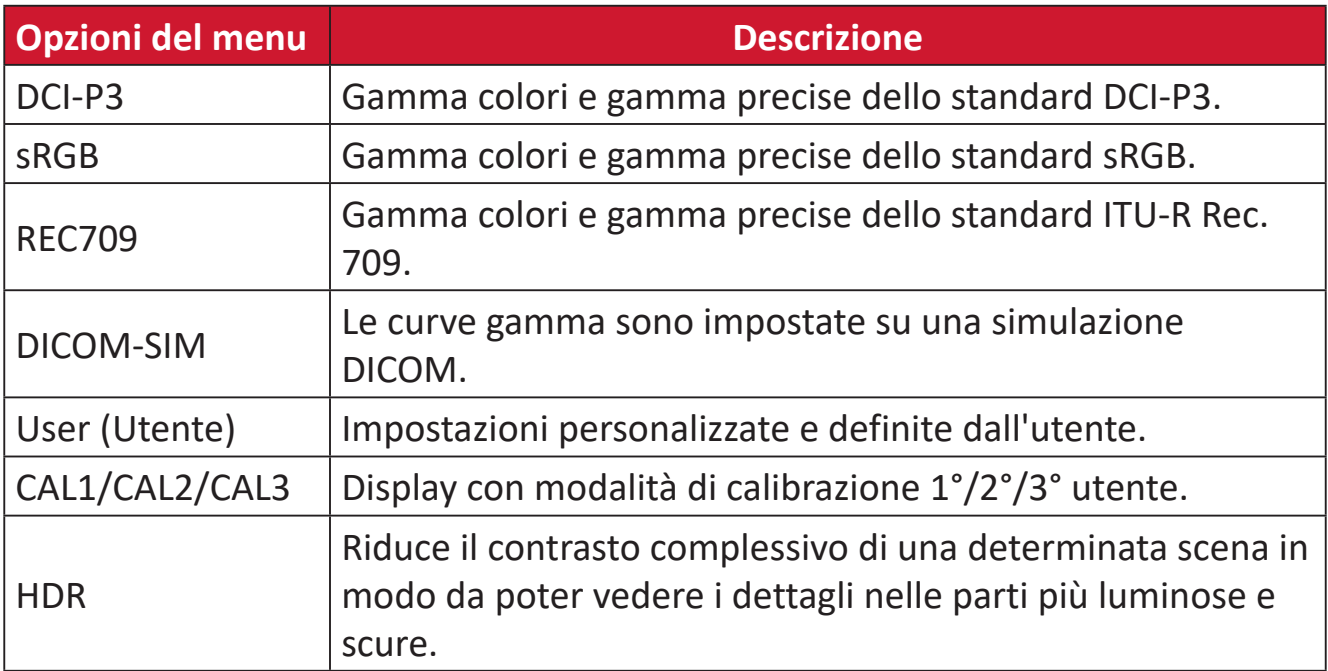

#### **ViewMode (Mod. visualizz.)**

- **1.** Spostare il **tasto Joy**  $\leq$  per visualizzare il menu di avvio. Quindi passare a Main **Menu (Menu principale)** e premere il **tasto Joy**  $\boxed{\checkmark}$  per visualizzare il menu OSD.
- **2.** Spostare il **tasto Joy**  $\left[\alpha\right]$  o  $\left[\gamma\right]$  per selezionare **ViewMode (Mod. visualizz.)**. Quindi premere il **tasto Joy**  $\sqrt{\sqrt{2}}$  per accedere al menu **ViewMode (Mod. visualizz.)**.

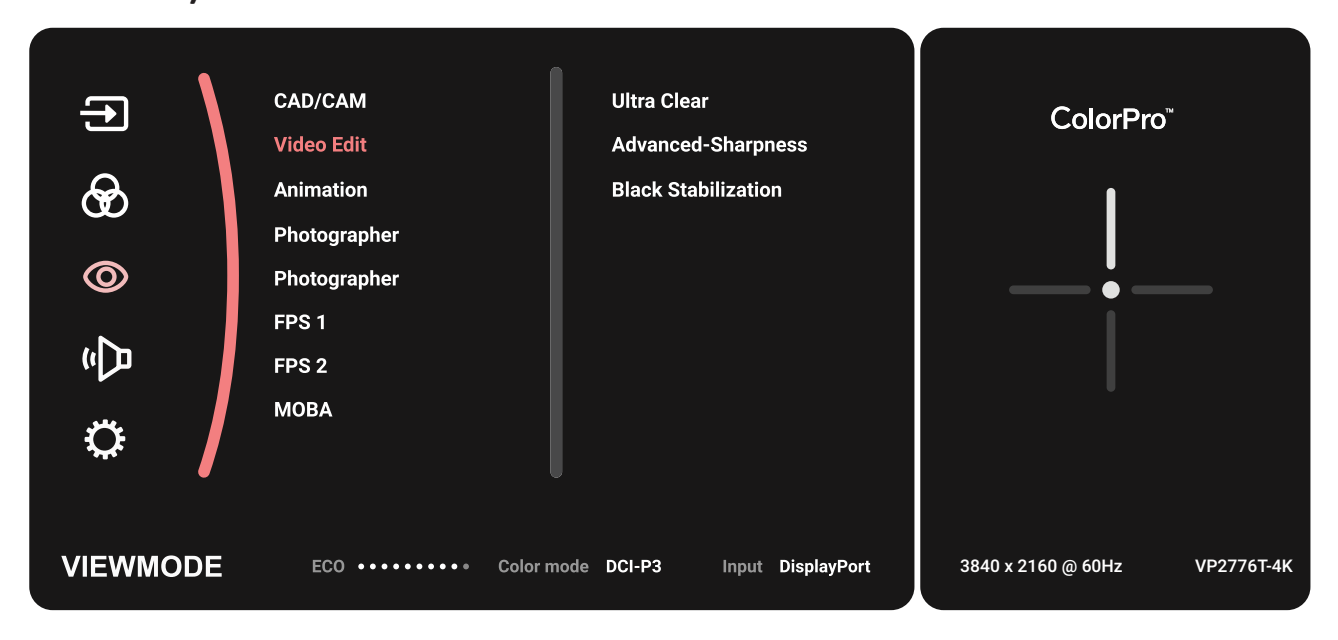

**3.** Spostare il **tasto Joy**  $\lceil \wedge \rceil$  o  $\lceil \vee \rceil$  per selezionare l'opzione del menu. Quindi toccare il **tasto Joy**  $\lfloor v \rfloor$  per accedere al relativo menu secondario.

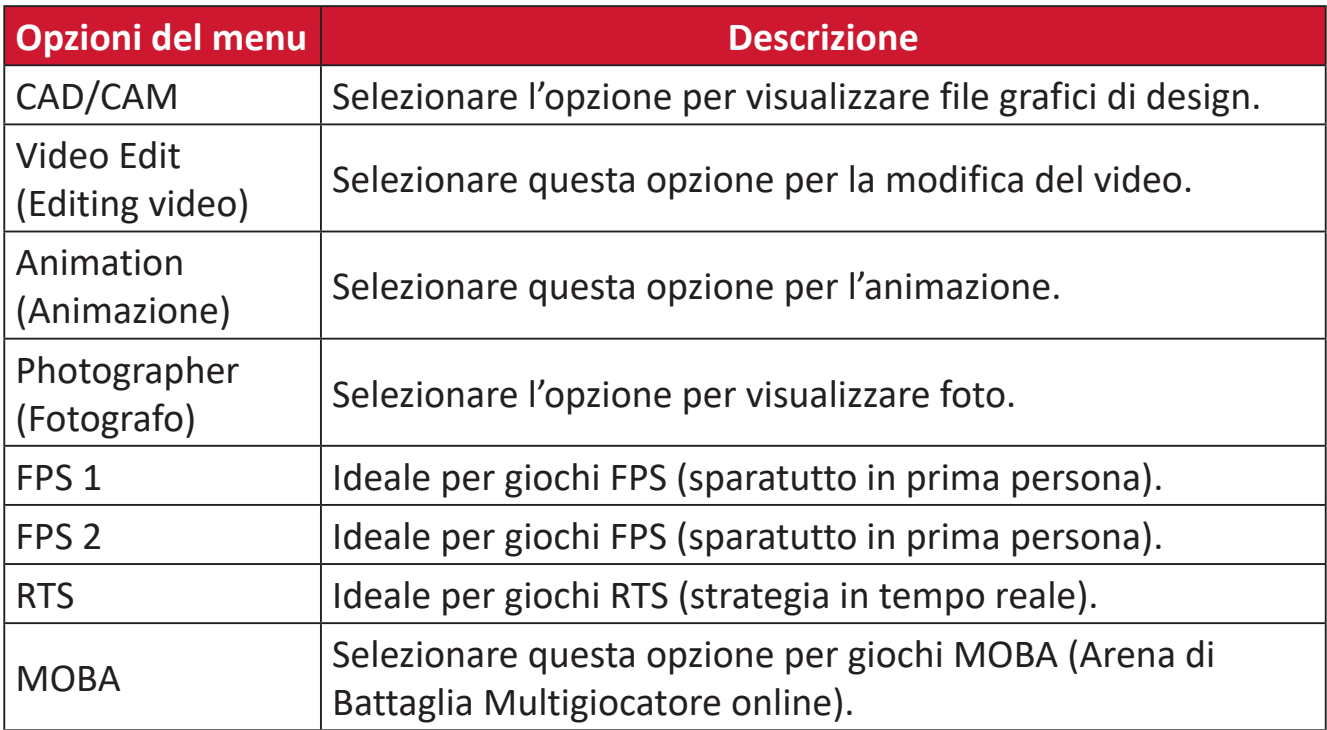

#### **Audio Adjust (Regolazione Audio)**

- **1.** Spostare il **tasto Joy**  $\leq$  per visualizzare il menu di avvio. Quindi passare a Main **Menu (Menu principale)** e premere il **tasto Joy**  $\boxed{\checkmark}$  per visualizzare il menu OSD.
- **2.** Spostare il **tasto Joy**  $\boxed{\wedge}$  o  $\boxed{\vee}$  per selezionare **Audio Adjust (Regolazione** Audio). Quindi premere il tasto Joy  $\boxed{\checkmark}$  per accedere al menu Audio Adjust **(Regolazione Audio)**.

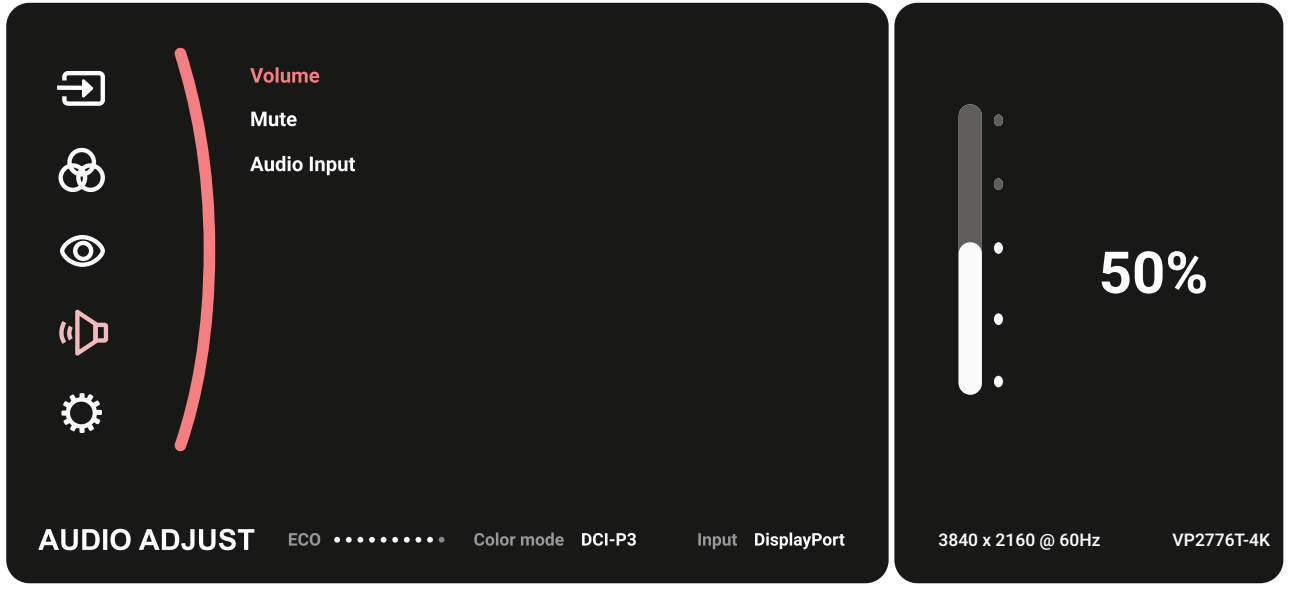

- **3.** Spostare il tasto Joy  $\boxed{\wedge}$  o  $\boxed{\vee}$  per selezionare l'opzione del menu. Quindi toccare il tasto  $\lfloor \vee \rfloor$  per accedere al relativo menu secondario.
- **4.** Spostare il tasto Joy  $\boxed{\wedge}$  o  $\boxed{\vee}$  per regolare/selezionare l'impostazione. Quindi toccare il tasto  $\boxed{\checkmark}$  per confermare (se applicabile).

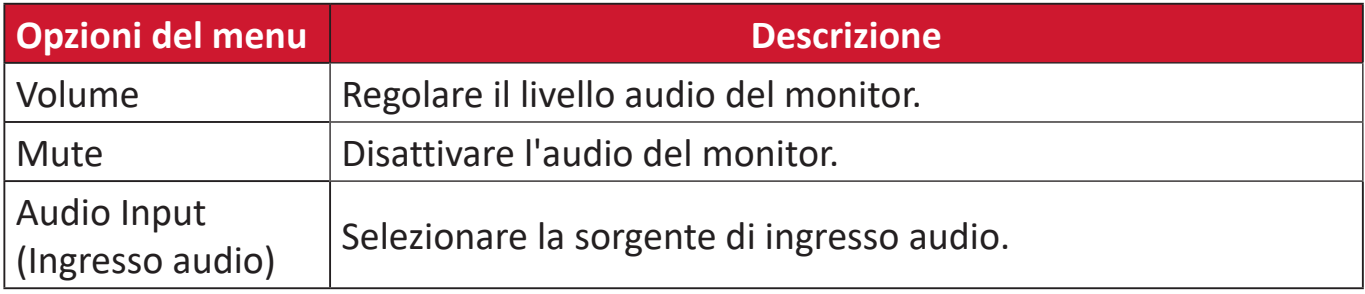

#### **Setup Menu (Menu di impostazione)**

- **1.** Spostare il **tasto Joy**  $\leq$  per visualizzare il menu di avvio. Quindi passare a **Main Menu (Menu principale)** e premere il **tasto Joy**  $\boxed{\checkmark}$  per visualizzare il menu OSD.
- **2.** Spostare il **tasto Joy**  $\boxed{\wedge}$  o  $\boxed{\vee}$  per selezionare **Setup Menu (Menu di impostazione)**. Quindi premere il **tasto Joy**  $\boxed{\checkmark}$  per accedere al menu Setup **Menu (Menu di impostazione)**.

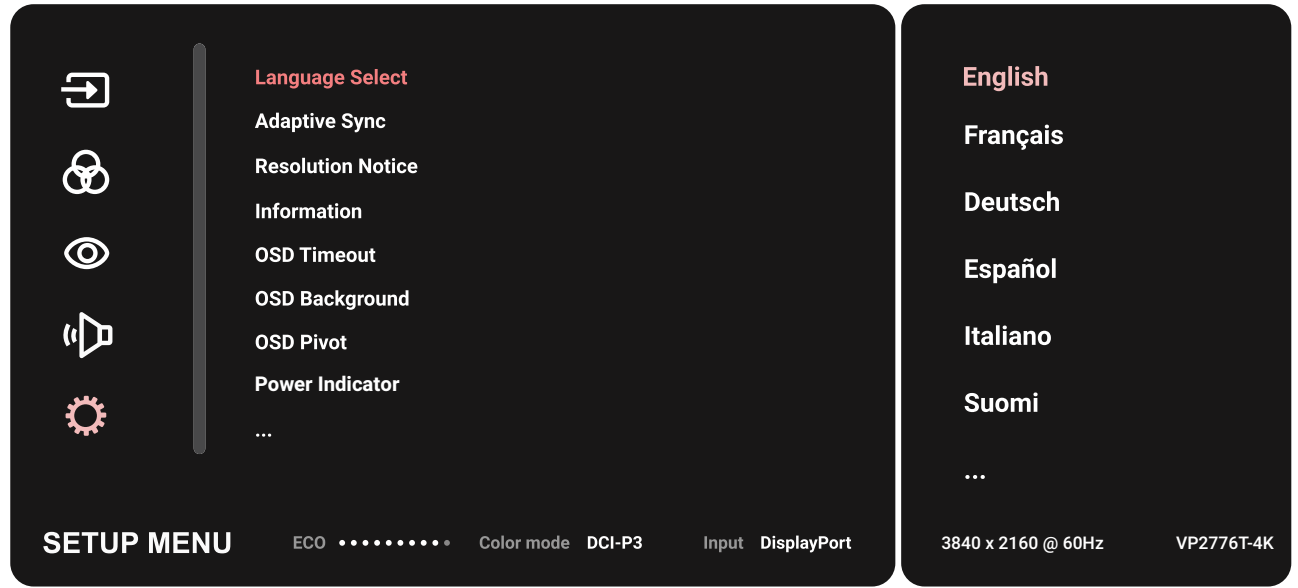

- **3.** Spostare il tasto Joy  $\boxed{\wedge}$  o  $\boxed{\vee}$  per selezionare l'opzione del menu. Quindi toccare il **tasto Joy**  $\left[\n\vee\right]$  per accedere al relativo menu secondario.
- **4.** Spostare il **tasto Joy**  $\boxed{\wedge}$  o  $\boxed{\vee}$  per regolare/selezionare l'impostazione. Quindi toccare il **tasto Joy**  $\boxed{\check{\checkmark}}$  per confermare (se applicabile).
	- **NOTA:** Alcune opzioni del menu secondario possono contenere altri sottomenu. Per accedere al rispettivo sottomenu, premere il **tasto Joy**  $\boxed{\checkmark}$ . Attenersi alla guida relativa al tasto visualizzata nella parte inferiore dello schermo per selezionare l'opzione o effettuare regolazioni.

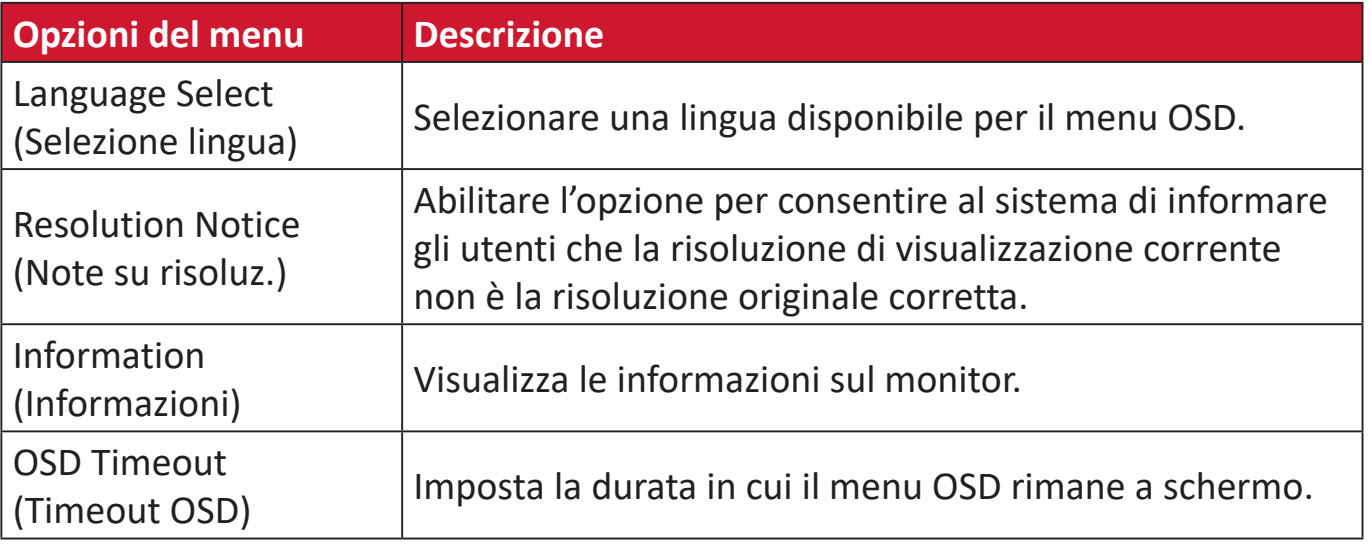

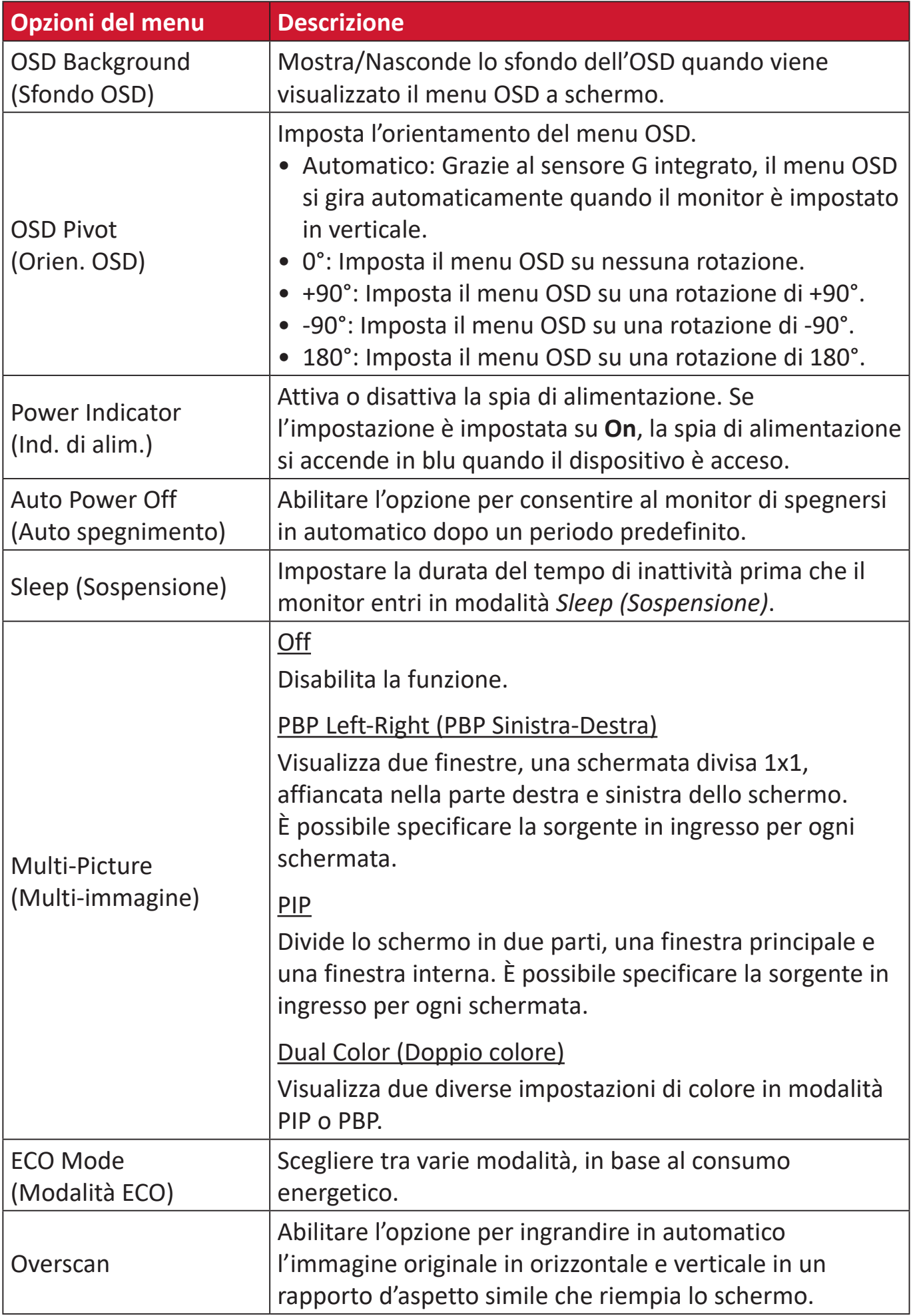

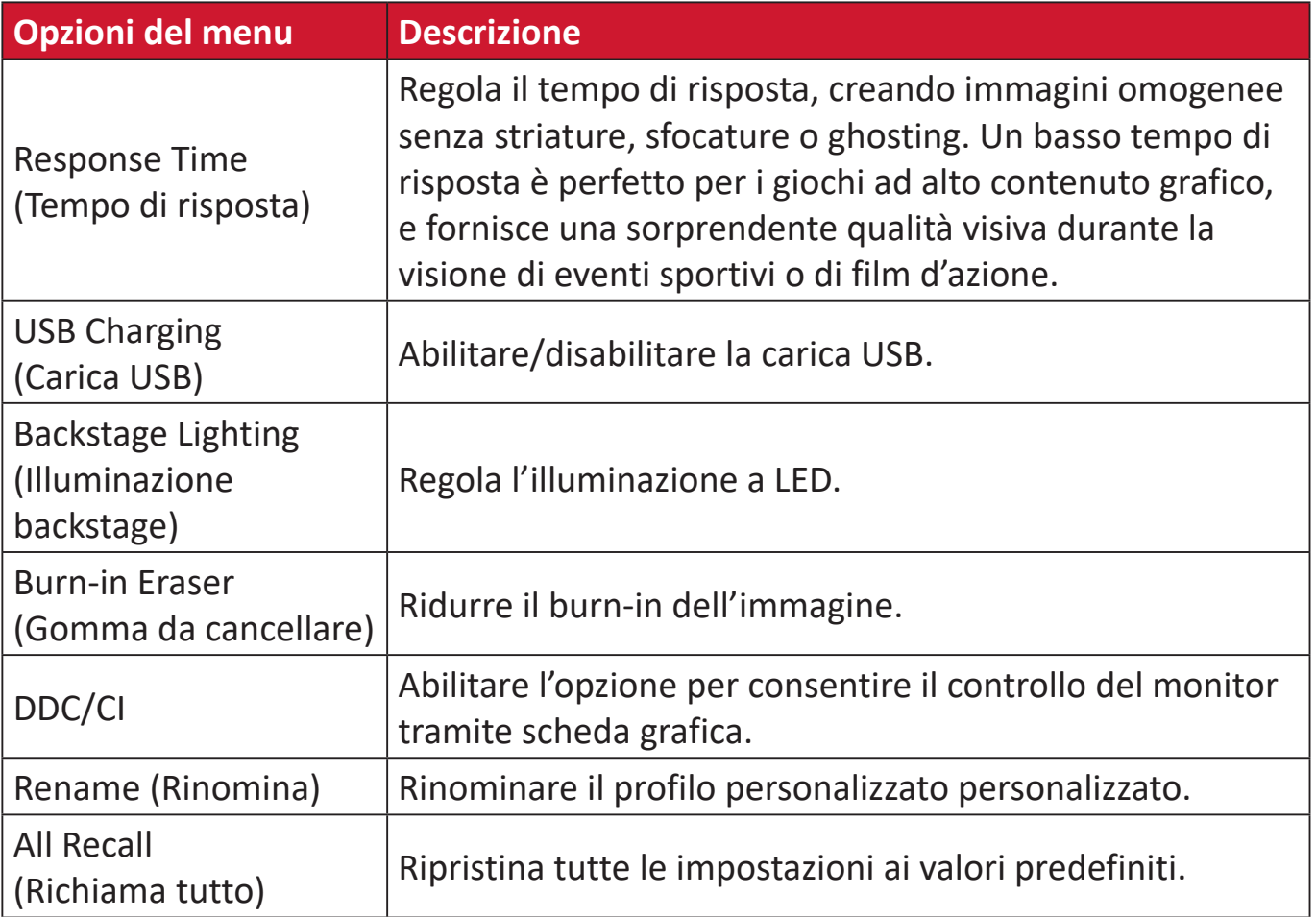

# **Caratteristiche e impostazioni avanzate**

### **HDR (High-Dynamic-Range)**

Riduce il contrasto complessivo di una determinata scena in modo da poter vedere i dettagli nelle parti più luminose e scure.

**NOTA:** Assicurarsi che l'impostazione HDR sia attivata sul dispositivo prima di abilitare l'HDR10 sul monitor. Ad esempio, è necessario attivare l'impostazione HDR su Xbox One S o PS4 Pro prima di visualizzare i contenuti video HDR10.

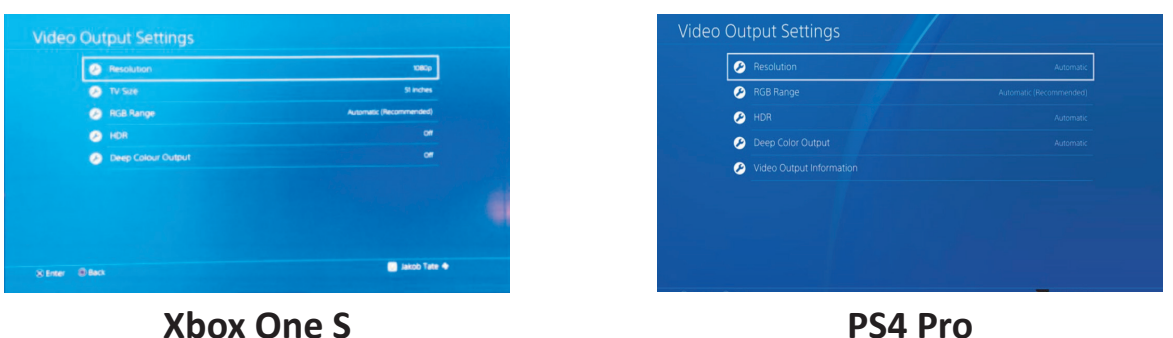

Per abilitare la funzione HDR:

- **1.** Spostare il **tasto Joy**  $\leq$  per visualizzare il menu di avvio. Quindi passare a **Main Menu (Menu principale)** e premere il **tasto Joy**  $\vert \vee \vert$  per visualizzare il menu OSD.
- **2.** Spostare il **tasto Joy**  $\boxed{\wedge}$  o  $\boxed{\vee}$  per selezionare **Color Mode (Modalità colore)**. Quindi premere il **tasto Joy**  $\vert \vee \vert$  per accedere al menu **Color Mode (Modalità colore)**.
- **3.** Spostare il **tasto Joy**  $\lceil \wedge \rceil$  o  $\lceil \vee \rceil$  per selezionare **HDR**. Quindi premere il **tasto Joy**  $\vee$  per accedere al relativo menu secondario.
- **4.** Spostare il **tasto Joy**  $\vert \wedge \vert o \vert \vee \vert$  per selezionare una delle opzioni. Quindi premere il **tasto Joy**  $| \vee |$  per confermare.

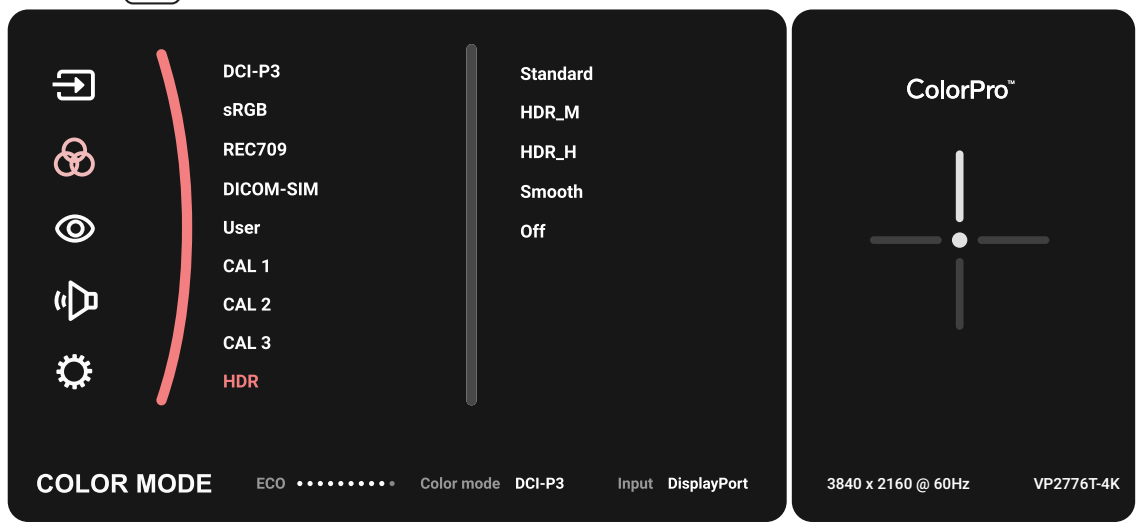

### **KVM**

Con la funzione KVM, è possibile controllare due computer collegati al monitor da una tastiera e un mouse.

**NOTA:** Si applica solo alla modalità PBP (Picture-by-Picture).

Per connettere i due computer al monitor:

- **1.** Collegare un'estremità di un cavo Thunderbolt alla porta Thunderbolt In del monitor. Quindi collegare l'altra estremità del cavo alla porta Thunderbolt del laptop.
- **2.** Collegare un'estremità del cavo DisplayPort alla porta DisplayPort o mini DP del monitor. Quindi collegare l'altra estremità del cavo alla porta DisplayPort o mini DP del computer.
- **3.** Collegare un'estremità di un cavo Type C alla porta Type C del monitor. Quindi collegare l'altra estremità del cavo alla porta USB del computer.

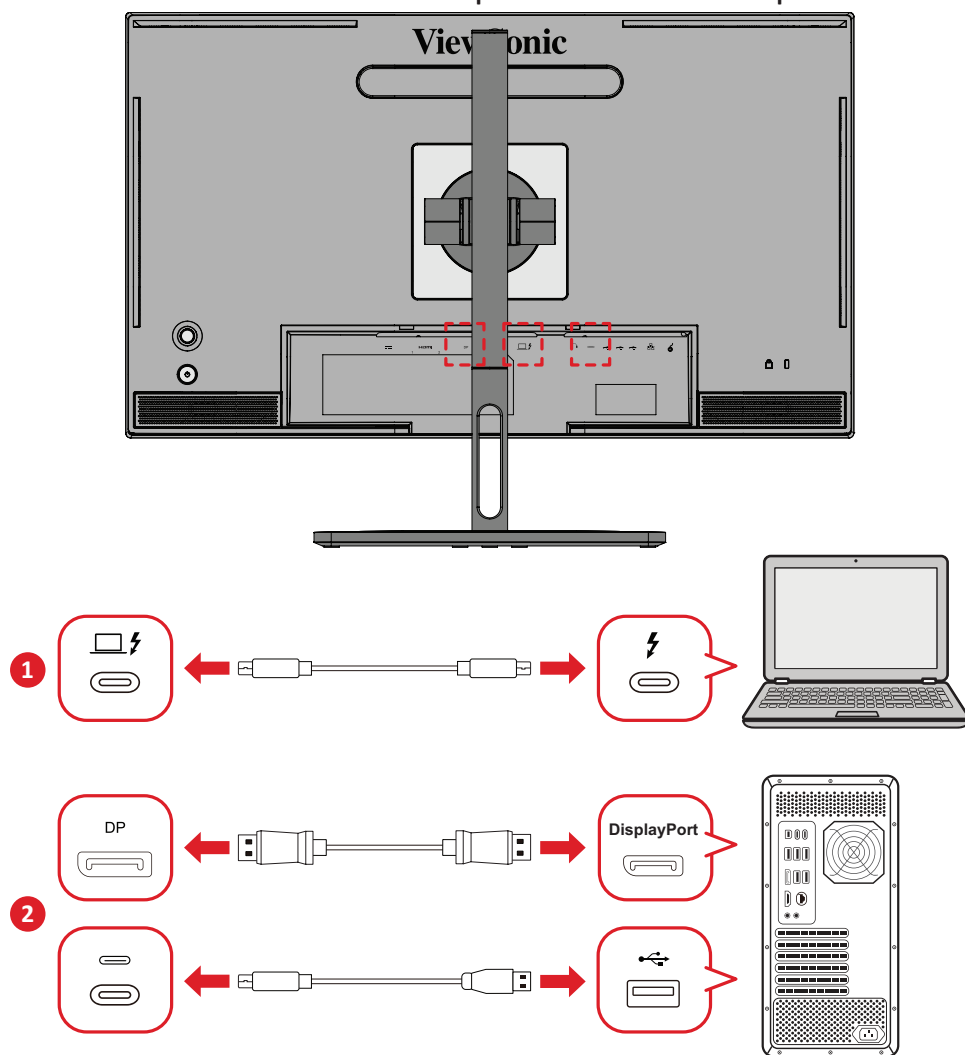

Per abilitare la modalità PBP:

- **1.** Spostare il **tasto Joy**  $\leq$  per visualizzare il menu di avvio. Quindi passare a **Main Menu (Menu principale)** e premere il **tasto Joy**  $\boxed{\checkmark}$  per visualizzare il menu OSD.
- **2.** Spostare il **tasto Joy**  $\boxed{\wedge}$  o  $\boxed{\vee}$  per selezionare **Setup Menu (Menu di impostazione)**. Quindi, premere il **tasto Joy**  $\lbrack \vee \rbrack$  per accedere al menu.
- **3.** Spostare il **tasto Joy**  $\boxed{\wedge}$  o  $\boxed{\vee}$  per selezionare **Multi-Picture (Multi-immagine)**. Quindi premere il **tasto Joy**  $\vee$  per accedere al relativo menu secondario.
- **4.** Spostare il tasto Joy  $\lfloor \wedge \rfloor$  o  $\lfloor \vee \rfloor$  per selezionare PBP Left-Right (PBP sinistra**destra)**. Quindi, premere il **tasto Joy**  $\boxed{\checkmark}$  per abilitare la modalità PBP.

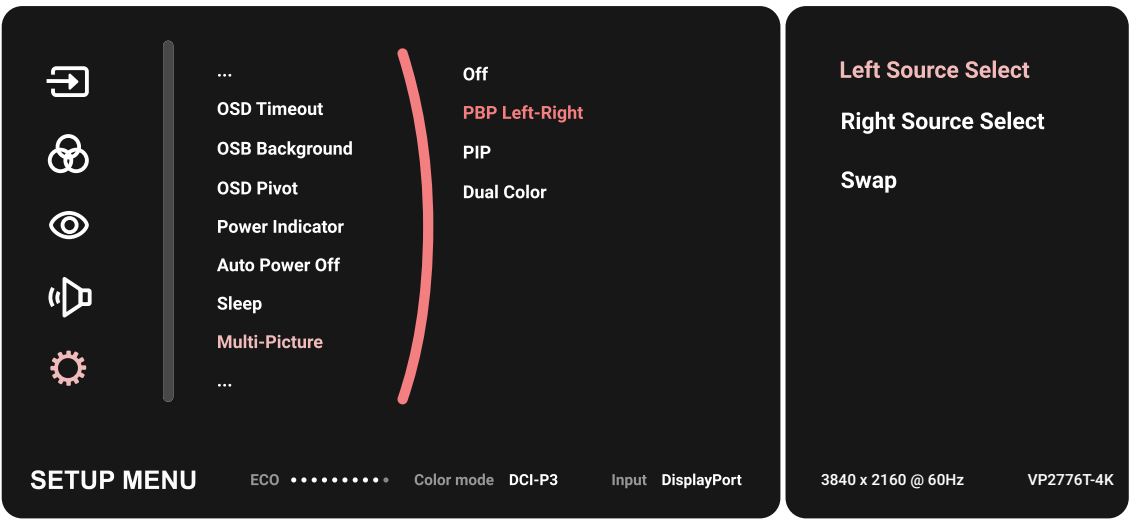

Per attivare la funzione KVM:

- **1.** Tenere premuto il tasto  $\left( \frac{1}{2} \right)$  per 2 secondo per attivare la funzione KVM.
- **2.** Quindi, è possibile cambiare il cursore tra le due schermate (finestra sinistra/ destra).

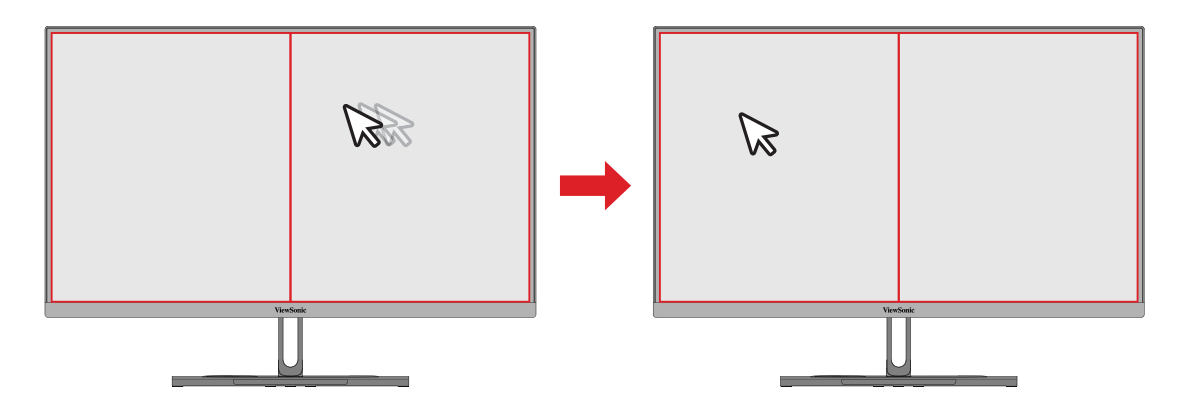

### **Auto Pivot**

Con la funzione Auto Pivot, il sistema operativo può rilevare e regolare automaticamente l'orientamento dell'immagine su schermo quando si ruota lo schermo in posizione verticale o orizzontale.

**NOTA:** La funzione Auto Pivot utilizza DDC/CI per comunicare con il monitor. Prima di applicare la funzione Auto Pivot, accertarsi che la funzione DDC/ CI del monitor sia impostata su **On**.

Per abilitare l'impostazione DDC/CI:

- **1.** Aprire il menu OSD e selezionare il menu **Setup Menu (Setup Menu)** menu. Quindi premere il **tasto Joy**  $\lfloor \sqrt{n} \rfloor$  per accedere al menu.
- **2.** Spostare il **tasto Joy**  $\boxed{\wedge}$  o  $\boxed{\vee}$  per selezionare **DDC/CI**. Quindi premere il **tasto Joy**  $\lfloor \sqrt{x} \rfloor$  per accedere al relativo menu secondario.
- **3.** Spostare il **tasto Joy**  $\boxed{\wedge}$  o  $\boxed{\vee}$  per selezionare **On (Attiva)**. Quindi premere il **tasto Joy**  $\vert \vee \vert$  per confermare.

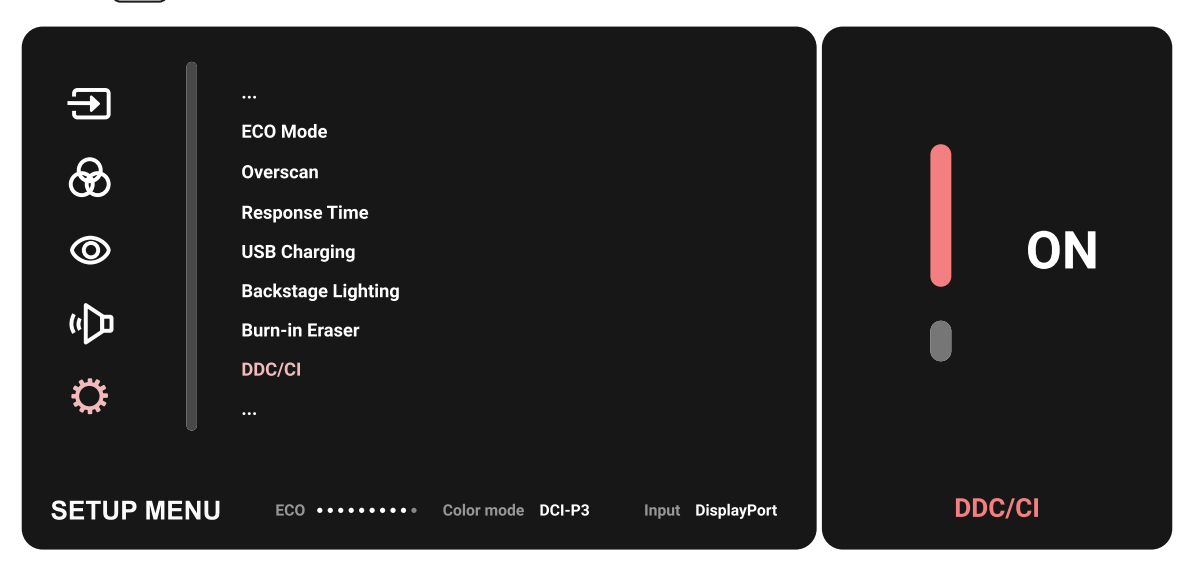

Dopo avere verificato che **DDC/CI** sia su **On**, continuare impostando **OSD Pivot** su **Auto**:

- **1.** Aprire il menu OSD e selezionare il menu **Setup Menu (Menu di impostazione)** menu. Quindi, premere il **tasto Joy**  $\boxed{\checkmark}$  per accedere al menu.
- **2.** Spostare il **tasto Joy**  $\boxed{\wedge}$  o  $\boxed{\vee}$  per selezionare **OSD Pivot (Pivot OSD)**. Quindi premere il **tasto Joy**  $\lfloor \sqrt{\cdot} \rfloor$  per accedere al relativo menu secondario.
- **3.** Spostare il **tasto Joy**  $\lceil \wedge \rceil$  o  $\lceil \vee \rceil$  per selezionare **Auto**. Quindi premere il **tasto Joy**  $\vee$  per confermare.

### **Colorbration+**

Per garantire la precisione del colore a lungo termine, alcuni modelli specifici supportano la funzione di calibratura hardware del colore. Il file di installazione dell'applicazione Colorbration+ si trova nel nostro [sito web.](https://www.viewsonic.com/colorpro/support/software/)

La confezione standard del monitor non include il sensore del colore, necessario per l'applicazione Colorbration+ per il processo di calibrazione.

Tra i sensori colore compatibili ci sono:

- X-Rite i1 Display Pro
- X-Rite i1 Pro 2
- X-Rite i1 Studio
- Xrite Colormunki Photo
- Xrite Colormunki Design
- Serie Datacolor SpyderX
- ColorPro™ Wheel

# **Dual Color (Doppio colore)**

Il monitor è dotato di un motore a due colori per visualizzare due diverse impostazioni colore in modalità PIP (Picture-in-Picture) o PBP. È possibile impostare preimpostazioni di colore diverse in entrambe le finestre (Finestra principale e Finestra secondaria).

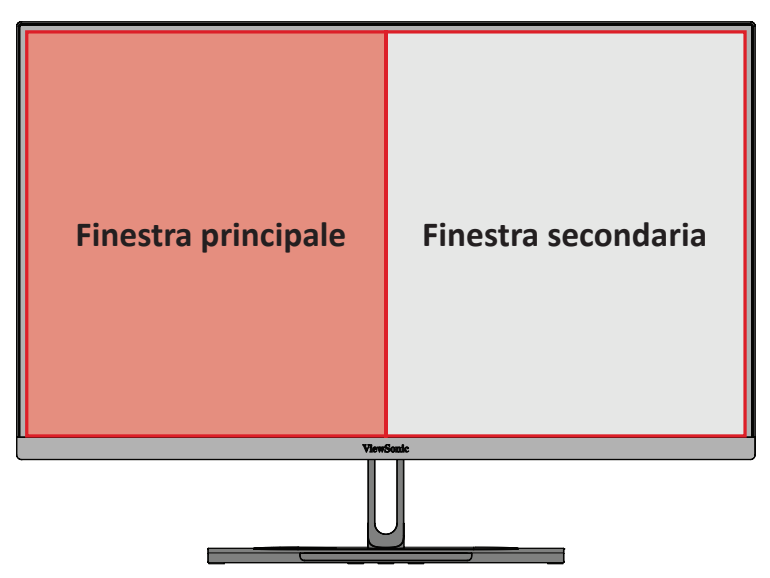

**NOTA:** Per abilitare la modalità PIP o PBP, fare riferimento [aalla sezione "Multi](#page-64-0)[picture \(Multi-immagine\)".](#page-64-0)

Per configurare Dual Color (Doppio colore):

- **1.** Spostare il **tasto Joy**  $\leq$  per visualizzare il menu di avvio. Quindi passare a Main **Menu (Menu principale)** e premere il **tasto Joy**  $\lceil \sqrt{\cdot} \rceil$  per visualizzare il menu OSD.
- **2.** Spostare il **tasto Joy**  $\boxed{\wedge}$  o  $\boxed{\vee}$  per selezionare **Setup Menu (Menu di impostazione)**. Quindi, premere il **tasto Joy**  $\lbrack \vee \rbrack$  per accedere al menu.
- **3.** Spostare il **tasto Joy**  $\lceil \wedge \rceil$  o  $\lceil \vee \rceil$  per selezionare **Multi-Picture (Multi-immagine)**. Quindi premere il **tasto Joy**  $\vert \vee \vert$  per accedere al relativo menu secondario.
- **4.** Spostare il **tasto Joy**  $\lceil \wedge \rceil$  o  $\lceil \vee \rceil$  per selezionare **Dual Color (Doppio colore)**. Quindi premere il **tasto Joy**  $\vert \vee \vert$  per accedere al relativo menu secondario.
- **5.** Spostare il **tasto Joy**  $\boxed{\wedge}$  o  $\boxed{\vee}$  per selezionare l'impostazione cromatica desiderata. Quindi premere il **tasto Joy**  $\vert \vee \vert$  per confermare.

# <span id="page-64-0"></span>**Multi-picture (Multi-immagine)**

La funzione Multi-immagine consente di personalizzare ulteriormente il proprio spazio di lavoro consentendo fino a quattro finestre divise da ingressi diversi, visualizzando contenuti ad alta risoluzione con proporzioni diverse, senza distorsioni dalle sorgenti di ingresso originali.

Per abilitare la modalità Multi-Picture (Multi-immagine):

- **1.** Spostare il **tasto Joy**  $\boxed{\le}$  per visualizzare il menu di avvio. Quindi passare a Main **Menu (Menu principale)** e premere il **tasto Joy**  $\boxed{\checkmark}$  per visualizzare il menu OSD.
- **2.** Spostare il **tasto Joy**  $\boxed{\wedge}$  o  $\boxed{\vee}$  per selezionare **Color Mode (Modalità colore)**. Quindi premere il tasto Joy  $\boxed{\checkmark}$  per accedere al menu Color Mode (Modalità **colore)**.
- **3.** Spostare il **tasto Joy**  $\lceil \wedge \rceil$  o  $\lceil \vee \rceil$  per selezionare **Multi-Picture (Multi-immagine)**. Quindi premere il **tasto Joy**  $\boxed{\checkmark}$  per accedere al relativo menu secondario.
- **4.** Spostare il tasto Joy  $\boxed{\wedge}$  o  $\boxed{\vee}$  per selezionare PBP Left-Right (PBP Sinistra-**Destra)** o PIP. Quindi, premere il **tasto Joy**  $\lfloor \sqrt{x} \rfloor$  per accedere alla modalità selezionata.

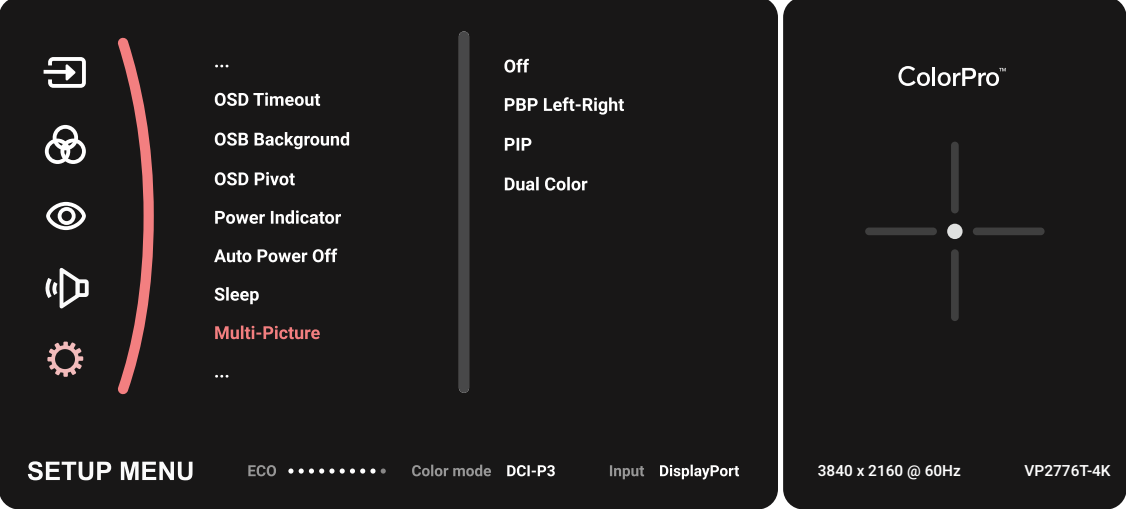

#### **PBP (Picture-by-Picture)**

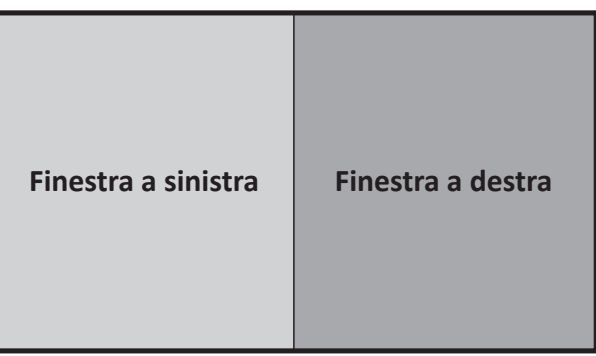

**PBP Left-Right (PBP Sinistra-Destra)**

**NOTA:** Per visualizzare l'immagine a dimensione intera sulla finestra, regolare la risoluzione dello schermo su 1920 x 1080 (PBP Sinistra-Destra).

Per configurare PBP:

- **1.** Spostare il **tasto Joy**  $\leq$  per visualizzare il menu di avvio. Quindi passare a **Main Menu (Menu principale)** e premere il **tasto Joy**  $\vert \vee \vert$  per visualizzare il menu OSD.
- **2.** Spostare il **tasto Joy**  $\boxed{\wedge}$  o  $\boxed{\vee}$  per selezionare **Setup Menu (Menu di impostazione)**. Quindi premere il **tasto Joy**  $\boxed{\checkmark}$  per accedere al menu Setup **Menu (Menu di impostazione)**.
- **3.** Spostare il **tasto Joy**  $\lceil \wedge \rceil$  o  $\lceil \vee \rceil$  per selezionare **Multi-Picture (Multi-immagine)**. Quindi premere il **tasto Joy**  $\vert \vee \vert$  per accedere al relativo menu secondario.
- **4.** Spostare il tasto Joy  $\lceil \wedge \rceil$  o  $\lceil \vee \rceil$  per selezionare PBP Left-Right (PBP Sinistra-**Destra).** Quindi premere il **tasto Joy**  $| \vee |$  per accedere al relativo menu secondario.
- **5.** Per modificare la sorgente in ingresso, selezionare la posizione della sorgente **Left Source (Sorgente sinistra)**/**Right Source (Sorgente destra)** e premere il **tasto Joy**  $\vee$ .
- **6.** Spostare il **tasto Joy**  $\vert \wedge \vert o \vert \vee \vert$  per selezionare la sorgente in ingresso desiderata e premere il **tasto Joy**  $| \vee |$  per confermare.
- **7.** Per cambiare le due finestre, selezionare **Swap (Cambio)** e premere il **tasto Joy**  $\vee$  per confermare.

#### **PIP (Picture-in-Picture)**

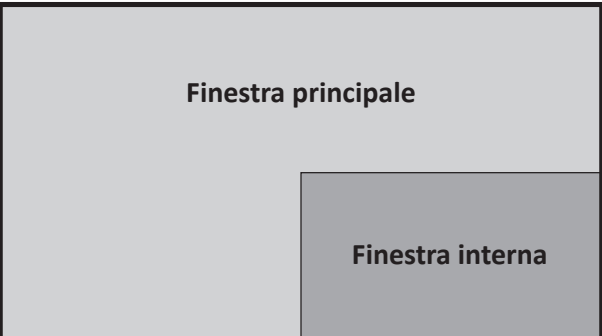

Per configurare PIP:

- **1.** Spostare il **tasto Joy**  $\left( \alpha \right)$  per visualizzare il menu di avvio. Quindi passare a Main **Menu (Menu principale)** e premere il **tasto Joy**  $\boxed{\checkmark}$  per visualizzare il menu OSD.
- **2.** Spostare il **tasto Joy**  $\boxed{\wedge}$  o  $\boxed{\vee}$  per selezionare **Setup Menu (Menu di impostazione)**. Quindi premere il **tasto Joy**  $\vert \vee \vert$  per accedere al menu **Setup Menu (Menu di impostazione)**.
- **3.** Spostare il **tasto Joy**  $\lceil \wedge \rceil$  o  $\lceil \vee \rceil$  per selezionare **Multi-Picture (Multi-immagine)**. Quindi premere il **tasto Joy**  $\vert \vee \vert$  per accedere al relativo menu secondario.
- **4.** Spostare il **tasto Joy**  $\boxed{\wedge}$  o  $\boxed{\vee}$  per selezionare PIP. Quindi premere il **tasto Joy**  $\vee$  | per accedere al relativo menu secondario.
- **5.** Per modificare la sorgente in ingresso per la finestra di anteprima, selezionare **PIP Source Select (Selezione sorgente PIP)** e premere il **tasto Joy**  $\lceil \vee \rceil$ . Quindi spostare il **tasto Joy**  $\boxed{\wedge}$  o  $\boxed{\vee}$  per selezionare la sorgente in ingresso desiderata e premere il **tasto Joy**  $\vert \vee \vert$  per confermare.
- **6.** Per regolare la posizione della finestra di anteprima, selezionare **PIP Position (Posizione PIP)** e premere il **tasto Joy**  $\vert \vee \vert$ .
	- » Premere il **tasto Joy**  $\vert \vee \vert$  per selezionare PIP H. Position (Posizione O. PIP) o **PIP V.Position (Posizione V. PIP)**.
	- $\rightarrow$  Spostare il **tasto Joy**  $\alpha$  o  $\alpha$  per regolare l'impostazione e premere il **tasto Joy**  $\lfloor \sqrt{x} \rfloor$  per confermare.
- **7.** Per regolare la dimensione della finestra di anteprima, selezionare **PIP Size (Dimensioni PIP)** e premere il **tasto Joy**  $\boxed{\checkmark}$ . Quindi spostare il **tasto Joy**  $\boxed{\hat{\land}}$  o  $\vee$  per regolare l'impostazione.
- **8.** Per cambiare le due finestre, selezionare **Swap (Cambio)** e premere il **tasto Joy** per confermare.

# **Backstage Lighting (Illuminazione backstage)**

Con la funzione Illuminazione backstage, il monitor può regolare la luminosità del LED alle impostazioni ottimali.

Per configurare le impostazioni di Illuminazione backstage:

- **1.** Aprire il menu OSD e selezionare il **Setup Menu (Menu di impostazione)**. Quindi, toccare il **tasto Joy**  $\lfloor \vee \rfloor$  per accedere al menu.
- **2.** Spostare il **tasto Joy**  $\boxed{\wedge}$  o  $\boxed{\vee}$  per selezionare **Backstage Lighting (Illuminazione backstage)**. Quindi, toccare il **tasto Joy**  $\boxed{\checkmark}$  per accedere al relativo menu secondario.
- **3.** Spostare il **tasto Joy**  $\boxed{\wedge}$  o  $\boxed{\vee}$  per selezionare **Livello 1**, **Livello 2** o **Livello 3** per abilitare la funzione. Quindi, toccare il **tasto Joy**  $\boxed{\checkmark}$  per confermare.

# **Aggiornamento del firmare**

Per mantenere le migliori prestazioni di visualizzazione e per risolvere eventuali problemi noti, è meglio tenere aggiornato il monitor con la versione più recente del firmware. Con il cavo USB in dotazione e l'applicazione vDisplayManager, è possibile aggiornare facilmente il firmware del monitor.

Per aggiornare il firmware:

- **1.** Scaricare e installare l'applicazione vDisplayManager dal nostro [sito web.](https://www.viewsonic.com/colorpro/support/software/)
- **2.** Collegare un'estremità di un cavo Type C alla porta Type C del monitor. Quindi collegare l'altra estremità del cavo alla porta USB del computer.

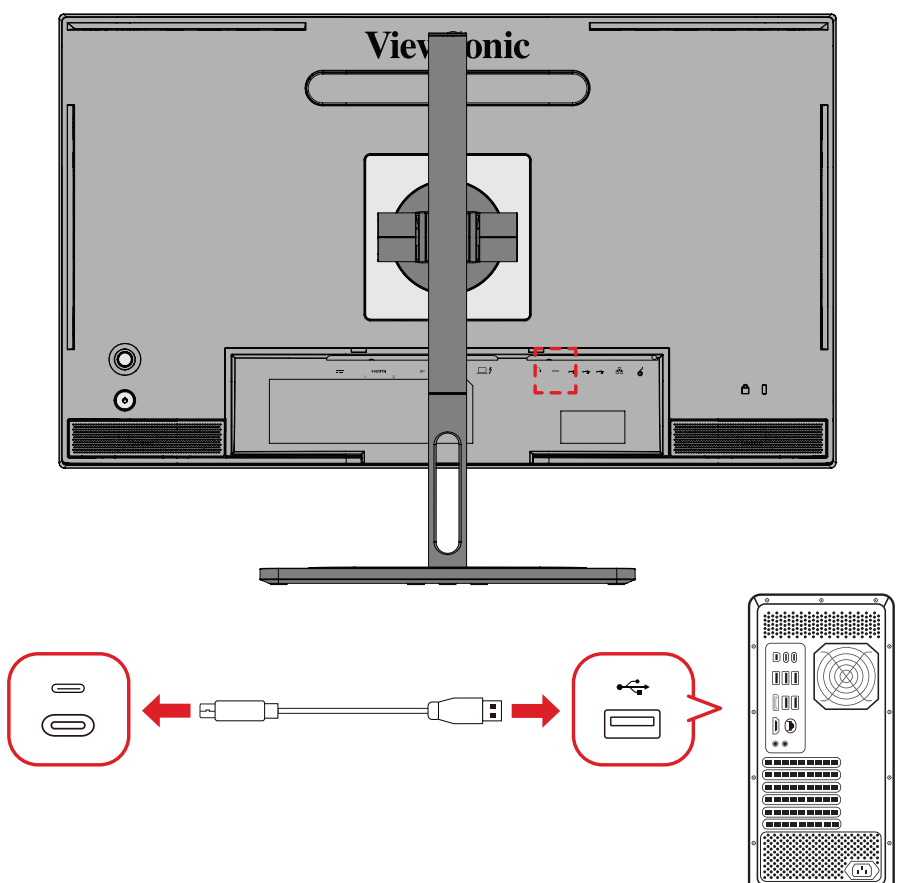

- **3.** Avviare vDisplayManager. Selezionare la scheda **Advanced (Avanzate)** nel menu laterale.
- **4.** Fare clic su **Update (Aggiorna)** per verificare la presenza di eventuali aggiornamento per il firmware del monitor.
- **5.** Attendere fino al completamento del processo di aggiornamento (se applicabile).
	- **NOTA:** Eventuali interruzioni durante il processo di aggiornamento del firmware possono danneggiare in modo permanente il monitor. Non scollegare il cavo USB o spegnere il PC e il monitor.

# **ColorPro™ Wheel per calibrare il colore**

**NOTA:** ColorPro™ Wheel è un accessorio opzionale.

### **Cos'è Colorbration⁺?**

La precisione cromatica è uno degli aspetti più importanti del flusso di lavoro creativo e garantire che i colori del monitor riproducano accuratamente la cromia dell'immagine originale o del file digitale è essenziale. Il software consente di:

- Calibrare e profilare il monitor in modo rapido e semplice.
- Controllare il punto di bianco, la luminanza, il rapporto di contrasto, la gamma e altro ancora.
- Risparmiare tempo, denaro, congetture e frustrazione che generalmente derivano dalla calibrazione del monitor.
- Concentrarsi sul proprio lavoro in totale sicurezza.

# **Dove si ottiene Colorbration<sup>+</sup>?**

È possibile scaricare il software Colorbration⁺ dal nostro [sito web](https://www.viewsonic.com/colorpro/support/software/).

Al termine del download, avviare il file di installazione e seguire le istruzioni sullo schermo per installare il software.

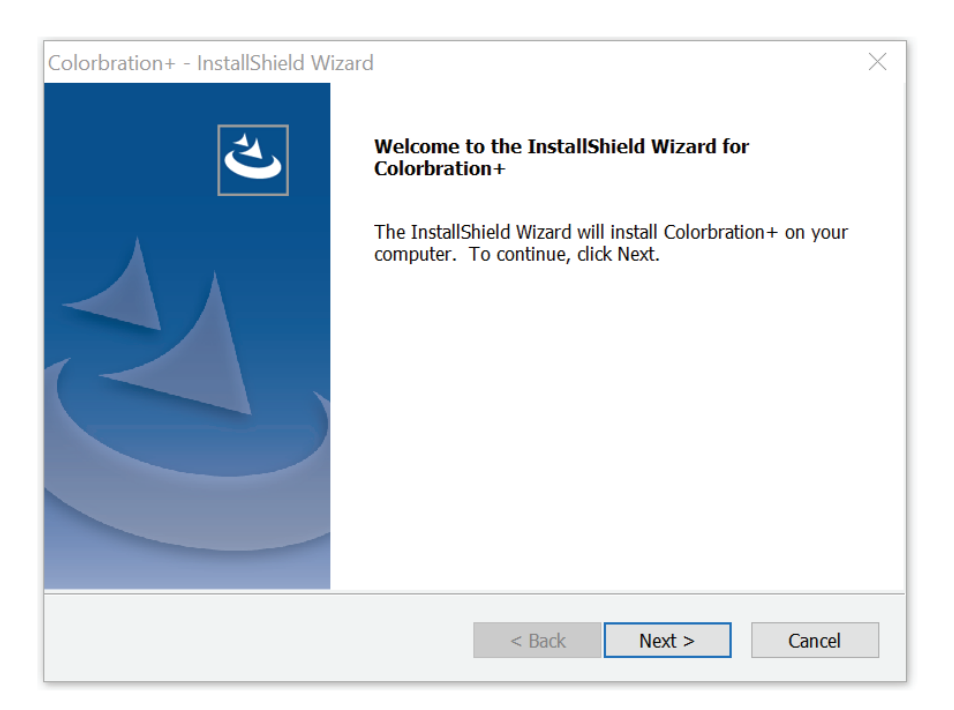

# **Modalità di collegamento**

Oltre a scaricare il software, assicurarsi che il monitor, il computer e ColorPro™ Wheel siano collegati correttamente.

Esistono due modalità di connessione per il monitor e il computer:

### **HDMI o DisplayPort**

Gli utenti con un collegamento HDMI o DisplayPort devono anche collegare il monitor e il computer tramite un cavo da USB tipo C a USB tipo A.

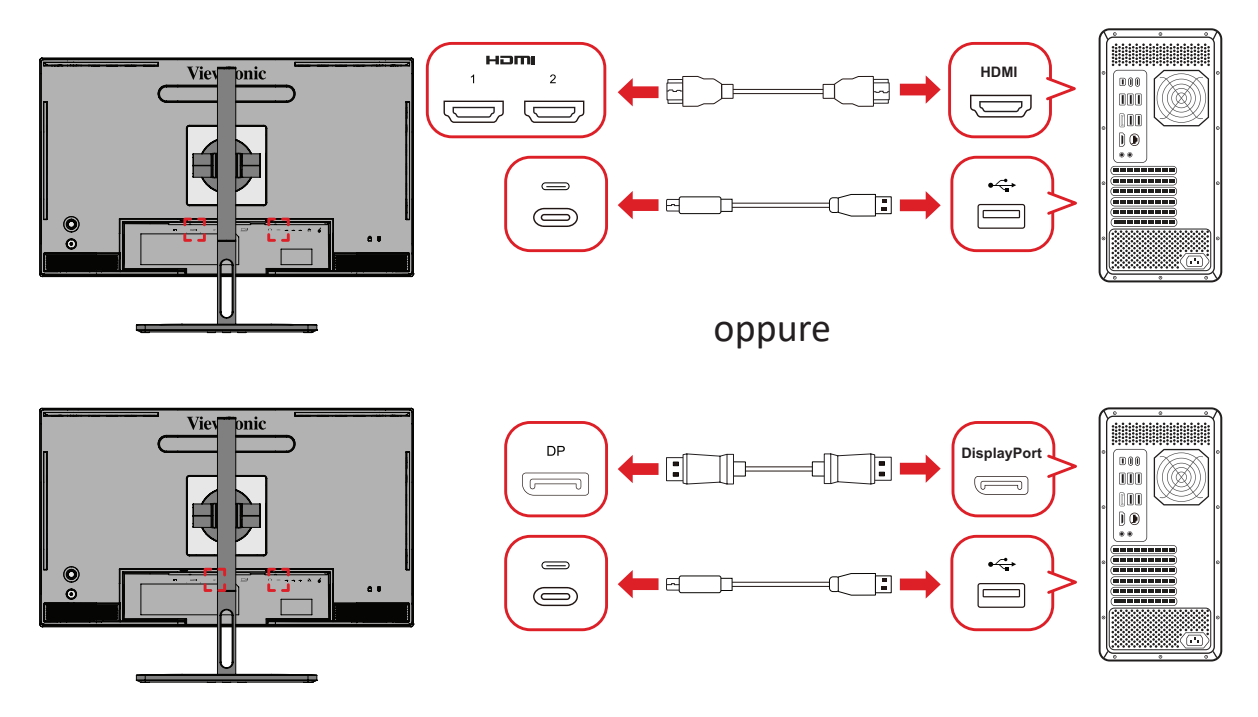

#### **Thunderbolt**

Gli utenti con una connessione Thunderbolt possono collegare direttamente il monitor e il computer.

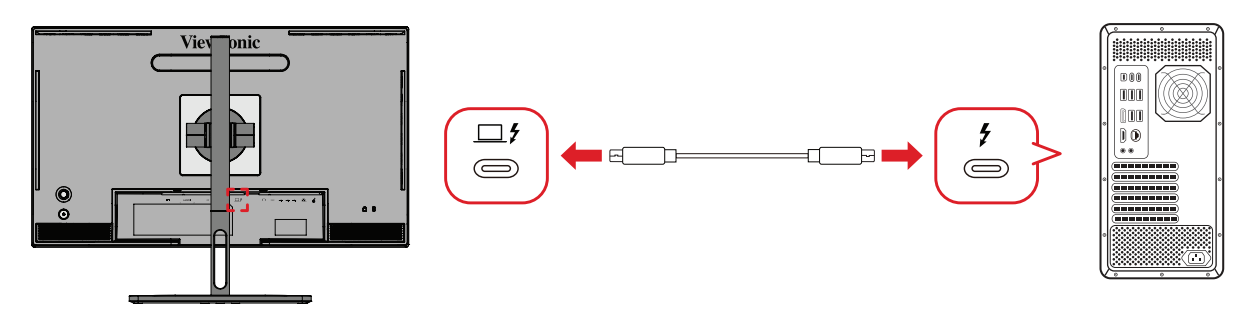

### **Collegamento di ColorPro™ Wheel**

Collegare il cavo USB Tipo A e Micro USB della ColorPro™ Wheel alla porta USB Tipo A e Micro USB del monitor.

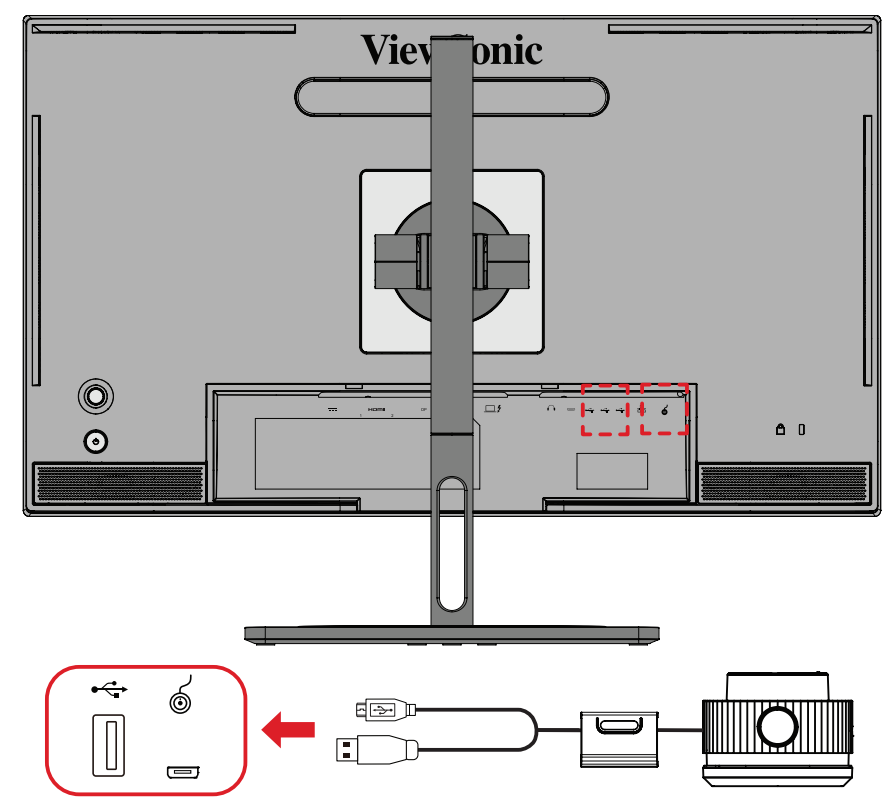
# **Preparazione alla calibrazione del colore**

- **1.** Assicurarsi che tutti i collegamenti siano stati effettuati e siano corretti.
- **2.** Inclinare il monitor leggermente verso l'alto.

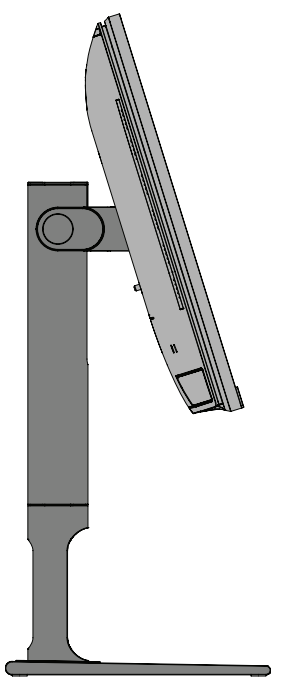

**3.** Rimuovere il copriobiettivo e posizionare con cura il dispositivo di misurazione a contatto con lo schermo del monitor.

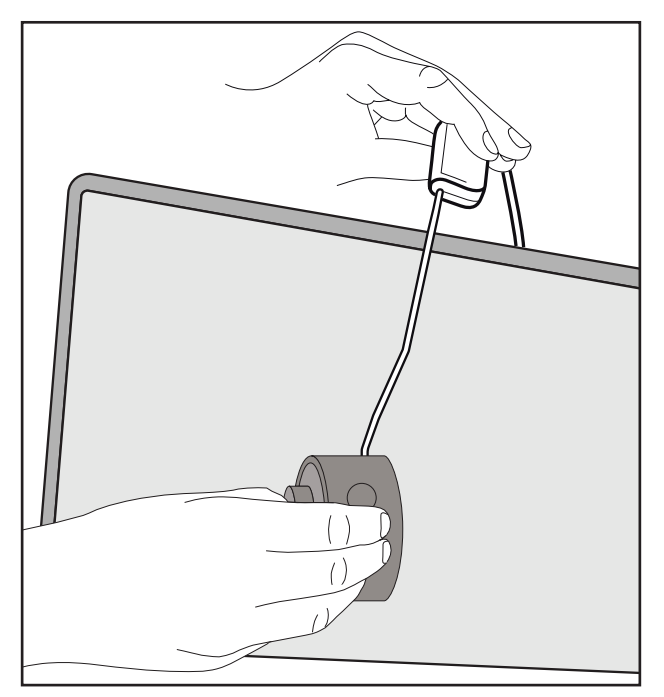

# **Uso di Colorbration+**

All'avvio iniziale di Colorbration⁺, sono disponibili due modalità tra cui scegliere:

- **• Modalità base**
- **• Modalità avanzata**

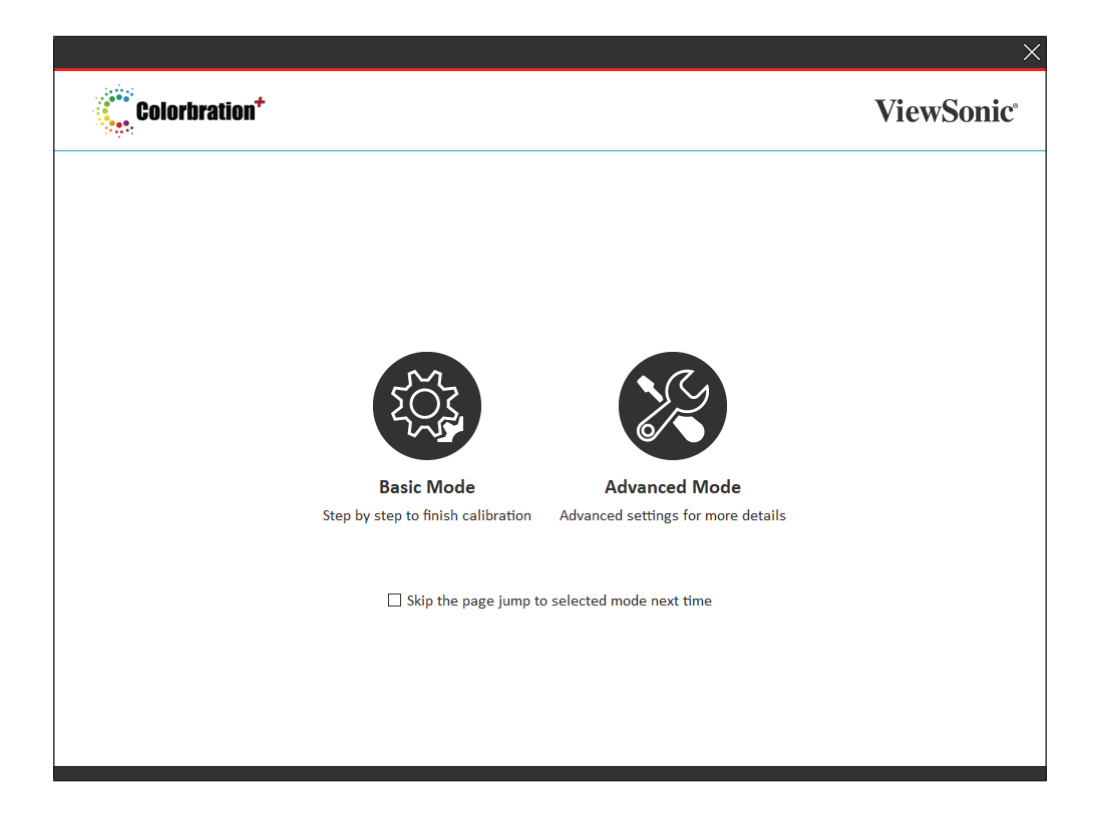

**NOTA:** Per informazioni più dettagliate, consultare la guida per l'utente di Colorbration+ di seguito: [Guida utente di Colorbration+](https://www.viewsonicglobal.com/public/products_download/software/display/vp2468/Colorbration-plus_UG%20_ENG_20191111.pdf)

## **Operazioni generali**

Per iniziare il processo di calibrazione della modalità avanzata:

- **1.** Selezionare Selezione dispositivo, quindi il monitor che si desidera calibrare tra le opzioni disponibili.
- **2.** Collegare e selezionare il dispositivo di misurazione da utilizzare tra le opzioni disponibili.
- **3.** Selezionare Calibrazione dal menu della barra laterale.
- **4.** Selezionare le impostazioni di calibrazione desiderate dal menu a tendina o creare un profilo personalizzato.
- **5.** Una volta selezionate le impostazioni di calibrazione, selezionare l'avvio della procedura di calibrazione.
- **6.** Attendere il completamento della procedura di calibrazione del colore.
	- **NOTA:** Eventuali interruzioni durante il processo di calibrazione del colore possono danneggiare in modo permanente il monitor. Non scollegare il cavo USB o spegnere il PC o il monitor.

# **Appendice**

# **Specifiche**

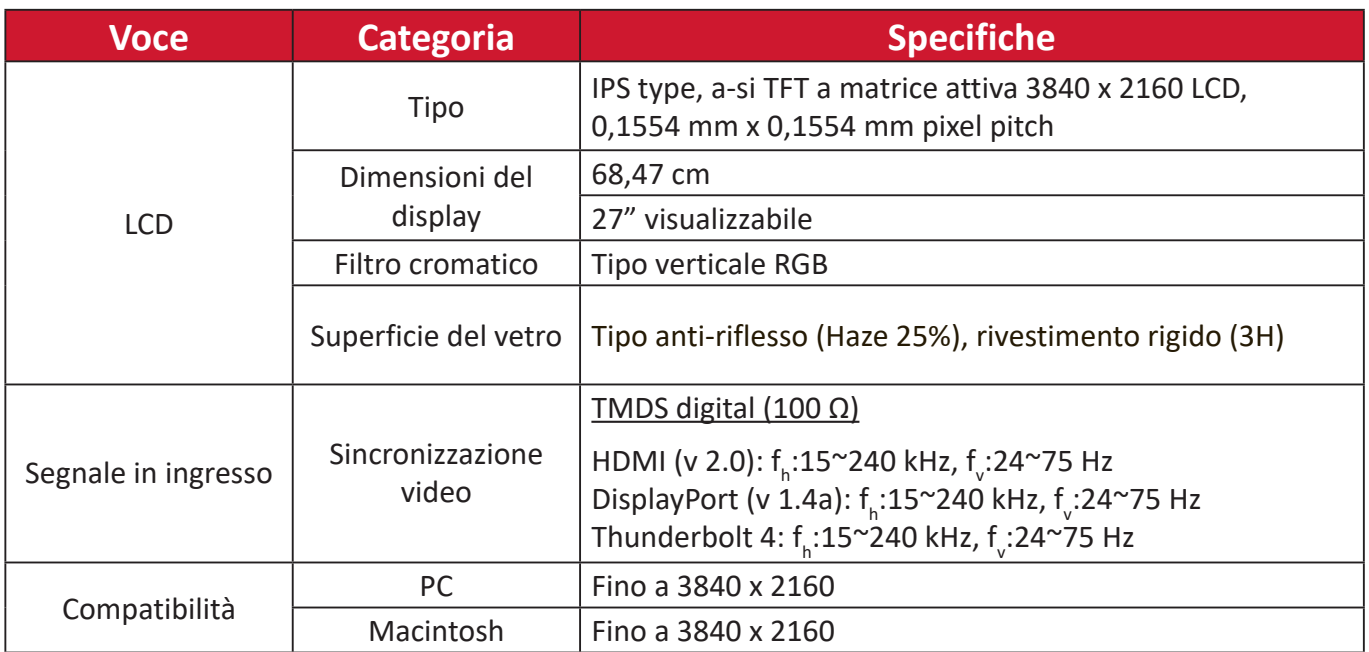

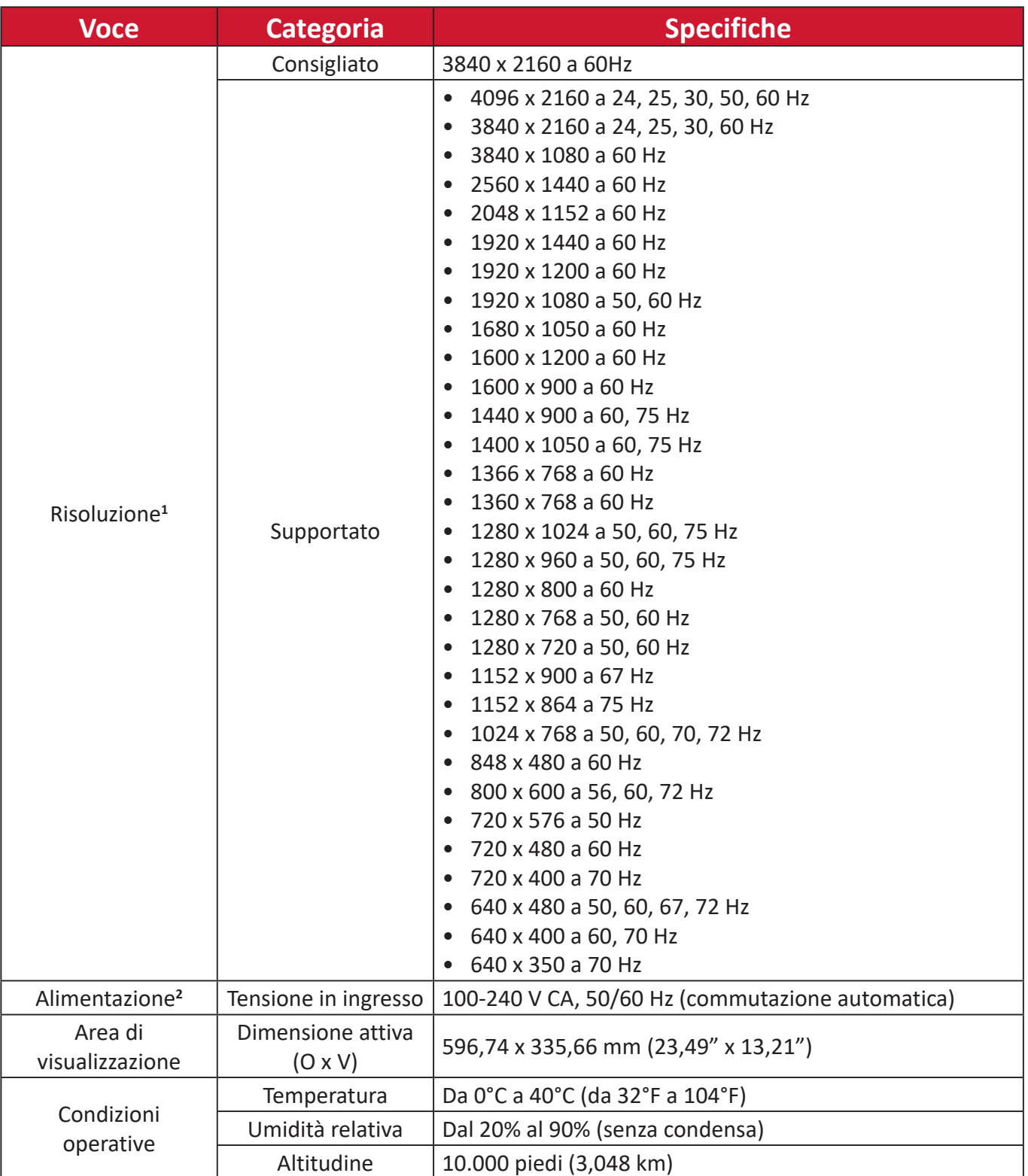

<sup>1 -</sup> Non impostare la scheda grafica nel computer a un valore che superi queste modalità timing poiché si potrebbero causare danni permanenti al monitor.

<sup>2 -</sup> Utilizzare l'adattatore di alimentazione/Cavo di alimentazione di ViewSonic® o di un produttore autorizzato.

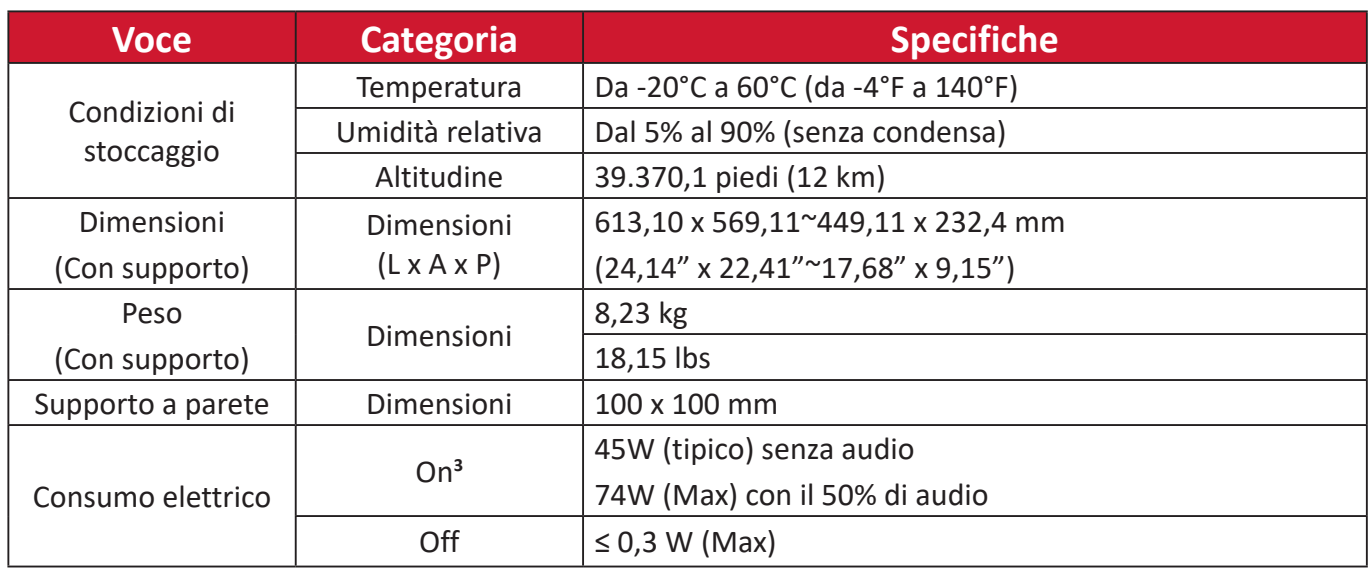

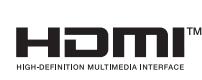

I termini HDMI, Interfaccia multimediale ad alta definizione HDMI (HDMI High-Definition Multimedia Interface), immagine commerciale HDMI (HDMI Trade dress) e i loghi HDMI sono marchi commerciali o marchi commerciali registrati di HDMI Licensing Administrator, Inc.

<sup>3 -</sup> Le condizioni del test seguono gli standard EEI.

# **Glossario**

Questa sezione descrive il glossario standard dei termini usati in tutti i modelli di display LCD. Tutti i termini sono elencati in ordine alfabetico.

**NOTA:** Alcuni termini potrebbero non essere applicabili al proprio dispositivo.

# **A Advanced DCR (DCR Avanzato)**

La tecnologia avanzata DCR rileva automaticamente il segnale dell'immagine e controlla in modo intelligente la luminosità e il colore dell'illuminazione, per migliorare la capacità di rendere il più nero il nero di una scena scura, e rendere il più bianco il bianco in un ambiente luminoso.

#### **Audio Adjust (Regolazione Audio)**

Regola il volume, esclude l'audio, o passa tra i vari ingressi se si dispone di più di una origine.

#### **Auto Detect (Rilev. autom.)**

Se l'origine di input corrente non ha alcun segnale, il monitor passa automaticamente alla successiva opzione di input. Su alcuni modelli questa funzione è disabilitata per impostazione predefinita.

# **B Black Stabilization (Stabilizzazione Nero)**

La funzione Black Stabilization (Stabilizzazione Nero) di ViewSonic offre una visibilità e dettaglii potenziati illuminando le scene scure.

#### **Blue Light Filter (Filtro luce blu)**

Regola il filtro che blocca la luce blu ad alta energia per un'esperienza visiva più confortevole.

#### **Boot Up Screen (Schermata di avvio)**

Disattivando la schermata di avvio si disabiliterà il messaggio che viene visualizzato all'accensione del monitor.

#### **Brightness (Luminosità)**

Regola i livelli di nero di fondo dell'immagine su schermo.

# **C Color Adjust (Regolazione Colore)**

Fornisce diverse modalità di regolazione del colore, per aiutare a regolare le impostazioni del colore per soddisfare le esigenze degli utenti.

#### **Color range (Gamma colore)**

Il monitor è in grado di rilevare automaticamente l'intervallo di colore del segnale di input. È possibile modificare manualmente le opzioni dell'intervallo di colore per adattarle alla corretta gamma dell'intervallo di colore se i colori non sono visualizzati correttamente.

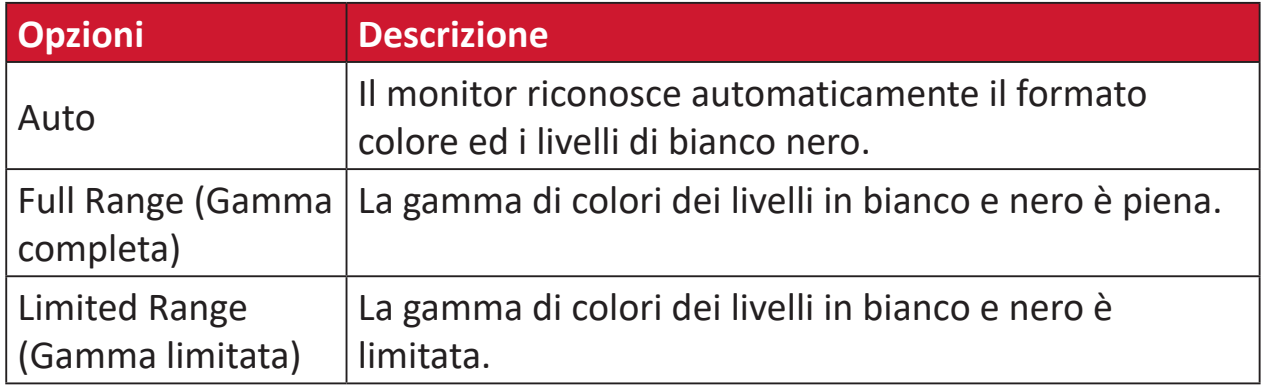

#### **Color Space (Spazio colore)**

Permette di scegliere quale spazio colore utilizzare per l'output colore del monitor (RGB, YUV).

#### **Color Temperature (Temperatura colore)**

Permette di selezionare le impostazioni specifiche della temperatura colore per personalizzare ulteriormente l'esperienza di visione.

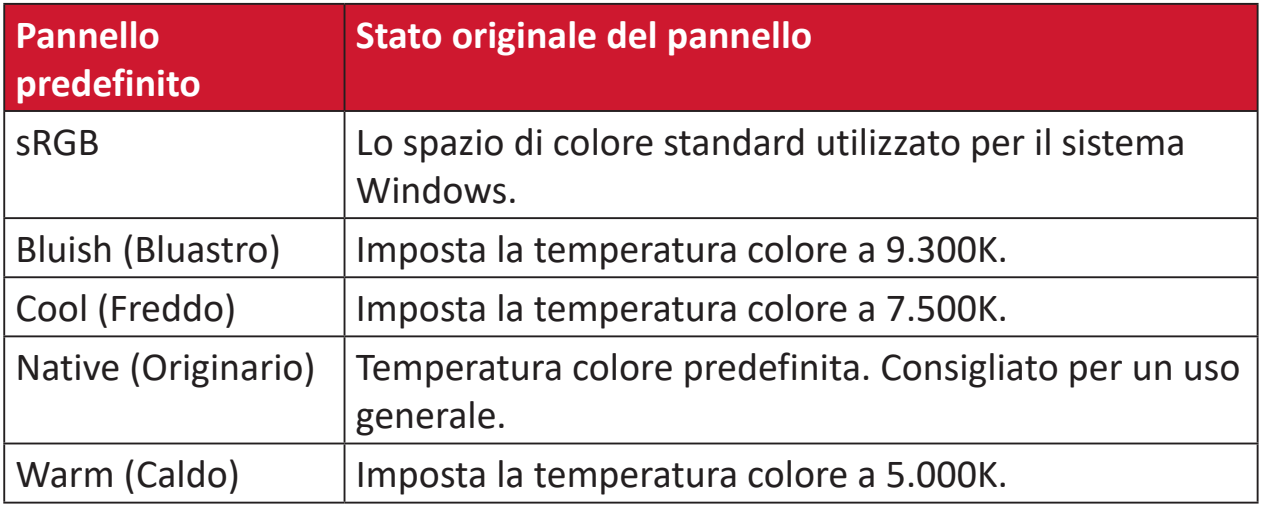

#### **Contrast (Contrasto)**

Regola la differenza tra lo sfondo dell'immagine (livello di nero) ed il primo piano (livello di bianco).

## **G Gamma**

Permette di regolare manualmente il livello di luminosità dei livelli della scala di grigi del monitor. Ci sono cinque selezioni: 1,8, 2,0, 2,2, 2,4 2,6 e 2,8.

# **H Hue (Tonalità)**

Permette di regolare la tonalità di ciascun colore (red (rosso), green (verde), blue (blu), cyan (ciano), magenta e yellow (giallo)).

#### **I Information (Informazioni)**

Permette di visualizzare la modalità di temporizzazione (input segnale video) in uscita dalla scheda video del computer, il numero di modello LCD, il numero di serie, e l'URL del sito ViewSonic®. Consultare la guida per l'utente della scheda grafica per istruzioni su come modificare la risoluzione e la frequenza di aggiornamento (frequenza verticale).

**NOTA:** VESA 1024 x 768 a 60 Hz (ad esempio) significa che la risoluzione è di 1024 x 768 e la frequenza di aggiornamento è 60 Hertz.

#### **Input Select (Selezione input)**

Passa tra le varie opzioni di input che sono disponibili per il monitor.

## **L Low Input Lag (Basso Input Lag)**

ViewSonic® offre la funzione di bassa latenza input, utilizzando un riduttore di elaborazione del monitor, che diminuisce la latenza del segnale. Nel menu secondario "Low Input Lag" (Lag di ingresso ridotto), è possibile selezionare tra le opzioni la velocità appropriata per l'uso desiderato.

## **M Manual Image Adjust (Regolazione Immagine)**

Visualizza il menu "Manual Image Adjust" (Regolazione immagine). È possibile impostare manualmente una serie di regolazioni della qualità dell'immagine.

#### **Memory Recall (Richiamo memoria)**

Ripristina le regolazioni sui valori predefiniti qualora il display funzioni in una delle modalità di temporizzazione predefinite elencate nelle Specifiche di questo manuale.

#### **NOTA:**

- (Eccezione) Questo controllo non influisce sulle modifiche apportate con l'impostazione "Language Select" (Selezione lingua) o "Power Lock" (Blocco alimentazione).
- L'opzione Memory Recall (Richiamo memoria) consente di recuperare la configurazione e le impostazioni predefinite del display al momento della spedizione. Memory Recall (Richiamo memoria) è l'impostazione in cui il prodotto aderisce a ENERGY STAR®. Qualsiasi modifica alla configurazione e alle impostazioni predefinite del display al momento della spedizione potrebbe cambiare e incrementare il consumo di energia oltre i limiti richiesti per la certificazione ENERGY STAR®, a seconda dei casi. ENERGY STAR® è un insieme di linee guida per il risparmio energetico emesse dalla EPA (Environmental Protection Agency) statunitense. ENERGY STAR® è un programma congiunto dell'agenzia americana per la protezione ambientale (U.S. Environmental Protection

Agency) e del ministero statunitense per l'energia (U.S. Department of Energy) che consente di risparmiare denaro e tutelare l'ambiente attraverso l'impiego di prodotti e pratiche ad elevata efficienza energetica.

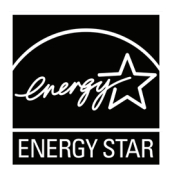

# **O Offset**

Regola i livelli di nero per il rosso, il verde e il blu. Le funzioni Guadagno e Offset permettono di controllare il bilanciamento del bianco per il massimo controllo quando si regola il contrasto e le scene scure.

#### **OSD Pivot (Orien. OSD)**

Imposta l'orientamento del menu OSD sul monitor.

#### **Overscan**

Si riferisce a un'immagine ritagliata sullo schermo del monitor. Un'impostazione sul monitor ingrandisce il contenuto del film, in modo che non sia possibile vedere i bordi più esterni del film.

#### **P Power Indicator (Ind. di alim.)**

Indica la spia che indica se il monitor è acceso o spento. Questa impostazione controlla anche l'illuminazione sulla base. È possibile attivare l'effetto di luce sotto alla spia d'alimentazione. Inoltre, la spia d'alimentazione visualizza un colore medio interpretando direttamente il segnale di colore in ingresso ricevuto dallo schermo.

# **Q Quick Access (Accesso rapido)**

Consente di avviare alcune funzioni e modalità tramite il tasto e il menu di accesso rapido. È possibile inoltre stabilire quali funzioni o modalità visualizzare nel menu di accesso rapido tramite il **Setup Menu (Menu Setup)** nell'OSD. La funzione/modalità sarà abilitata non appena viene selezionata la voce e si disabilita spostandosene.

### **R Recall (Richiama)**

Ripristina le impostazioni ViewMode del monitor.

#### **Resolution Notice (Note su risoluz.)**

L'avviso indica che la corrente risoluzione di visualizzazione non è la risoluzione originale corretta. Questo avviso sarà visualizzato nella finestra delle impostazioni del display quando si imposta la risoluzione dello schermo.

# **S Setup Menu (Menu Setup)**

Regola le impostazioni del menu OSD (On-Screen Display). Molte di queste impostazioni possono attivare delle notifiche su schermo così che gli utenti non debbano riaprire il menu.

#### **Sharpness (Nitidezza)**

Regola la qualità dell'immagine del monitor.

#### **V ViewMode (Mod. visualizz.)**

La funzione ViewMode (Mod. visualizz.), unica di ViewSonic, offre le opzioni preimpostate: "Game" (Giochi), "Movie" (Film), "Web", "Text" (Testo), "MAC" e "Mono". Queste opzioni preimpostate sono progettate specificamente per offrire un'esperienza di visione ottimizzata per diverse applicazioni dello schermo.

#### **ViewScale**

Consente di regolare il formato dell'immagine sullo schermo consentendo di adattarla al meglio.

# **Risoluzione dei problemi**

Questa sezione descrive alcuni problemi comuni che potrebbero verificarsi durante l'utilizzo del monitor.

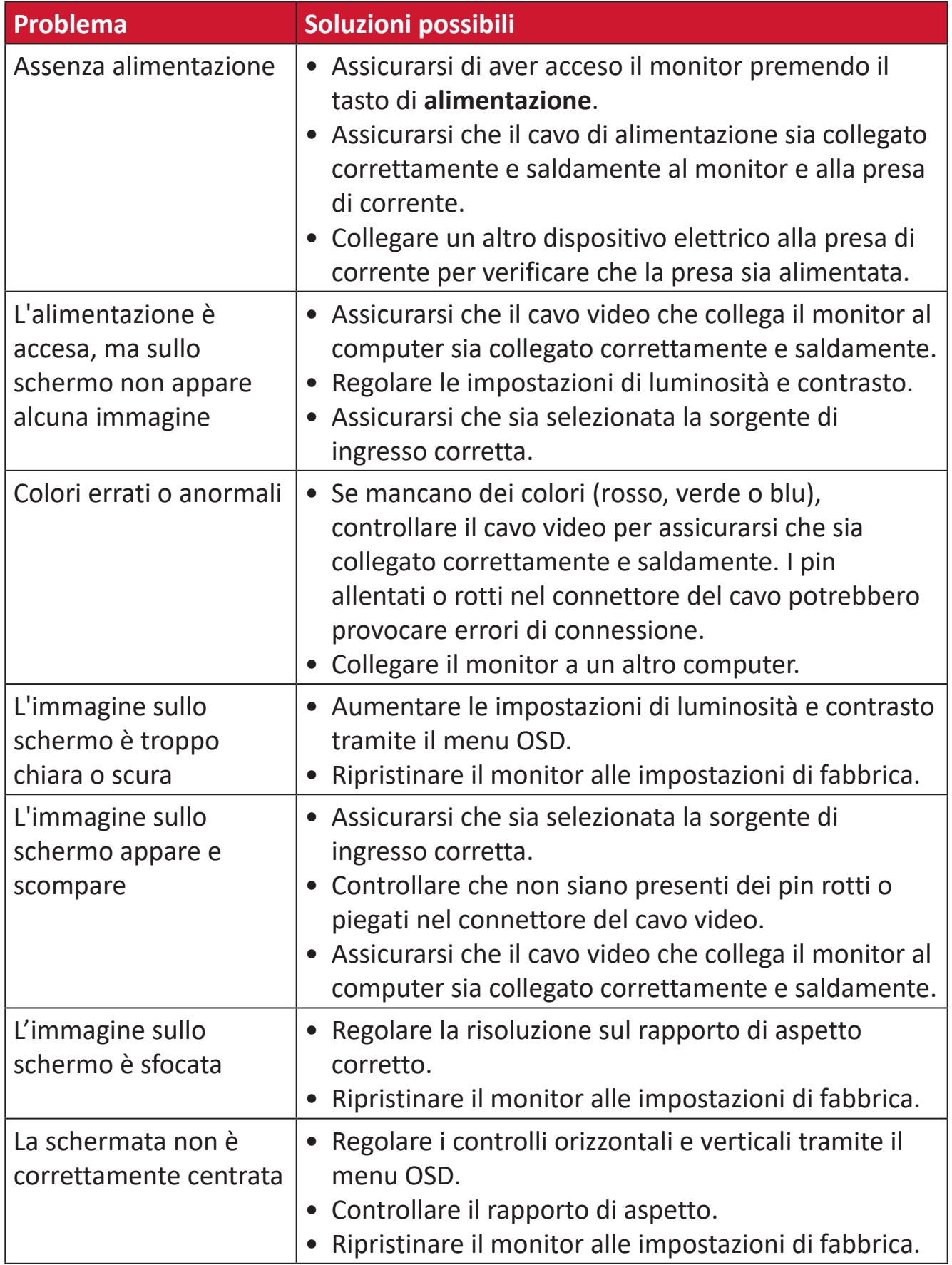

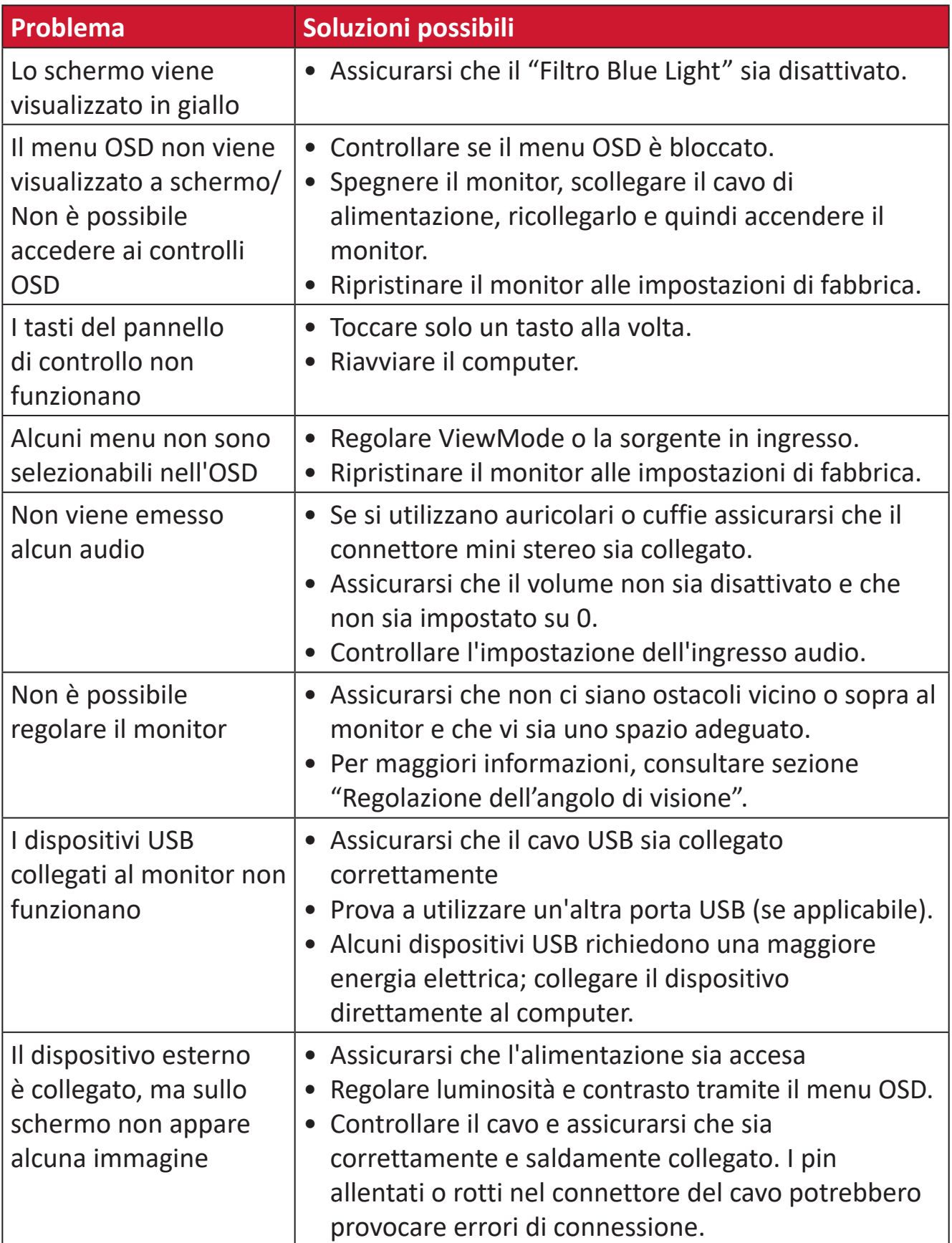

# **Manutenzione**

#### **Precauzioni generali**

- Assicurarsi che il monitor sia spento e che il cavo di alimentazione sia scollegato dalla presa di corrente.
- Non spruzzare mai o versare liquidi direttamente sullo schermo o sulla scocca.
- Maneggiare il monitor con cura, dato che su un monitor di colore più scuro, se si consuma, è più facile notarne i segni rispetto a un monitor di colore più chiaro.

#### **Pulizia dello schermo**

- Pulire lo schermo con un panno pulito, morbido e privo di lanugine. In tal modo si rimuovono polvere e altre particelle.
- Se lo schermo non è ancora pulito, applicare una piccola quantità di detergente per vetri senza ammoniaca e senza alcool su un panno pulito, morbido e privo di lanugine; quindi pulire lo schermo.

#### **Pulizia della scocca**

- Utilizzare un panno morbido e asciutto.
- Se la scocca non è ancora pulita, applicare una piccola quantità di detergente non abrasivo senza ammoniaca e senza alcool su un panno pulito, morbido e privo di lanugine; quindi pulire la superficie.

#### **Disclaimer**

- ViewSonic® non consiglia di utilizzare detergenti a base di ammoniaca o alcool sullo schermo e sulla scocca del monitor. Alcuni detergenti chimici sono stati indicate come dannosi per lo schermo e/o la scocca del monitor.
- ViewSonic® non si riterrà responsabile per danni derivanti dall'uso di detergenti a base di ammoniaca o alcool.

# **Filtro luce blu e protezione degli occhi**

Il filtro luce blu blocca la luce blu ad alta energia per un'esperienza visiva più confortevole.

Mentre si utilizza il monitor tenere presente che:

- La visualizzazione degli schermi del computer per lunghi periodi di tempo può causare irritazione e stanchezza agli occhi. Per ridurre tali effetti, si consiglia di fare delle pause periodiche per consentire agli occhi di rilassarsi.
- Il monitor inoltre supporta la funzione Flicker-Free che riduce lo sfarfallio, evitando pertanto possibili affaticamenti agli occhi.
- Impostando il valore del filtro su 100, si ottengono le migliori prestazioni del filtro luce blu, che soddisfa gli standard di certificazione TUV.

# **Calcolo delle pause**

Durante l'uso del monitor per lunghi periodi di tempo, si consiglia di prendersi delle pause periodicamente. Si consigliano brevi pause di almeno cinque (5) minuti dopo una (1) o due (2) ore di uso continuo.

Pause brevi e frequenti sono in genere più salutari di pause più lunghe e sporadiche.

# **Osservazione di oggetti distanti**

Durante le pause, è possibile ridurre ulteriormente l'affaticamento e la secchezza agli occhi guardando oggetti in lontananza.

# **Esercizi per occhi e collo**

#### Esercizi per gli occhi

Gli esercizi per gli occhi possono aiutare a ridurre l'affaticamento. Ruotare lentamente gli occhi a sinistra e a destra, in alto e in basso. Ripetere più volte in base alla necessità.

#### Esercizi per il collo

Anche gli esercizi per il collo possono aiutare a ridurre l'affaticamento. Rilassare le braccia e lasciarle ciondolare ai lati, piegarsi leggermente in avanti per allungare il collo, ruotare la testa a destra e a sinistra. Ripetere più volte in base alla necessità.

# **Informazioni sulle normative e per la riparazione**

# **Informazioni sulla conformità**

Questa sezione tratta tutti i requisiti e le dichiarazioni relativi alle normative. Le applicazioni corrispondenti confermate devono fare riferimento alle etichette della targhetta e ai contrassegni pertinenti sull'unità.

# **Dichiarazione di conformità FCC**

Questo dispositivo è conforme alla parte 15 delle norme FCC. Il funzionamento è soggetto alle seguenti due condizioni: (1) Questo dispositivo non può provocare interferenze dannose; (2) questo dispositivo deve accettare tutte le interferenze ricevute, incluse le interferenze che possono provocare operazioni indesiderate. Questa apparecchio è stato controllato e trovato conforme ai limiti di un dispositivo digitale di Classe B in base alla parte 15 delle normative FCC.

Questi limiti sono designati a fornire una protezione ragionevole da interferenze dannose in un'installazione privata. Questo apparecchio genera, utilizza e può irradiare energia di frequenza radio e, se non è installato ed utilizzato in accordo alle istruzioni, può causare interferenze dannose alle comunicazioni radio. Non c'è tuttavia garanzia che non si verifichino interferenze in installazioni particolari. Se questo apparecchio provoca interferenze dannose alla ricezione radiofonica o televisiva, che possono essere determinate accendendo o spegnendo l'apparecchio, si invita l'utente a cercare di correggere l'interferenza adottando una o più delle seguenti misure:

- Riorientare o riposizionare l'antenna di ricezione.
- Aumentare la distanza tra l'attrezzatura ed il ricevitore.
- Collegare l'attrezzatura ad una presa di corrente su un circuito diverso da quello al quale è collegato il ricevitore.
- Consultare il rivenditore o un tecnico specializzato radio/TV per assistenza.

**Avviso:** Si avvisa che modifiche o alterazioni non espressamente approvate dalla parte responsabile della conformità potrebbero annullare l'autorizzazione dell'utente a utilizzare l'apparecchio.

# **Dichiarazione di Industry Canada**

CAN ICES-003(B) / NMB-003(B)

# **Conformità CE per i paesi europei**

Il dispositivo è conforme ai requisiti della Direttiva 2014/30/UE EMC e della Direttiva 2014/35/UE Bassa Tensione.

# **Le informazioni che seguono sono solo per gli stati membri dell'Unione Europea:**

Il marchio mostrato sulla destra è conforme alla Direttiva 2012/19/EC WEEE (Waste Electrical and Electronic Equipment). Il marchio indica il requisito di NON smaltire l'apparecchiatura come rifiuto urbano indifferenziato, ma di utilizzare il servizio di raccolta e smaltimento secondo le leggi locali.

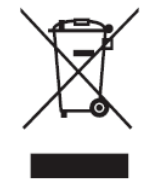

### **Dichiarazione di conformità RoHS2**

Questo prodotto è stato progettato e fabbricato in conformità alla direttiva 2011/65/ UE del Parlamento europeo e del Consiglio sulla restrizione dell'uso di determinate sostanze pericolose nelle apparecchiature elettriche ed elettroniche (direttiva RoHS2) ed è ritenuto conforme alla concentrazione massima di valori emessi dal Comitato tecnico europeo di adeguamento (TAC) come illustrato di seguito:

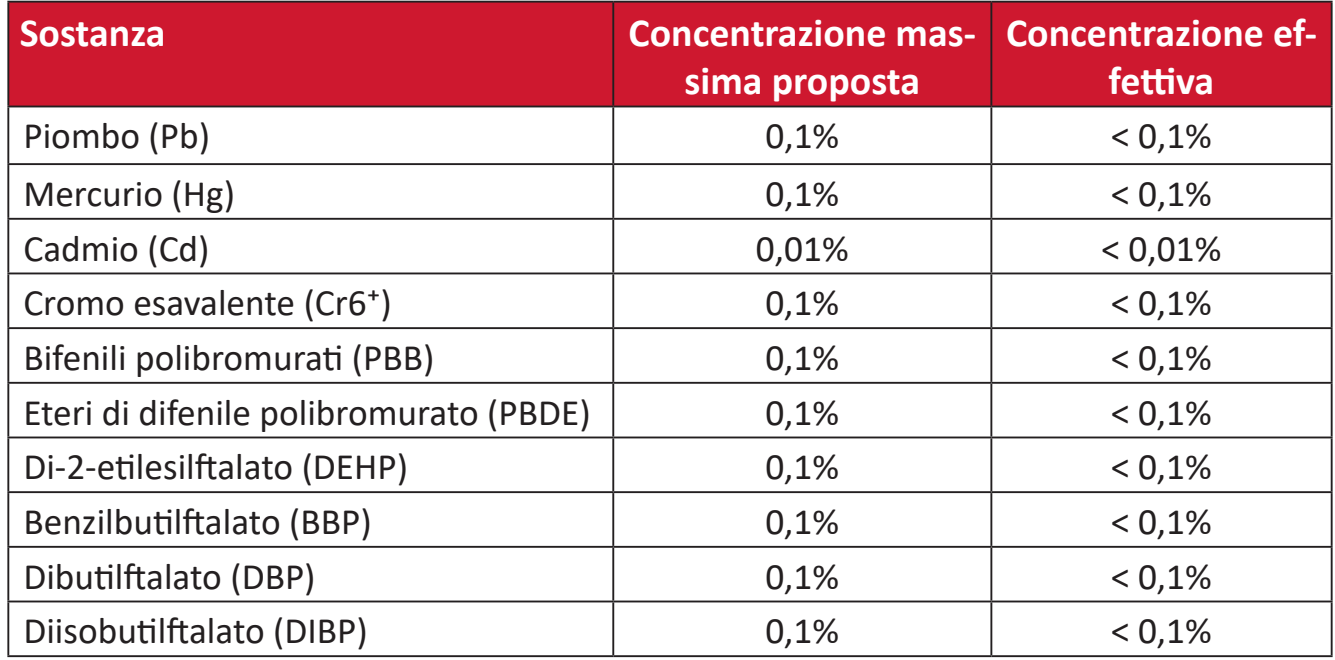

## **Alcuni componenti dei prodotti sopra indicati sono esenti ai sensi dell'allegato III delle direttive RoHS2 come indicato di seguito:**

- Lega di rame contenente fino al 4% di piombo in peso.
- Piombo in saldature ad alta temperatura di fusione (cioè leghe a base di piombo contenenti almeno l'85% di piombo in peso).
- Componenti elettrici ed elettronici contenenti piombo in vetro o ceramica diversa dalla ceramica dielettrica in condensatori, ad es. dispositivi piezoelettronici, o in un composto a matrice di vetro o ceramica.
- Piombo in ceramica dielettrica nei condensatori per una tensione nominale di 125 V CA o 250 V CC o superiore.

# **Restrizione indiana sulle sostanze pericolose**

Dichiarazione di restrizione sulle sostanze pericolose (India). Questo prodotto è conforme alla "Regola E-waste India 2011" e proibisce l'uso di piombo, mercurio, cromo esavalente, bifenili polibromurati o eteri di difenile polibromurato in concentrazioni superiori allo 0,1% in peso e allo 0,01% in peso di cadmio, ad eccezione delle esenzioni stabilite nella Tabella 2 della Regola.

# **Smaltimento del prodotto alla fine della vita utile del prodotto**

ViewSonic® rispetta l'ambiente e si impegna a lavorare e vivere in modo ecologico. Grazie di far parte di Smarter, Greener Computing. Visitare il sito web ViewSonic® per saperne di più.

# **USA e Canada:**

https://www.viewsonic.com/us/go-green-with-viewsonic

**Europa:** [https://www.viewsonic.com/eu/environmental-social-gover](http://www.viewsoniceurope.com/eu/support/call-desk/)nance/recycle

#### **Taiwan:**

[https://recycle.moenv.gov.tw/](https://recycle.epa.gov.tw/)

**Gli utenti dell'UE possono contattarci per qualsiasi problema di sicurezza/ incidente riscontrato con questo prodotto:**

ViewSonic Europe Limited

**O** Haaksbergweg 75 1101 BR Amsterdam **Netherlands** 

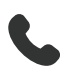

 $\leftarrow$  +31 (0) 650608655

 $\boxdot$  EPREL@viewsoniceurope.com

https://www.viewsonic.com/eu/

# **Informazioni sul Copyright**

Copyright© ViewSonic® Corporation, 2024. Tutti i diritti riservati.

Macintosh e Power Macintosh sono marchi registrati di Apple Inc.

Microsoft, Windows e il logo Windows sono marchi registrati di Microsoft Corporation negli Stati Uniti e in altri paesi.

ViewSonic®, il logo dei tre uccelli sono marchi registrati di ViewSonic® Corporation.

VESA è un marchio registrato della Video Electronics Standards Association. DPMS, DisplayPort e DDC sono marchi registrati di VESA.

ENERGY STAR® è un marchio registrato dell'EPA (Environmental Protection Agency) statunitense.

In qualità di partner di ENERGY STAR®, ViewSonic® Corporation ha stabilito che questo prodotto soddisfa le linee guida di ENERGY STAR® per l'efficienza energetica.

**Limitazione delle responsabilità:** ViewSonic® Corporation non può essere ritenuta responsabile per gli errori tecnici o di stampa qui contenuti oppure per omissioni; né per i danni accidentati o conseguenti risultanti dalla fornitura di questo materiale, o dalle prestazioni od uso di questo prodotto.

Nell'interesse di continuare a migliore il prodotto, ViewSonic® Corporation si riserva il diritto di modificare senza preavviso le specifiche del prodotto. Le informazioni di questo documento possono cambiare senza preavviso.

Nessuna parte di questo documento può essere copiata, riprodotta o trasmessa tramite qualsiasi mezzo, per qualsiasi scopo, senza previa autorizzazione scritta di ViewSonic® Corporation.

VP2776T-4K\_UG\_ITL\_1a\_20240524

## **Servizio assistenza**

Per supporto tecnico o assistenza sul prodotto, consultare la tabella sottostante o contattare il rivenditore.

**NOTA:** Sarà necessario il numero di serie del prodotto, che si trova sul retro del monitor accanto alle porte I/O..

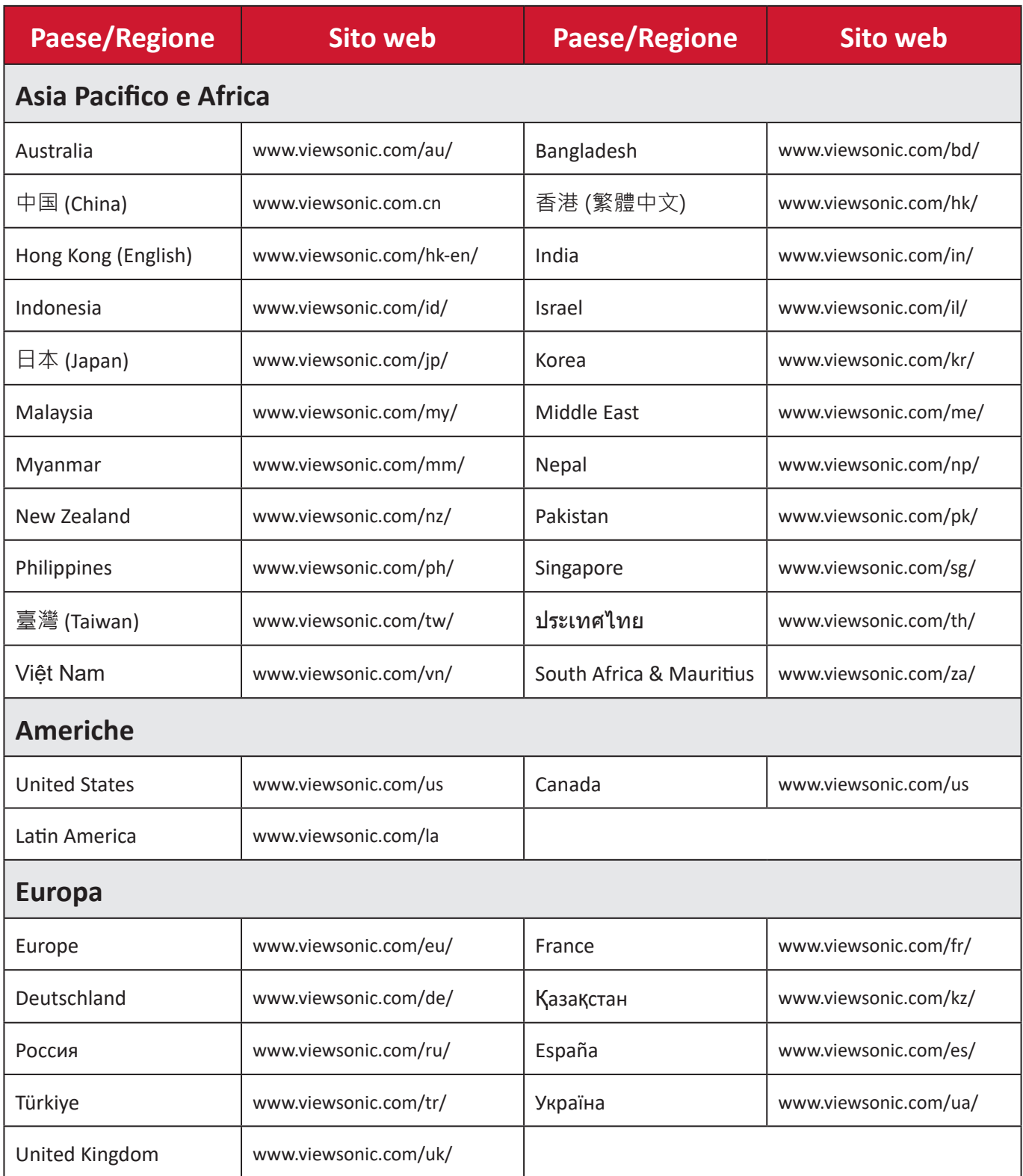

# **Garanzia limitata**

Monitor ViewSonic®

#### **Cosa copre la garanzia:**

ViewSonic® garantisce che i suoi prodotti sono esenti da difetti di materiale e lavorazione durante il periodo di garanzia. Se un prodotto si rivela difettoso nei materiali o nella lavorazione durante il periodo di garanzia, ViewSonic®, a sua esclusiva discrezione, e come unico rimedio, riparerà o sostituirà il prodotto con un prodotto simile. La sostituzione del prodotto o delle parti possono includere parti o componenti rigenerati o ricondizionati. L'unità o le parti o i componenti riparati o sostituiti saranno coperti dalla differenza di tempo residua della garanzia limitata originale del cliente e il periodo di garanzia non sarà esteso. ViewSonic® non fornisce alcuna garanzia per software di terze parti, inclusi nel prodotto o installati dal cliente, e installazione di parti o componenti hardware non autorizzati (ad esempio, proiettori). (Fare riferimento alla: sezione "Cosa è escluso e non coperto dalla garanzia).

#### **Quanto tempo dura l'efficacia della garanzia:**

Gli schermi ViewSonic® dispongono di una garanzia di 1 - 3 anni, in relazione al paese di acquisto, per tutti i componenti tra cui le sorgenti luminose e per tutta la manodopera, a partire dalla data di acquisto da parte del primo cliente

#### **Chi protegge la garanzia:**

Questa garanzia è valida unicamente per il primo acquirente.

#### **Cosa è escluso e non coperto dalla garanzia:**

- Qualsiasi prodotto su cui il numero di serie è stato rovinato, modificato o rimosso.
- Danni, deterioramento o malfunzionamento derivanti da:
	- ͫ Incidente, uso improprio, negligenza, incendio, acqua, fulmini o altri eventi naturali, modifiche non autorizzate del prodotto o mancata osservanza delle istruzioni fornite con il prodotto.
	- ͫ Riparazioni o tentativi di riparazione da parte di persone non autorizzate da ViewSonic®.
	- ͫ Danneggiamento o perdita di programmi, dati o supporti di memorizzazione rimovibili.
	- ͫ Normale usura.
	- ͫ Rimozione o installazione del prodotto.
- Perdita di software o di dati durante la riparazione o la sostituzione.
- Eventuali danni al prodotto dovuti alla spedizione.
- Cause esterne al prodotto, come fluttuazioni di energia elettrica o guasti.
- Uso di materiali di consumo o parti che non soddisfano le specifiche di ViewSonic.
- Non osservanza da parte del proprietario della manutenzione periodica del prodotto come indicato nel Manuale utente.
- Qualsiasi altra causa che non riguarda un difetto del prodotto.
- Danni causati da immagini statiche (non in movimento) visualizzate per lunghi periodi di tempo (la cosiddetta permanenza dell'immagine).
- Software Qualsiasi software di terze parti incluso con il prodotto o installato dal cliente.
- Hardware/Accessori/Parti/Componenti Installazione di hardware, accessori, materiali di consumo o componenti non autorizzati (ad esempio, lampade per proiettori).
- Danni o uso improprio del rivestimento sulla superficie del display tramite pulizia inappropriata come descritto nel Manuale 'utente del prodotto.
- Rimozione, installazione e costi di servizio di installazione, incluso il montaggio a parete del prodotto.

#### **Come accedere all'assistenza:**

- Per informazioni sulla ricezione del servizio in garanzia, contattare l'assistenza clienti ViewSonic® (fare riferimento alla pagina "Servizio clienti"). Sarà necessario fornire il numero di serie del prodotto.
- Per ottenere il servizio di garanzia, saranno necessari: (a) lo scontrino di vendita originale e con data, (b) il nome dell'utente, (c) l'indirizzo, (d) una descrizione del problema, e (e) il numero di serie del prodotto.
- Portare o spedire il prodotto, con spese di trasporto prepagate, nel contenitore originale ad un centro di assistenza ViewSonic® autorizzato o a ViewSonic®.
- Per ulteriori informazioni o per il nome del centro di assistenza ViewSonic® più vicino, contattare ViewSonic®.

#### **Limitazione delle garanzie implicite:**

Non sono presenti garanzie, esplicite o implicite, che si estendano oltre la descrizione ivi contenuta, inclusa la garanzia implicita di commerciabilità e idoneità per uno scopo particolare.

### **Esclusione di danni:**

La responsabilità di ViewSonic è limitata al costo di riparazione o sostituzione del prodotto. ViewSonic® non si riterrà responsabile per:

- Danni ad altre proprietà causati da eventuali difetti del prodotto, danni derivanti da disagi, mancato utilizzo del prodotto, perdita di tempo, perdita di profitti, perdita di opportunità di affari, perdita di avviamento, interferenze con i rapporti commerciali o altre perdite commerciali, anche se si è stati avvisati della possibilità di tali danni.
- Eventuali altri danni, incidentali, consequenziali o di altro tipo.
- Qualsiasi reclamo nei confronti del cliente da un'altra controparte.
- Riparazioni o tentativi di riparazione da parte di persone non autorizzate da ViewSonic®.

## **Effetto della legislazione:**

La presente garanzia conferisce diritti legali specifici a cui possono aggiungersi ulteriori diritti che variano da stato a stato. Alcuni Stati non consentono limitazioni alle garanzie implicite e/o non consentono l'esclusione di danni incidentali o consequenziali, pertanto le limitazioni e le esclusioni di cui sopra potrebbero non essere applicabili all'utente.

# **Vendite al di fuori degli Stati Uniti e del Canada:**

Per informazioni sulla garanzia e sull'assistenza dei prodotti ViewSonic® venduti al di fuori degli Stati Uniti e del Canada, contattare ViewSonic® o il rivenditore ViewSonic® locale.

Il periodo di garanzia per questo prodotto nella Cina continentale (Hong Kong, Macao e Taiwan esclusi) è soggetto ai termini e alle condizioni della scheda di garanzia di manutenzione.

Per gli utenti in Europa e in Russia, i dettagli completi sulla garanzia sono disponibili all'indirizzo:<http://www.viewsonic.com/eu/>Sotto "Informazioni su supporto/ garanzia".

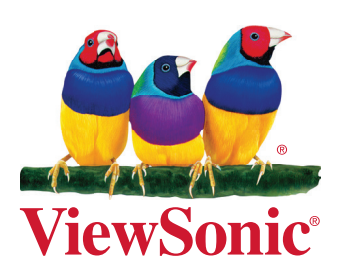